**Guide de l'utilisateur**

# **SAM 6.0**

# Le Concepteur de mécanisme ultime

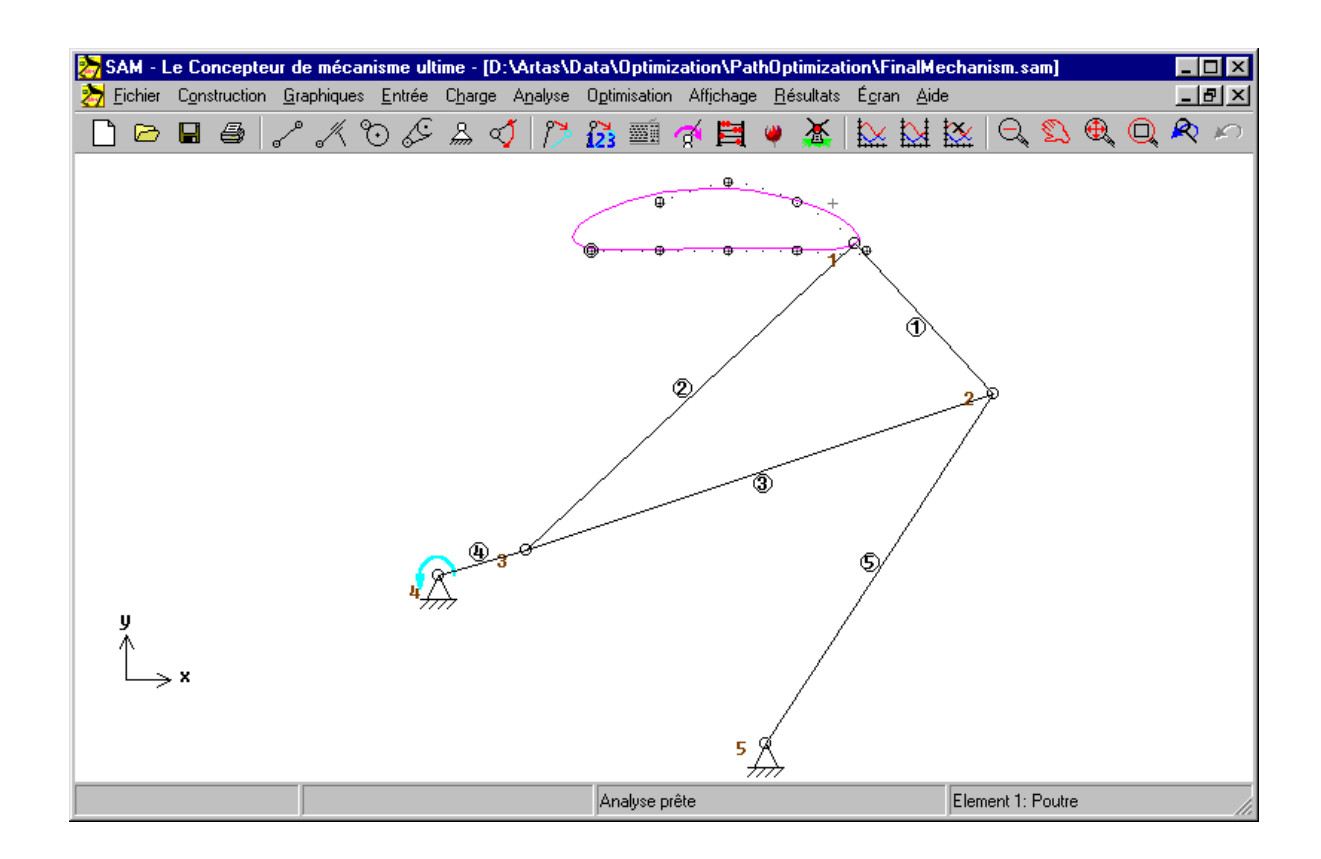

**Par ARTAS - Engineering Software**

#### **ARTAS - Engineering Software**

Het Puyven 162 NL - 5672 RJ Nuenen Pays-Bas

Tél / fax : +31 (0)40 2837552 E-mail: info@artas.nl URL: www.artas.nl

*18/11/2007*

# Table des matières

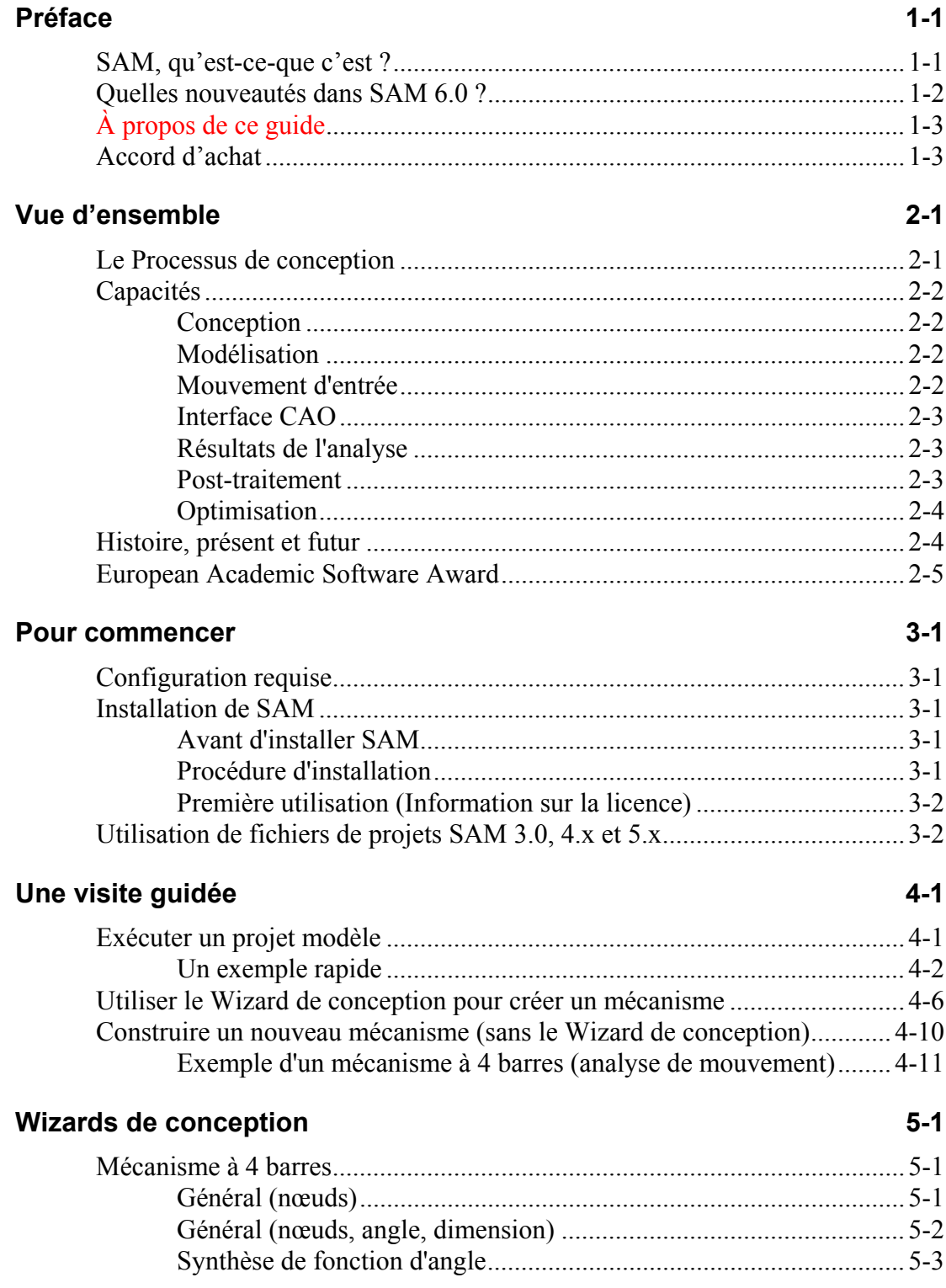

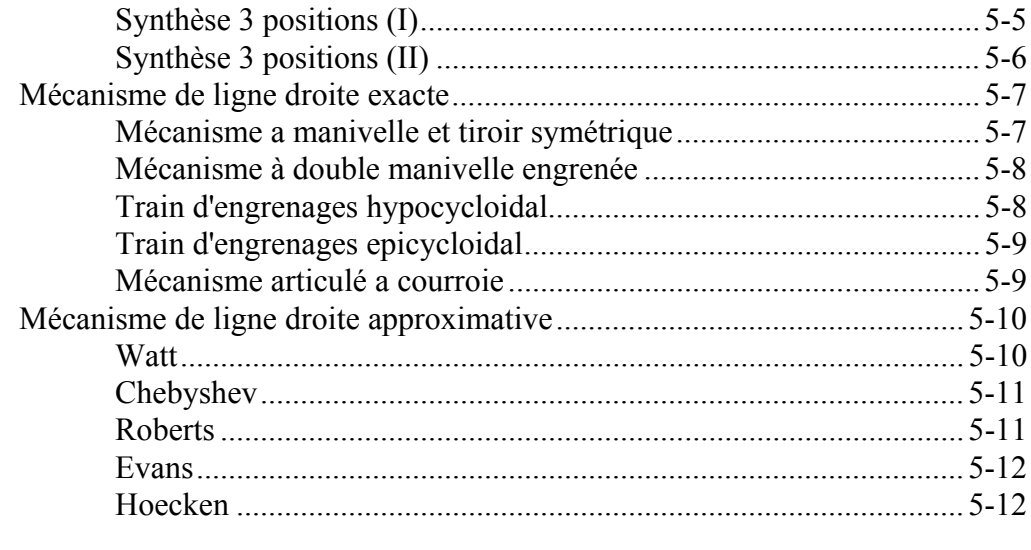

#### Sur la modélisation

 $6-1$ 

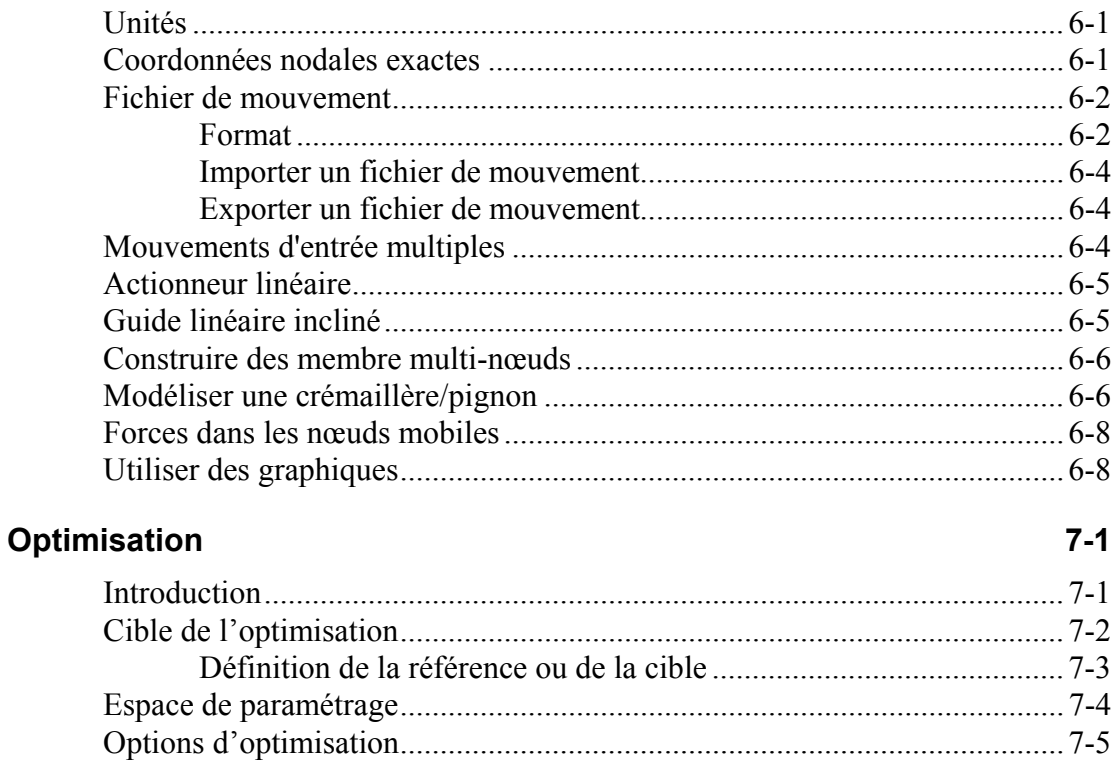

### **Exemples**

 $8 - 1$ 

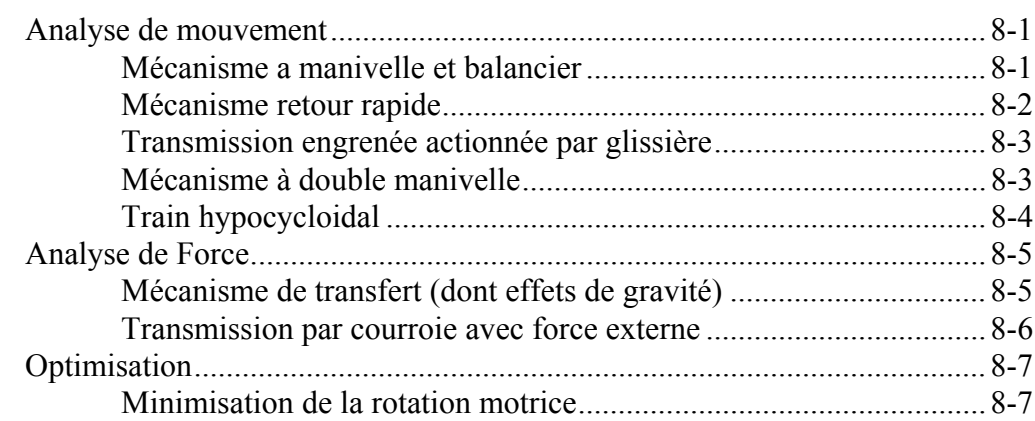

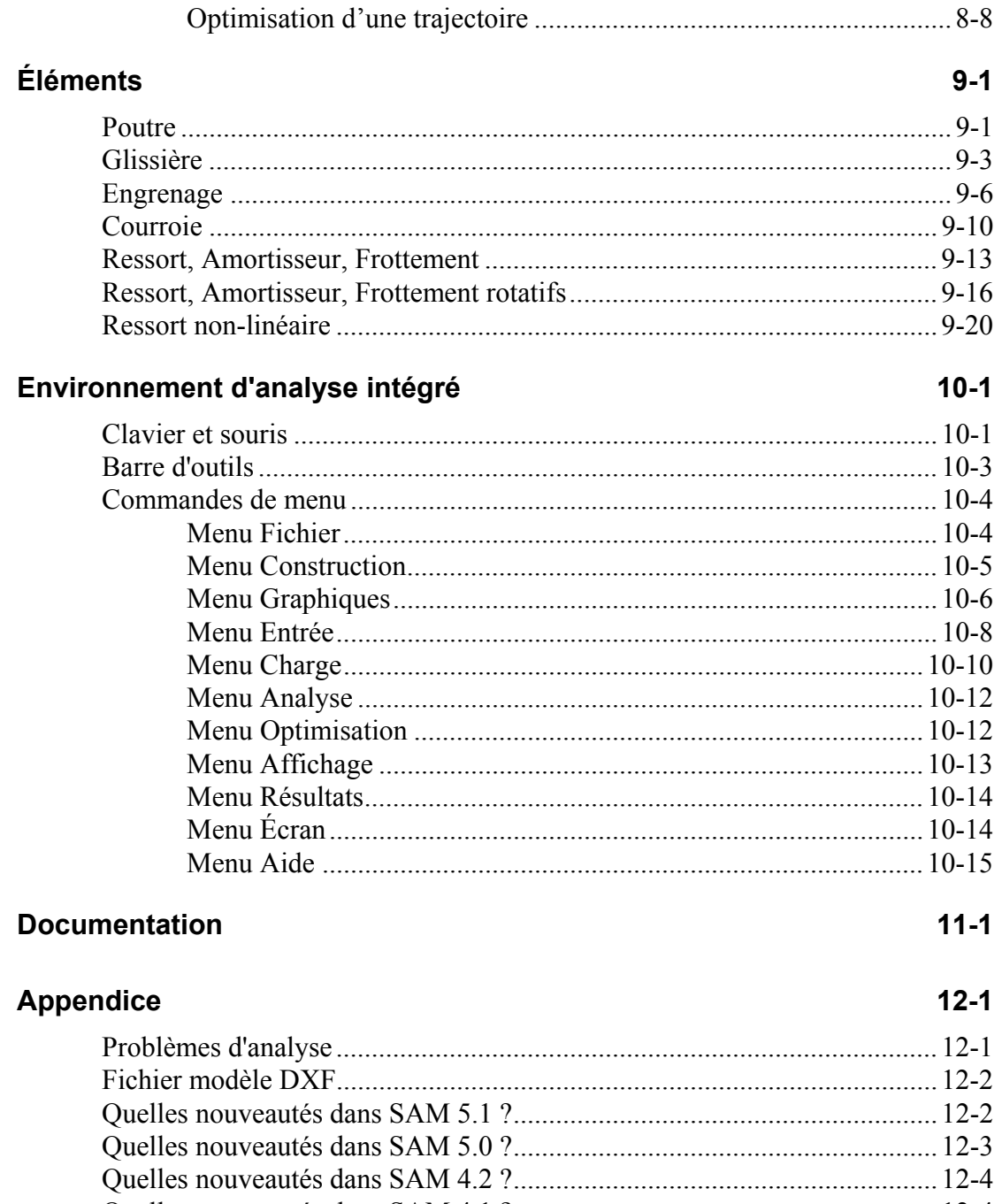

#### $\overline{\phantom{a}}$

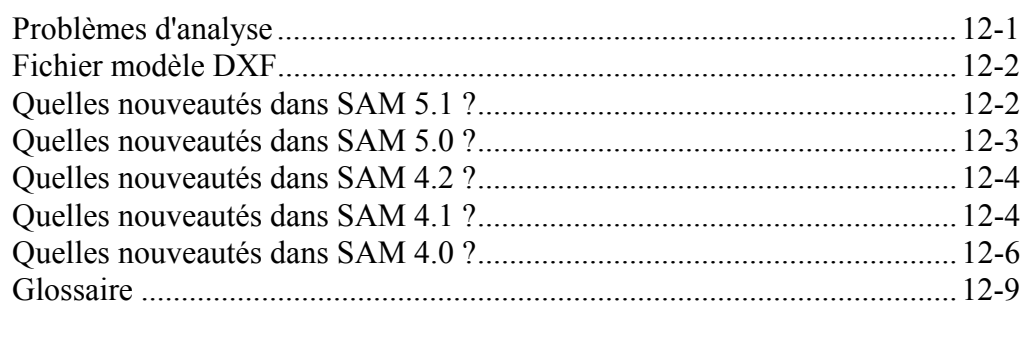

### Index

 $13-1$ 

# <span id="page-5-0"></span>**Préface**

# <span id="page-5-1"></span>**SAM, qu'est-ce-que c'est ?**

SAM (Synthesis and Analysis of Mechanisms) offre la conception ainsi qu'une analyse de mouvement et de force de mécanismes aritraires en 2D puissante et facile.

Les mécanismes pevent être générés via les wizards de conception ou être assemblés à partir de pièces de base tels que poutres, glissières, engrenages, courroies, ressorts, amortisseurs ainsi que des éléments de frottement. SAM intègre un pré-traitement, une analyse numérique et un post-traitement, tel qu'une animation et des graphiques xy, dans un environnement facile d'accès grâce à des menus déroulants, à l'utilisation de la souris et à des menus d'aide.

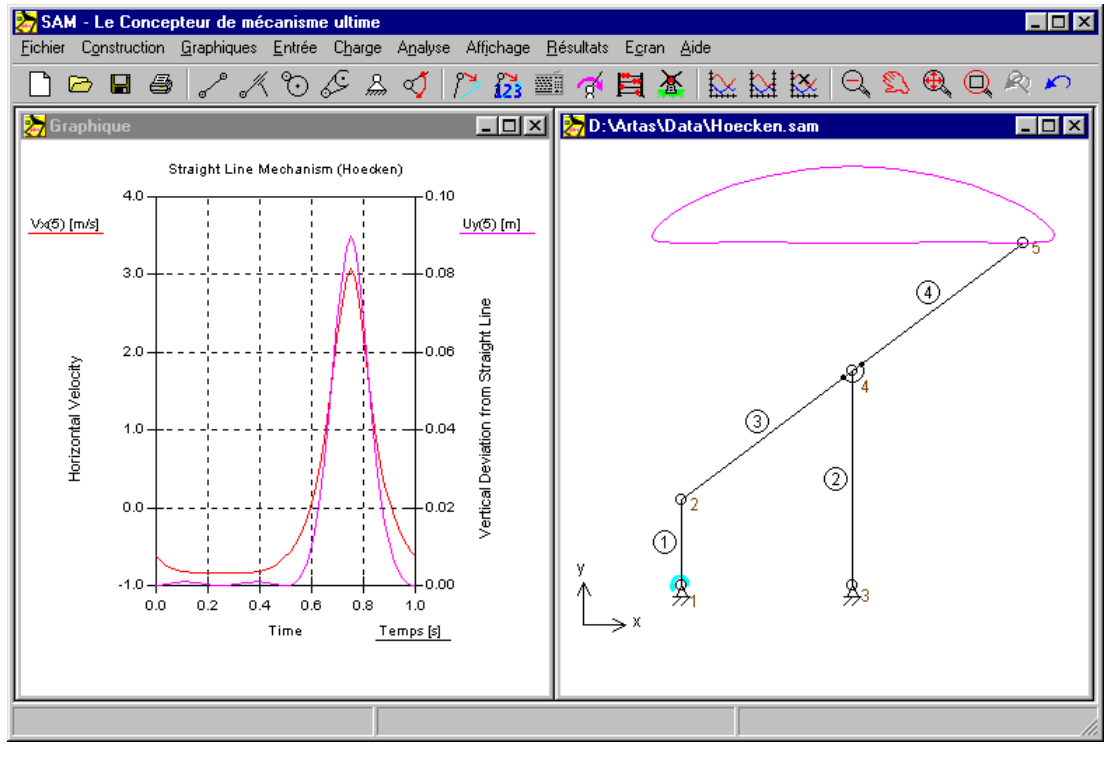

*Image typique d'une séance de conception de mécanisme*

La base mathématique du noyau d'analyse, inspiré par la célèbre approche de l'élément fini, offre un grand nombre de caractéristiques et surmonte la plupart des problèmes des programmes de mécanisme traditionnels. Les boucles ouvertes, fermées et multiples ainsi que les mécanismes planétaires complexes peuvent être analysés de la même manière grâce à la formule de l'élément fini. Même les mécanismes les plus complexes, dont les engrenages planétaires, peuvent être modélisés en quelques minutes.

# <span id="page-6-0"></span>**Quelles nouveautés dans SAM 6.0 ?**

#### **Optimisation** *(Version professionnelle de SAM uniquement)*

Le module d'optimisation de SAM offre une optimisation sur plusieurs paramètres d'une fonction simple, basée sur un mélange d'algorithmes évolutionnaires et de techniques Simplex.

En prenant le dessin/topologie comme point de départ, il est possible d'améliorer la précision de la trajectoire d'un point coupleur par rapport à la trajectoire cible en modifiant la géométrie du mécanisme dans une fourchette prédéfinie. On peut également minimiser le pic ou la valeur efficace de la rotation motrice d'un mécanisme en ajoutant une masse de compensation pour laisser SAM déterminer la valeur optimale de la masse et sa position dans la fourchette indiquée.

#### **Bouton droit de la souris sensible au contexte**

Dans les précédentes versions de SAM, le modèle d'interaction de l'utilisateur reposait sur « Sélectionnez l'action dans le menu ou la barre d'outils, puis choisissez le point sur lequel vous souhaitez l'appliquer » ; *Supprimer élément*, suivi par la sélection de l'élément à supprimer, par exemple. De nombreux programmes, tels que Microsoft Office, ont une approche différente, sur le mode « Sélectionnez un point et cliquez droit pour consulter les actions qui peuvent lui être appliquées. »

Afin de satisfaire à la fois les utilisateurs expérimentés de SAM et les novices, plus habitués à l'approche Microsoft, SAM 6.0 supporte les deux systèmes d'interaction.

#### **Notification des Améliorations/Mises à jour**

S'ils le demandent, les utilisateurs connectés à l'Internet peuvent être automatiquement informés des améliorations/mises à jour, à l'ouverture de SAM.

#### **Niveau de licence : Professionnel, Standard et Léger**

Trois niveaux de licence ont été introduits pour mieux répondre aux besoins et au budget des clients. Les voici :

- Léger : Cinématique
- Standard : Cinématique, Cinétostatique
- Professionnel : Cinématique, Cinétostatique, Optimisation

# <span id="page-7-0"></span>**À propos de ce guide**

**Chapitre 1 : Préface** donne une vue d'ensemble du manuel et comprend l'accord d'achat.

**Chapitre 2 : Vue d'ensemble** donne quelques informations sur les origins de SAM, sur ses capacités et ses plans pour le futur.

**Chapitre 3 : Pour commencer** renferme des informations sur la configuration requise et sur la procédure d'installation.

**Chapitre 4 : Une visite guidée** montre comment faire fonctionner un projet de mécanisme existant et explique comment créer votre propre mécanisme. Vous y verrez aussi comment effectuer un cycle complet d'analyse, en partant de rien. Il montre également toutes les étapes, de la définition du mécanisme à l'arrangement des graphiques.

#### **Chapitre 5 : Wizard de conception**

**Chapitre 6 : Sur la modélisation** traite de quelques-uns des problèmes de modélisation les plus délicats.

#### **Chapitre 7 : Optimisation**

**Chapitre 8 : Exemples** propose des representations de différents projets de mécanismes.

**Chapitre 9 : Éléments** vous dévoile tout sur les différents éléments que vous pourrez utiliser.

**Chapitre 10 : Environnement intégré** traite plus en détail de l'utilisation de la souris et du clavier, de la barre d'outils et des différents menus.

**Chapitre 11 : Documentation**

**Chapitre 12 : Appendice**

**Chapitre 13 : Index**

### <span id="page-7-1"></span>**Accord d'achat**

Ce logiciel et la documentation qui l'accompagne sont protégés par la loi du Copyright ainsi que par des clauses du Traité International. Nous engagerons de notre mieux des poursuites judiciaires contre toute utilisation de ce logiciel en violation de la loi du copyright des termes de cet accord.

ARTAS vous autorise à faire des copies d'archive de ce logiciel dans le but unique de sauvegarder et de protéger votre investissement de la perte. Vous ne devez en aucun cas faire une copie de ce logiciel ou sa documentation dans le but de le

distribuer à d'autres personnes. Vous ne devez sous aucune condition enlever les avis de copyright qui font partie du logiciel ou de la documentation.

Ce logiciel peut être utilisé par une personne sur autant de systèmes informatiques qu'elle le désire. Nous attendons des projets de groupes utilisant ce logiciel qu'ils achètent un exemplaire du logiciel et de la documentation par membre du groupe. Veuillez nous contacter pour des réductions de groupe et un accord de licence du site.

En ce qui concerne les disquettes physiques et la documentation fournies avec SAM, ARTAS garantit que ces produits seront sans défaut de pièces et de fabrication pour une période de 30 jours à compter de la date de réception. Si vous nous signalez un défaut de cet ordre durant la période de garantie, ARTAS remplacera gratuitement la ou les disquettes ou documentation.

ARTAS garantit que le logiciel fonctionnera comme décrit dans cette documentation pour une période de 30 jours à compter de la réception. Si vous rencontrez un bogue ou une imperfection, nous vous demanderons un compte rendu du problème suffisamment détaillé pour nous permettre de trouver et de réparer le problème. Si vous nous signalez correctement un problème du logiciel de cet ordre durant la période de garantie, ARTAS mettra gratuitement à jour le logiciel défectueux. Sinon, ARTAS remboursera la totalité du prix d'achat du logiciel à la réception des disquettes originales du programme et de la documentation en condition intacte.

ARTAS n'assume aucune responsabilité quant à l'utilisation de SAM au-delà du prix d'achat originel du logiciel. En aucun cas vous ne pourrez tenir ARTAS responsable pour des dommages supplémentaires, comprenant tout profit perdu, toute sauvegarde perdue ou tout autre dommage accessoire ou indirect résultant de l'utilisation ou de l'incapacité à utiliser ce programme, même si ARTAS a été informé de la possibilité de tels dommages.

En utilisant ce logiciel, vous acceptez les termes de cette section. Si vous ne les acceptez pas, veuillez retourner le logiciel entier pour remboursement.

# <span id="page-9-0"></span>**Vue d'ensemble**

# <span id="page-9-1"></span>**Le Processus de conception**

Le processus de conception de mécanismes peut être divisé en deux phases, qui sont

- **Synthèse**
- Analyse

Après une spécification appropriée des exigences, la première étape du cycle de conception est la phase de synthèse, durant laquelle le concepteur tente de trouver le type de mécanisme ainsi que ses dimensions, de façon à remplir les conditions (le mieux possible). L'expérience, les conceptions précédentes, les manuels de mécanismes et les wizards de conception mis en place dans SAM peuvent guider ce processus créatif.

Une fois le mécanisme choisi, son mouvement et sa force peuvent être analysés. Des questions typiques, telles que "quelle est la longueur de la course utile d'un guide linéaire approximatif, étant donné une certaine déviation acceptable de la ligne droite" ou "quelles sont les forces d'écrasement", trouvent facilement leur réponse en utilisant une simulation générée par l'ordinateur. En observant la catégorie de programmes indépendants de mécanismes - il existe aussi des programmes spéciaux pour certains types de mécanismes (glissière-manivelle, mécanisme à 4 barres…) - on distingue des différentes approches, telles que :

- cinématique modulaire
- analyse de vecteur
- contraintes de cinématiques
- méthode de l'élément fini

SAM se base sur les dernières de ces approches, ce qui offre de nombreux avantages et surmonte beaucoup des problèmes rencontrés dans les méthodes traditionnelles.

# <span id="page-10-0"></span>**Capacités**

Cette section décrit les capacités de SAM. Si vous préférez une vue d'ensemble rapide, veuillez vous référer aux exemples.

#### <span id="page-10-1"></span>**Conception**

SAM offre un choix de wizards de conception qui vous aideront à synthétiser des mécanismes pour des tâches spécifiques, telles que :

- Création de fonction d'angle (un minimum de 3 paires d'angle d'entrée / sortie doivent être satisfaits).
- Synthèse 3 positions / angle du plan coupleur
- Mouvement de ligne droite approximative
- Mouvement de ligne droite exacte

Au cas où ces wizards n'apportaient pas la solution au problème spécifique de conception, l'utilisateur doit se reposer sur son expérience, une conception précédente, ses manuels ou opérer par tâtonnement pour inventer le mécanisme, qui peut alors être modélisé et analysé dans SAM.

#### <span id="page-10-2"></span>**Modélisation**

SAM est équipé d'une grande bibliothèque d'éléments de base, dont :

- poutre, glissière
- courroie, engrenage
- capteur
- ressort, amortisseur et élément de frottement (de translation et rotatif)
- ressort non-linéaire

ce qui permet l'analyse d'une très grande variété de mécanismes. La base mathématique unique du programme offre un grand nombre de capacités et surmonte beaucoup des problèmes rencontrés par les programmes de mécanismes traditionnels. Les mécanismes à boucles ouvertes, fermées et même multiples sont traités pareillement et même les mécanismes les plus complexes, dont les engrenages planétaires, peuvent être modélisés en quelques minutes.

#### <span id="page-10-3"></span>**Mouvement d'entrée**

SAM permet la définition de multiples entrées, qui peuvent être définis soit en termes de déplacements absolus, soit en termes de changement de forme élémentaire pour modéliser des entrées relatives (par ex. élongation d'un cylindre hydraulique ou rotation relative d'un coude de robot). Chacune des entrées peut être définie indépendamment. Diverses lois de mouvement d'entrée fréquemment utilisées, telles que :

- vitesse constante
- polynôme
- mouvement cyclique
- profil de vitesse trapezium
- cannelures cubiques

sont disponibles et peuvent être combinées pour former n'importe quel digramme d'entrée désiré. Les entrées peuvent également être lues à partir d'un fichier ASCII ou définies via un tableau pour rendre possible la définition de mouvements arbitraires. Cette dernière caractéristique est particulièrement utile pour la modélisation de profils de came non-standard.

#### <span id="page-11-0"></span>**Interface CAO**

La fonction import / export DFX vous permet d'exporter votre conception de mécanisme conceptuel vers n'importe quel programme CAO pour peaufiner les détails. Elle vous permet également d'importer facilement des données CAO afin de mettre en place le mécanisme dans SAM ou pour effectuer une animation du mécanisme final.

#### <span id="page-11-1"></span>**Résultats de l'analyse**

Une fois le mécanisme construit et les entrées définies, n'importe laquelle des quantités cinématiques suivantes peut être calculée (toutes relatives ou absolues) :

- position nodale, déplacement, vitesse, accélération
- angles, vitesse angulaire et accélération

De plus, SAM peut effectuer une analyse de force, permettant ainsi le calcul de :

- couple/force motrice
- forces de réaction dans les paliers
- forces internes dans les éléments
- puissance nécessaire ou transmise

#### <span id="page-11-2"></span>**Post-traitement**

Les résultats de l'analyse peuvent être affichés sous forme de tableau ou de graphique. Le listage du tableau peut être lu sur l'écran, imprimé ou stocké dans un fichier liste formaté lisible. L'option graphique x / y permet de dessiner n'importe quelle variable selon le temps ou toute autre variable. Il est possible de combiner un nombre illimité de fonctions dans un graphique x / y, avec en option deux échelles différentes pour permettre l'affichage multiple de variables avec différentes amplitudes. Il est également possible de sortir des données sélectionnées vers un fichier externe (format ASCII) pour un post-traitement sur mesure.

SAM peut aussi animer le mouvement du mécanisme. Pour s'aider, le concepteur a la possibilité de dessiner la trajectoire et l'hodographe de la vitesse de n'importe quel nombre de points mobiles.

De plus, une documentation complète du projet (format ASCII) peut être créée automatiquement.

#### <span id="page-12-0"></span>**Optimisation**

#### *Version professionnelle de SAM uniquement*

Le module d'optimisation de SAM offre une optimisation sur plusieurs paramètres d'une fonction simple, basée sur un mélange d'algorithmes évolutionnaires et de techniques Simplex.

En prenant le dessin/topologie comme point de départ, il est possible d'améliorer la précision de la trajectoire d'un point coupleur par rapport à la trajectoire cible en modifiant la géométrie du mécanisme dans une fourchette prédéfinie. On peut également minimiser le pic ou la valeur efficace de la rotation motrice d'un mécanisme en ajoutant une masse de compensation pour laisser SAM déterminer la valeur optimale de la masse et sa position dans la fourchette indiquée.

# <span id="page-12-1"></span>**Histoire, présent et futur**

Le développement de SAM débuta dès 1985 (sur un ordinateur Kaypro-X et un système d'exploitation CP/M), mais il a fallu attendre 1991 avant que la première version DOS du programme ne soit éditée. De nombreuses améliorations ont depuis été ajoutées. Un aperçu rapide :

1985 : Début du développement (Kaypro-X, système d'exploitation CP/M)

1989 : SAM 0.1 (première version DOS)

1991 : SAM 1.0 (première sortie officielle, cinématique uniquement)

- 1991 : SAM 1.1 (+ pilotes imprimante / traceur de courbes)
- 1992 : SAM 2.0 (+ kinetostatics de mécanismes de transmission)
- 1993 : SAM 2.1 (+ import CAO, élément écrasement)

 1994 : SAM 2.2 (+ définition de nœud polaire et relative, analyseur de formule)

- 1995 : SAM 3.0 pour Windows
- 1998 : SAM 4.0
- 1999 : SAM 4.1
- 2001 : SAM 4.2
- 2003 : SAM 5.0
- $2005 \cdot$  SAM 5.1
- 2007 : SAM 6.0

En raison des ses capacités, de sa facilité d'utilisation et de la configuration modeste requise, plus de 50 écoles polytechniques et universités ont déjà adopté SAM pour leurs cours de mécanique et leurs exercices pratiques. De plus, SAM est utilisé par un nombre significatif d'entreprises, parmi lesquelles des

compagnies internationales dans les domaines de l'automobile et des machines d'emballage.

Les futurs plan pour SAM comprennent :

- Modélisation des mécanismes de came et de crémaillère / pignon
- Nouvelles intégrations de fonctions de synthèse

# <span id="page-13-0"></span>**European Academic Software Award**

SAM a été soumis deux fois au "European Academic Software Award" (EASA). Par deux fois, après avoir été minutieusement évalué par divers experts internationaux, SAM a atteint la finale de cette prestigieuse compétition, créée dans le but de stimuler le développement de logiciel de qualité supérieure pour l'éducation et la recherche. EASA est une initiative conjuguée de divers instituts européens d'Autriche, d'Allemagne, du Royaume Uni, des Pays Bas, de Scandinavie, d'Espagne et de Suisse. L'événement est même soutenu par la commission européenne (conseil d'administration XIII).

# <span id="page-14-0"></span>**Pour commencer**

# <span id="page-14-1"></span>**Configuration requise**

SAM nécessite le matériel et les logiciels système suivants :

- Un ordinateur PC avec MS Windows 98, NT, 2000, XP, VISTA ou supérieur
- Un minimum de 16 Mo de RAM
- Environ 2 Mo d'espace libre sur le disque
- Une souris et un écran compatibles avec Microsoft Windows

# <span id="page-14-2"></span>**Installation de SAM**

#### <span id="page-14-3"></span>**Avant d'installer SAM**

Avant d'installer SAM, veuillez suivre les étapes suivantes :

• **Veuillez renvoyer la carte d'inscription. Cela nous permet de vous fournir une aide technique et de vous informer des améliorations et des mises à jour de SAM.**

• Avant d'installer SAM, veuillez lire le fichier README, que vous trouverez sur votre disque d'installation. Vous trouverez dans ce fichier des renseignements utiles concernant la procédure d'installation et quelques informations de dernière minute.

#### <span id="page-14-4"></span>**Procédure d'installation**

SAM est livré en format compressé. Le programme d'installation va décompresser les fichiers et les installer à leur place respective sur le disque dur.

- Cliquez sur "SAM60 SETUP.EXE" pour lancer le programme d'installation.
- Sélectionner l'emplacement dans lequel vous désirez installer SAM.
- Vous avez le choix d'ajouter l'icône SAM à un groupe de programmes existant ou d'en créer un nouveau.

#### <span id="page-15-0"></span>**Première utilisation (Information sur la licence)**

La première fois que vous utiliserez SAM après l'installation, il vous sera demandé d'entrer les données de licence spécifiques qui vous ont été fournies avec le logiciel.

*Veuillez entrer les données de licence – Type d'activation, Nom ou Compagnie, (Période d'évaluation) et Clé de licence – dans l'ordre exact dans lequel nous vous les avons fournies ou ces informations seront incohérentes et rendront impossible le bon fonctionnement de SAM.*

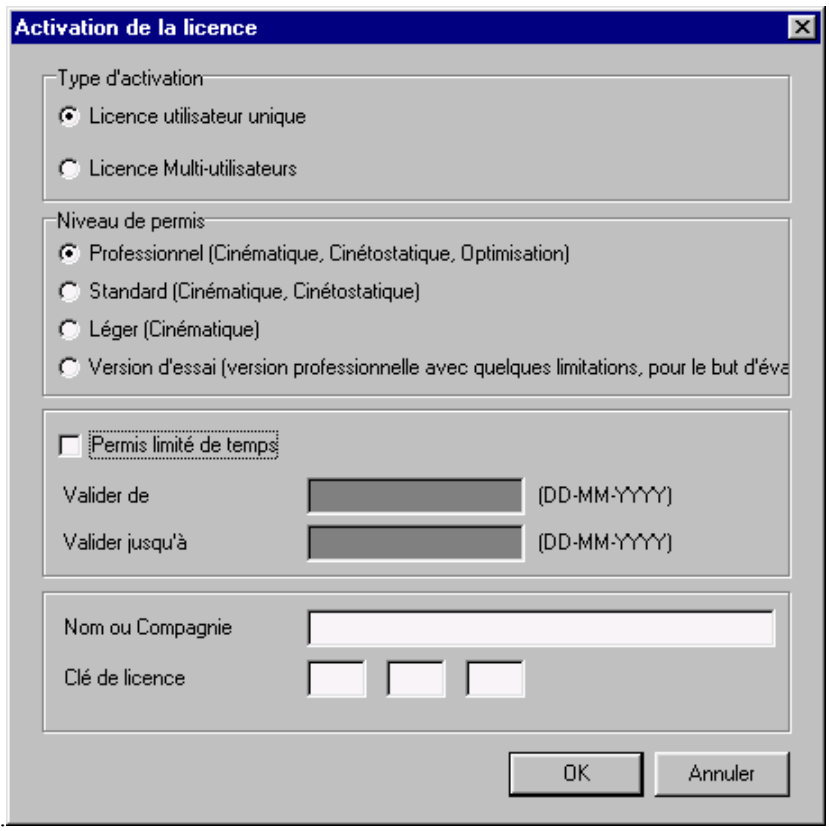

*Fenêtre d'informations sur la licence*

# <span id="page-15-1"></span>**Utilisation de fichiers de projets SAM 3.0, 4.x et 5.x**

Le format du fichier de projet de SAM 6.0 est différent de celui de SAM 3.0, 4.x et 5.x. Généralement, un ancien projet peut être chargé dans SAM 6.0. La première fois que ce projet est sauvé dans SAM 6.0, il est demandé à l'utilisateur de confirmer qu'il désire stocker les données au format SAM 6.0. **Ce processus est irréversible, nous conseillons donc d'effectuer des sauvegardes des fichiers de projets importants.**

*Remarque : SAM 3.0, 4.x ou 5.x ne peuvent pas ouvrir de fichiers 6.0.*

# <span id="page-16-0"></span>**Une visite guidée**

# <span id="page-16-1"></span>**Exécuter un projet modèle**

Pour ouvrir et exécuter un projet modèle, il vous suffit de suivre les étapes suivantes :

#### **1. Ouvrir un projet de mécanisme existant**

Sélectionnez Ouvrir dans le menu Fichier ou cliquez sur l'outil correspondant dans la barre d'outils. Choisissez un des fichiers d'exemples en utilisant la boîte de dialogue Ouvrir qui apparaîtra. Puis cliquez sur le bouton OK.

#### **2. Animer le mécanisme**

Sélectionnez Animation dans le menu Affichage ou cliquez sur l'icône Moulin à vent dans la barre d'outils pour lancer l'animation.

#### **3. Voir les résultats de l'analyse**

Choisissez Sélectionner dans le menu Résultats pour sélectionner les résultats de l'analyse, pour un post-traitement supplémentaire suivi de Exporter ou Graphique.

L'option Exporter ouvrira l'éditeur de votre choix et affichera les données sélectionnées sous forme de tableau, alors que l'option Graphique affichera les données sous forme de graphique xy comme fonction de temps. Sélectionnez plus d'un article pour un graphique et observez les changements lorsque vous cliquez sur l'un des signets y du graphique.

#### <span id="page-17-0"></span>**Un exemple rapide**

Afin d'illustrer les différentes étapes, observons l'exemple d'un mécanisme de glissière / manivelle.

**Sélectionnez Ouvrir dans le menu Fichier ou cliquez sur** 

*La fenêtre Ouvrir apparaîtra.*

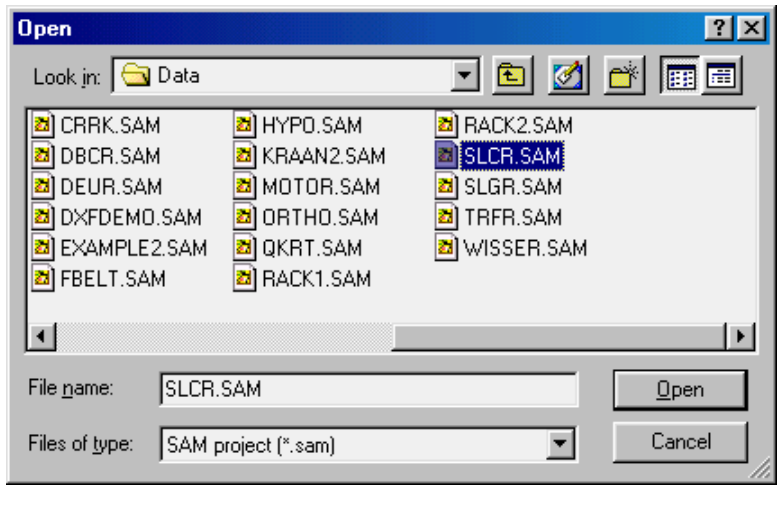

*Fenêtre Ouvrir*

**Sélectionnez le fichier "SLCR.SAM" en cliquant dessus, puis cliquez sur le bouton OK. Vous pouvez également vous contenter de double-cliquer sur le fichier.**

*Le fichier du mécanisme sera chargé et votre écran apparaîtra comme ceci :*

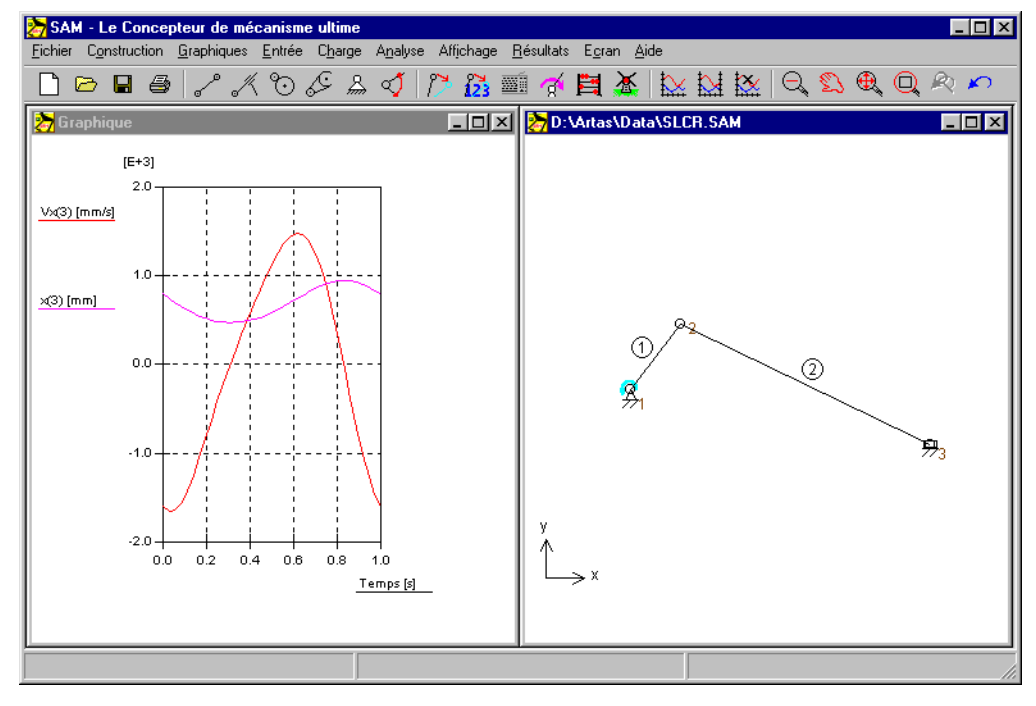

*Capture d'écran après le chargement du fichier de projet de mécanisme "SLCR.SAM"*

*La fenêtre droite montre le mécanisme, alors que celle de gauche affiche la position et la vitesse du nœud 3 dans x directions.*

Sélectionnez Animation dans le menu Affichage ou cliquez sur

*Vous allez maintenant observer une animation du mécanisme.*

#### Choisissez Sélectionner dans le menu Résultat ou cliquez sur **20**. Puis cliquez **sur le nœud 3.**

*Une fenêtre apparaîtra avec toutes les propriétés de ce nœud. Les articles sélectionnés sont actuellement dessinés sur le graphique.*

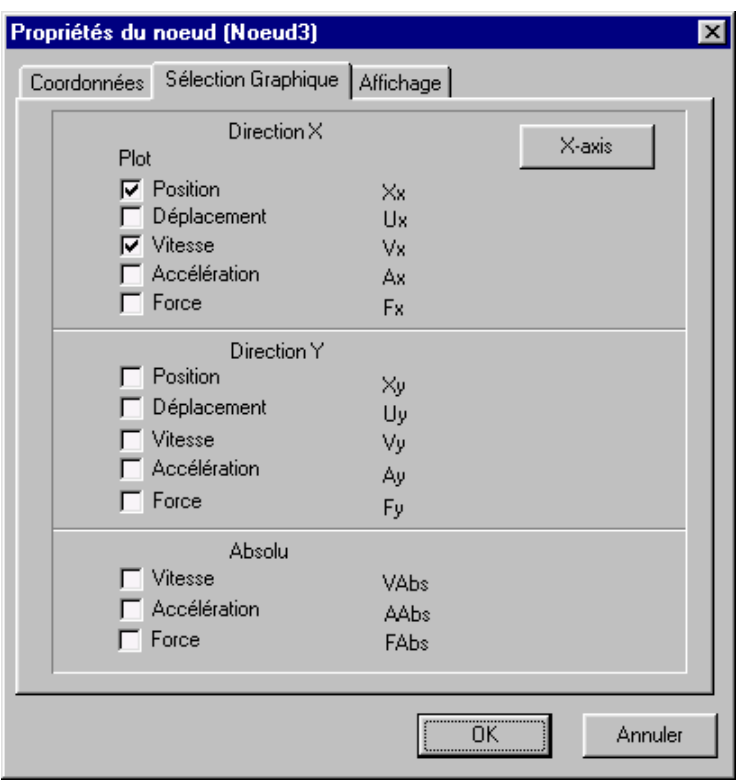

*Fenêtre des propriétés du nœud*

*Comme vous pouvez le constater, la plupart des articles ne sont pas cochés, ce qui signifie qu'ils ne sont pas représentés sur le graphique (et ils ne sont pas calculés). Si vous désirez plus de résultats, vous devez cocher cet article et cliquer sur OK.*

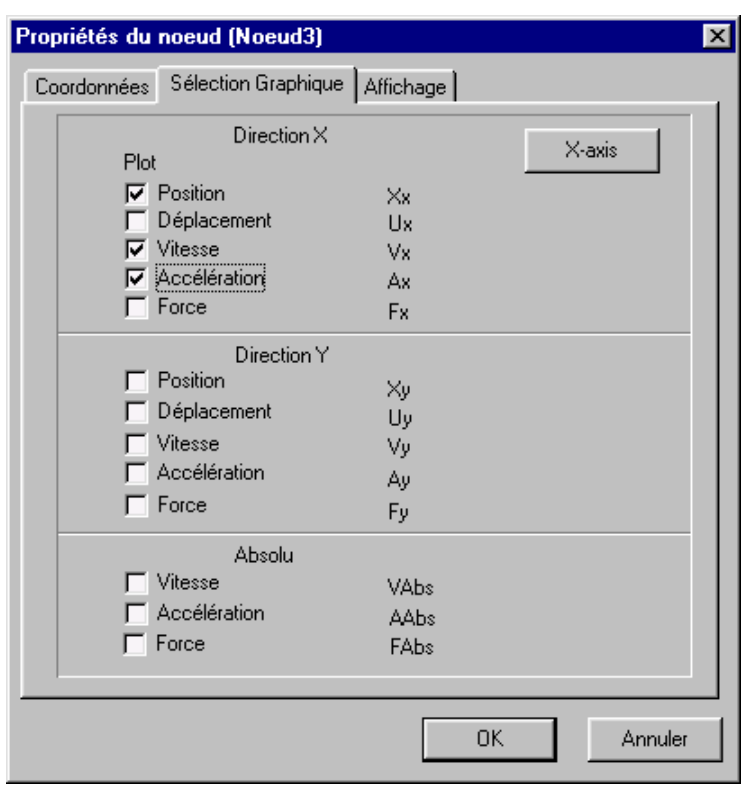

**Cochez l'Accélération Ax et cliquez sur OK.**

*Le graphique est automatiquement mis à jour et le résultat désiré est affiché.*

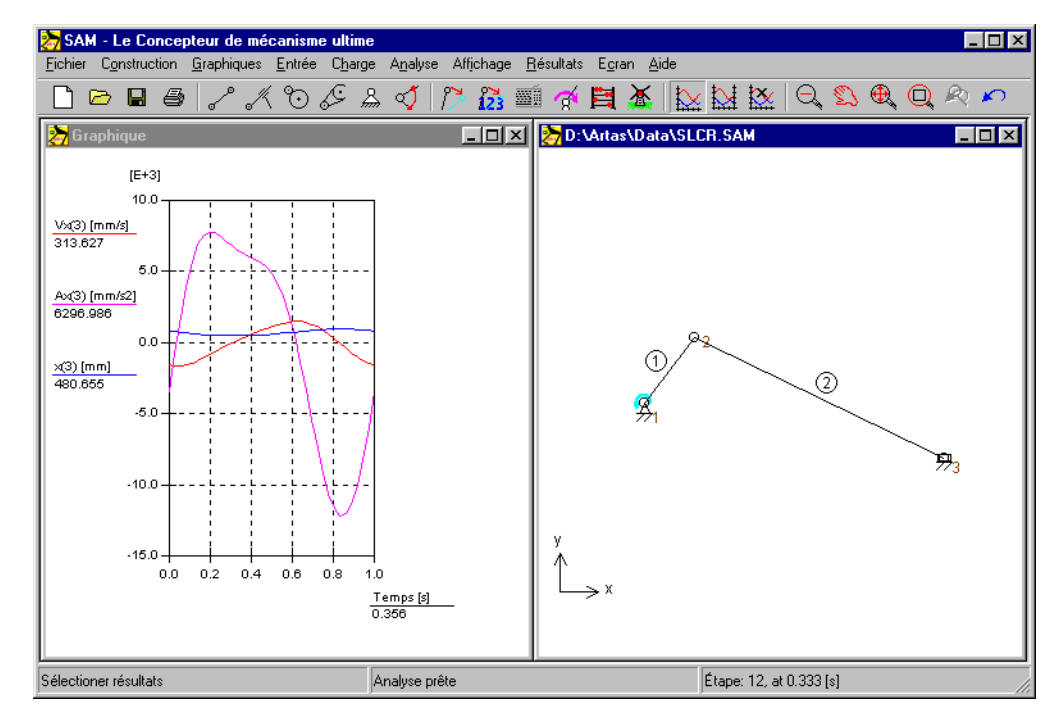

*a. position x, vitesse x et accélération x de la glissière en fonction du temps b. Mécanisme*

**Sélectionnez "Basculer Courbe" dans le menu Résultat ou cliquez sur Puis cliquez sur l'étiquette X(3) dans la fenêtre du graphique**

*La étiquette X(3) s'est déplacée à droite et le déplacement X du nœud 3 X(3) est dessiné selon l'échelle de l'axe y de droite (ce mécanisme de double échelle y est particulièrement utile dans le cas où le rayon des variables affichées diffère de façon significative).*

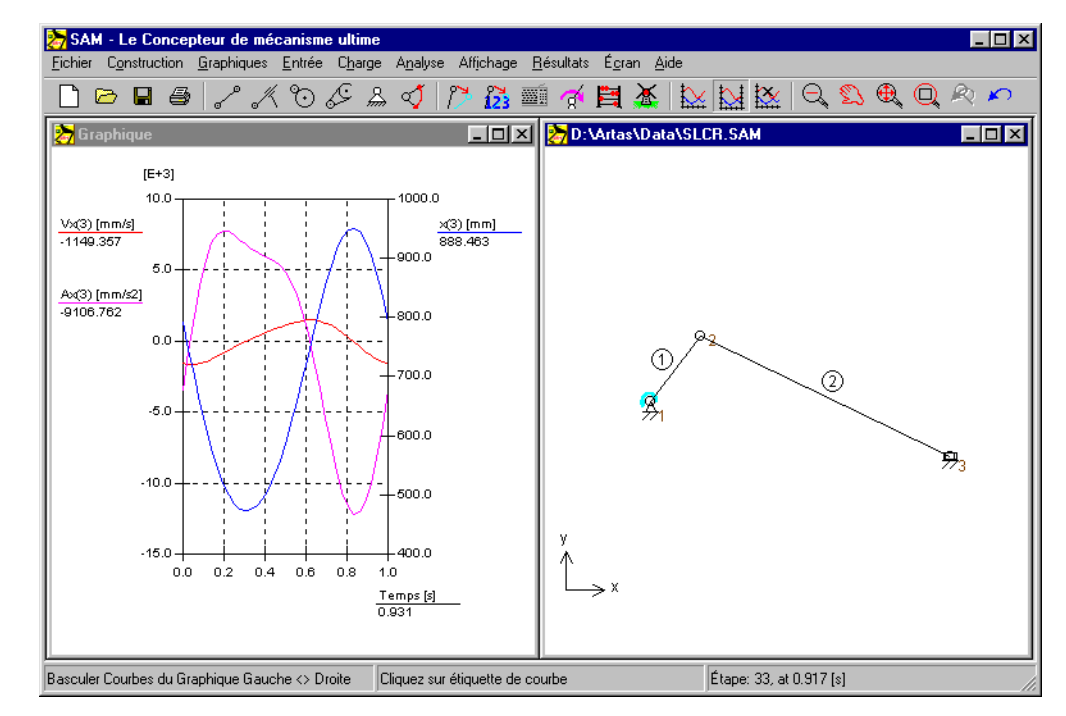

*a. position x, vitesse x et accélération x de la glissière en fonction du temps (2 échelles y différentes) b. Mécanisme*

#### **Sélectionnez Importer DFX dans le menu Fichier et choisissez le fichier "SL.DXF".**

*Le fichier DXF sera importé et tous les objets graphiques de ce fichier seront automatiquement traités comme un seul groupe. Votre écran apparaîtra comme ceci:*

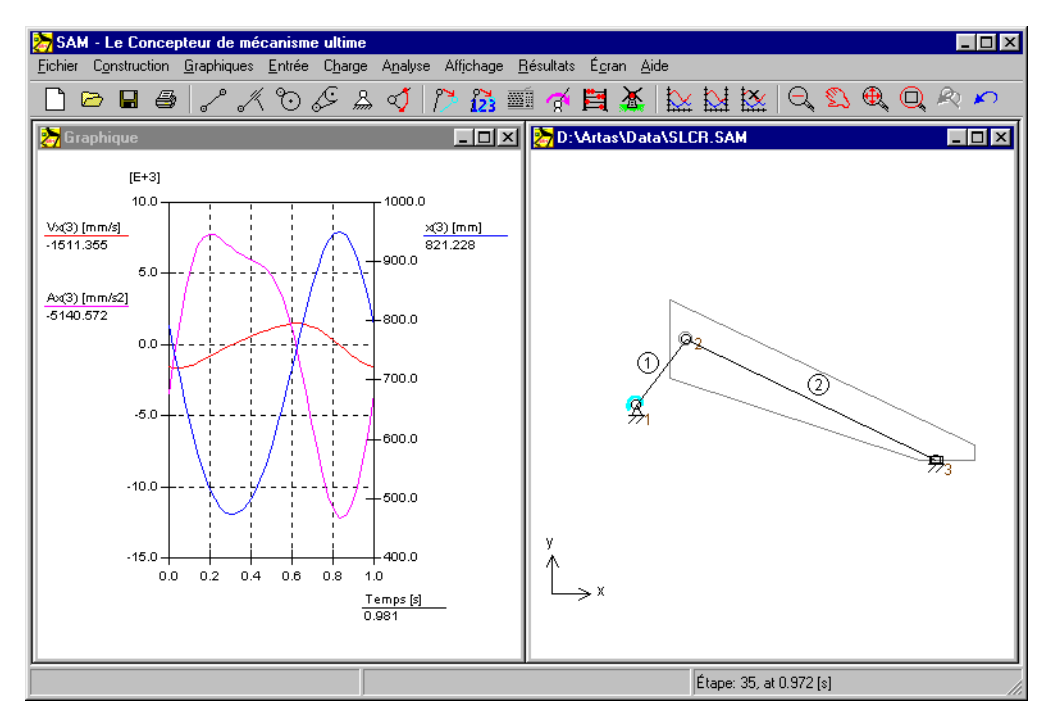

*Capture d'image après importation du fichier DXF "SL.DXF"*

#### **Sélectionnez Attacher Groupe dans le menu Graphiques et suivez les instructions.**

*Vous devez d'abord sélectionner le groupe d'éléments graphiques que vous désirez attacher (cliquez sur les données DFX que vous venez d'importer). Cliquez ensuite sur l'élément auquel vous voulez attacher ce groupe (cliquez sur l'élément No.2).*

**Sélectionnez Animation dans le menu Affichage ou cliquez sur** 

*Vous verrez alors une animation dans laquelle les éléments graphiques se meuvent avec l'élément No.2.*

Ceci marque la fin de notre premier aperçu basé sur un fichier de projet de mécanisme existant. Dans les chapitres suivants, vous apprendrez comment concevoir un mécanisme en vous servant du Wizard de conception et comment construire "manuellement" vos propres mécanismes.

# <span id="page-21-0"></span>**Utiliser le Wizard de conception pour créer un mécanisme**

SAM propose un choix de wizards de conception qui vous aideront à synthétiser des mécanismes pour des tâches spécifiques. Nous allons bientôt vous présenter le concept du wizard de conception basé sur la tâche de conception pour créer un mécanisme à 4 barres, qui guidera le plan coupleur de telle façon que 3 positions spécifiques + angles seront remplis.

#### **Sélectionnez Fichier / Wizard / Mécanisme à 4 barres**

*Une fenêtre apparaîtra avec 5 onglets liés à des tâches de conception spécifiques qui peuvent être exécutées par un mécanisme à 4 barres.*

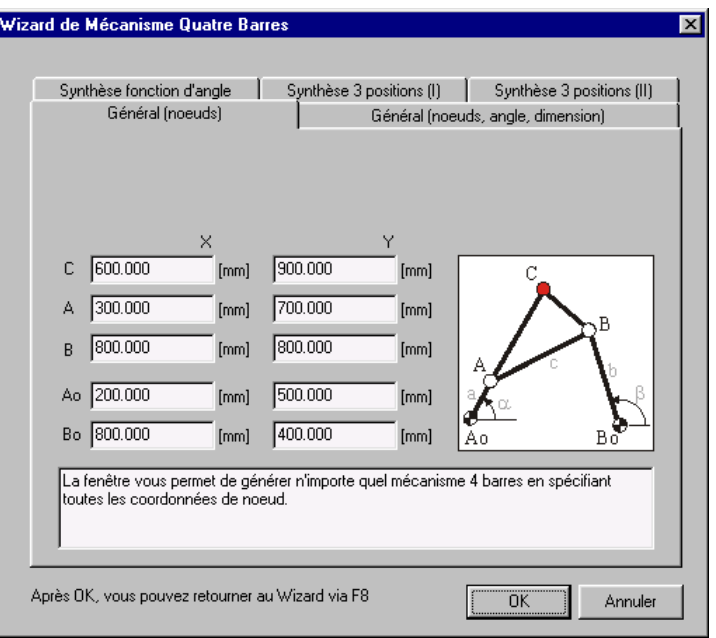

 *Wizard de conception "Mécanisme à 4 barres"*

#### **Choisissez "Synthèse 3 positions (I)"**

*Ceci amène l'onglet "Synthèse 3 positions (I)" au premier plan. Dans cette fenêtre, vous pouvez spécifier 3 positions / angles du plan coupleur ainsi que l'emplacement des nœuds fixés Ao et Bo. Pour une première présentation, nous suggérons que vous acceptiez les valeurs par défaut.*

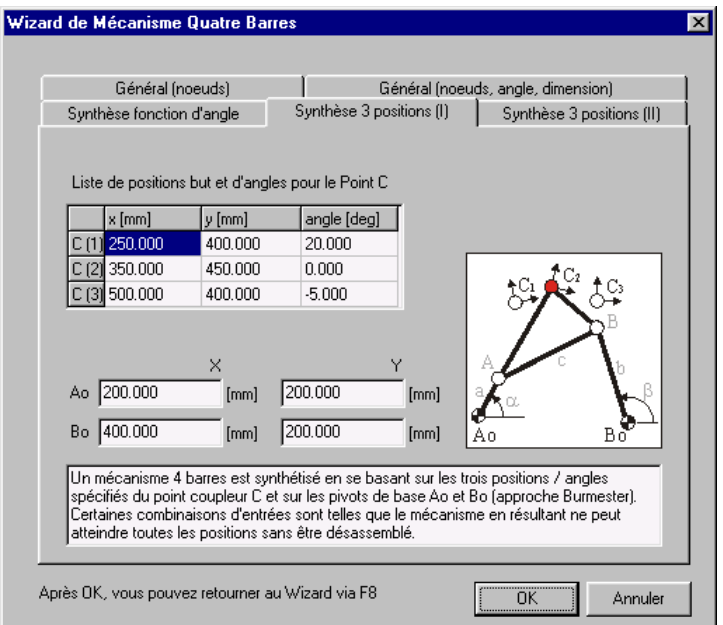

*Wizard de conception "Mécanisme à 4 barres – Synthèse 3 positions (I)"*

#### **Cliquez sur OK pour accepter les valeurs actuelles**

En se basant sur trois positions / angles spécifiques du point coupleur C et sur les pivots de base Ao et Bo, un mécanisme à 4 barres est synthétisé, analysé (selon un certain mouvement d'entrée) et la trajectoire du point coupleur (+ les 3 positions / angles) est affiché dans la fenêtre du mécanisme. *Au départ, la fenêtre du graphique montre l'angle de la manivelle en fonction du temps.*

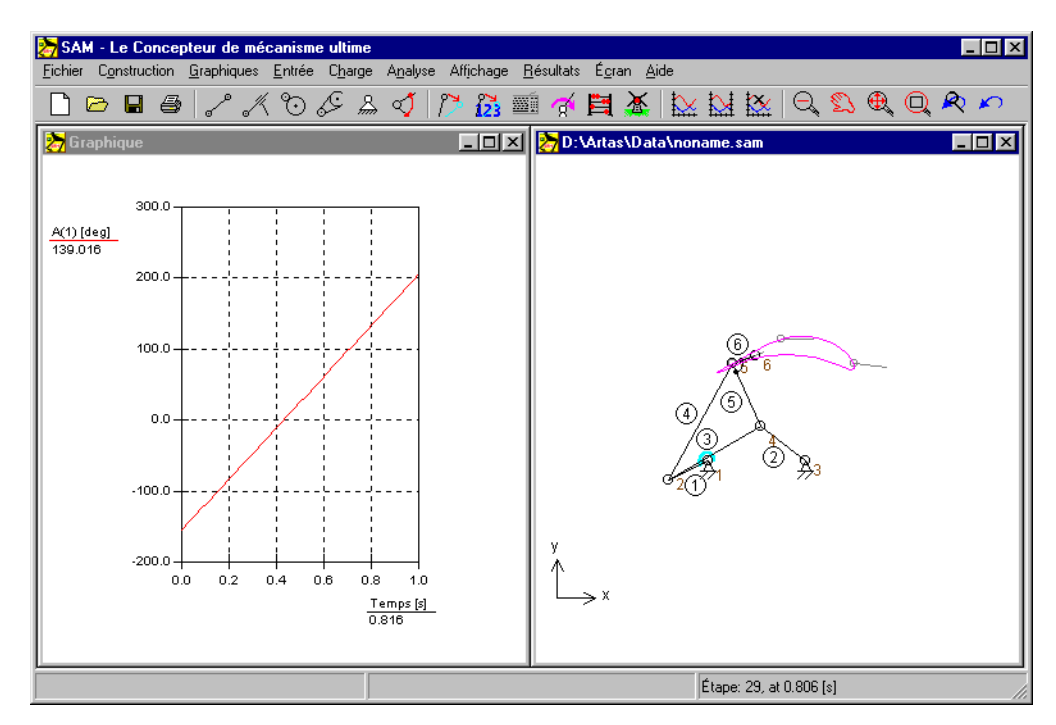

*Résultat du Wizard de conception "Mécanisme à 4 barres – Synthèse 3 positions (I)"*

### **Cliquez sur (Zoom max) pour un meilleur aperçu du mécanisme, suivi de Animation**

Votre écran va maintenant apparaître comme ceci et le mécanisme sera animé.

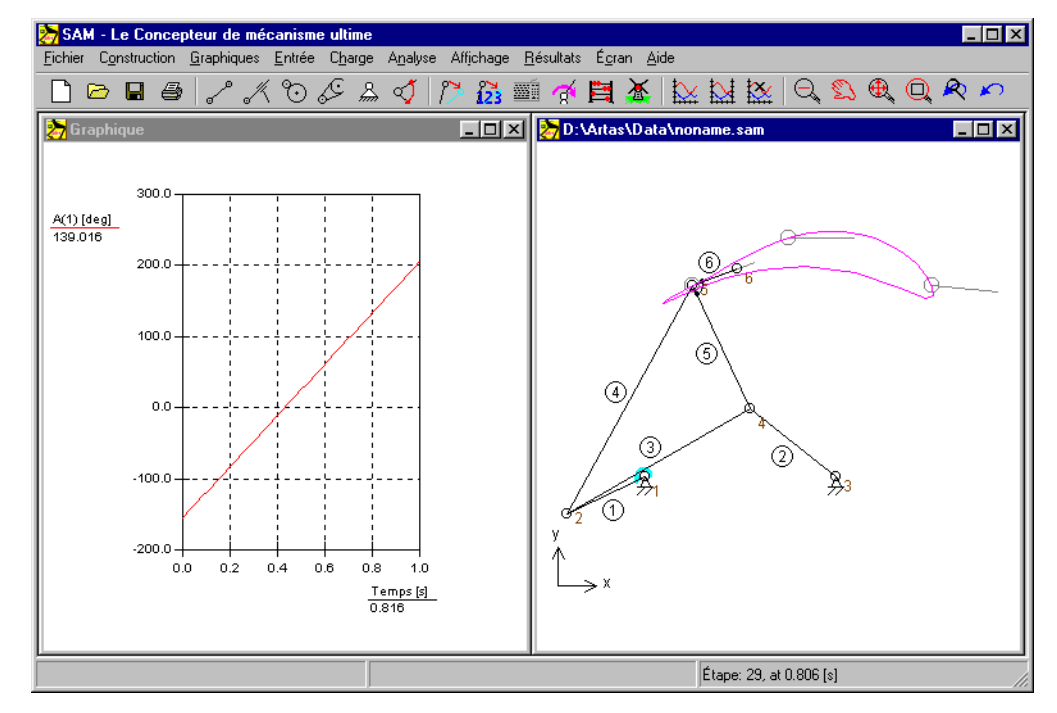

*Résultat du Wizard de conception "Mécanisme à 4 barres – Synthèse 3 positions (I)"*

#### Cliquez à nouveau sur **x** pour arrêter l'animation et déplacez la souris sur **la fenêtre du graphique**

*En bougeant la souris sur le graphique, vous déplacerez la ligne du curseur verticale; le mécanisme suivra cette action. De cette façon, vous pouvez effectuer une étude détaillée de mouvement de mécanisme.*

*Si le mécanisme ne se déplace pas avec la ligne verticale du graphique, appuyez sur la touche F4 (=Fichier / Préférences) et passez le Lien Curseur graphique en position ON.*

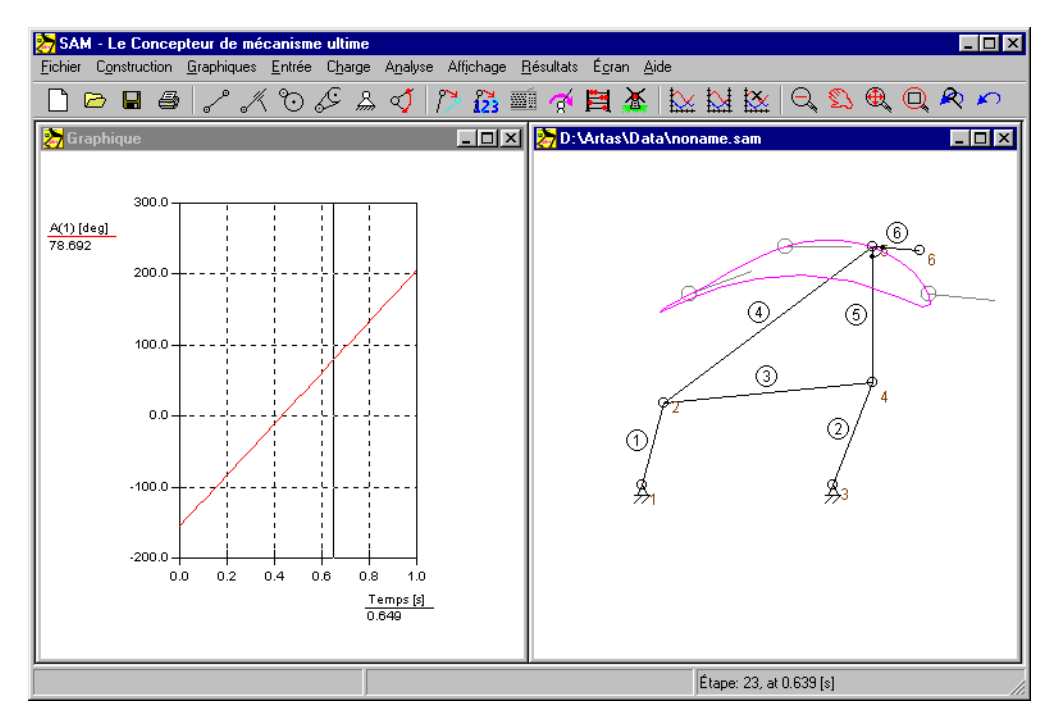

*Résultat du Wizard de conception "Mécanisme à 4 barres – Synthèse 3 positions (I)"*

#### **Appuyez sur la touche <F8> pour retourner au Wizard de conception.**

*Si le résultat de l'analyse ne vous satisfait pas, vous pouvez retourner sur le wizard de conception et tenter d'autres données d'entrée. Dans cette tâche de conception spécifique 3 positions, les positions de départ et de fin sont généralement fixes, mais vous pouvez "jouer" avec la position / l'angle du milieu. Vous pouvez aussi choisir divers emplacements pour vos pivots Ao et Bo.*

# <span id="page-25-0"></span>**Construire un nouveau mécanisme (sans le Wizard de conception)**

Ces quelques étapes montrent comment utiliser SAM pour créer et analyser un nouveau mécanisme sans le Wizard de conception. Ces étapes peuvent varier en fonction du type de mécanisme et d'analyse, mais la base reste la même :

#### **1. Créer un nouveau projet**

Sélectionnez Nouveau dans le menu Fichier pour ouvrir un nouveau projet ou utilisez le bouton de raccourci  $\Box$ . Il vous sera demandé de spécifier la dimension initiale de le zone de travail (elle pourra être changée plus tard).

### **2. Assemblez le mécanisme à partir d'éléments de base …**

En vous servant des différents objets du menu Construire ou des outils de la barre d'outils, vous pouvez assembler un mécanisme à partir d'éléments de base. Double-cliquez sur un éléments pour en changer les propriétés ou sélectionnez Effacer élément dans le menu Construire pour effacer un élément. Afin de déplacer un nœud, sélectionnez l'option Déplacer un nœud ou Coordonnées du

nœud dans le menu Construire. Vous pouvez également utiliser  $\sum_{n=1}^{\infty}$  ou  $\sum_{n=1}^{\infty}$ 

#### **3. Définir les conditions de support**

Les conditions de support peuvent être définies à partir du menu Construire ou en cliquant sur l'outil Support dans la barre d'outils. Vous devrez sélectionner un nœud en cliquant dessus. Déplacez le curseur autour du nœud et observez comme la condition du support change de support x à support xy, à support y et ainsi de suite. Lorsque le type de support que vous désirez est affiché, cliquez sur le bouton gauche de votre souris pour l'activer.

#### **4. Définir l'inertie, les forces externes, la gravité…**

Définissez l'inertie, les forces externes et la gravité dans le menu Force.

#### **5. Spécifier le(s) mouvement(s) d'entrée**

Le mouvement d'entrée peut être défini à partir du menu Mouvement d'entrée ou en cliquant sur l'outil correspondant dans la barre d'outils. Vous pouvez définir différentes sortes d'entrées, telles que déplacement x, déplacement y, angle, angle relatif et élongation. Une fois le nœud ou l'élément approprié sélectionné, ne fenêtre s'ouvre et vous laisse définir le mouvement d'entrée en combinant des lois de mouvement de base, telles que mouvement constant, linéaire, sinusoïdal et polynôme (veuillez vous référer à la section correspondante dans le chapitre "Menu d'entrée").

#### **6. Analyse**

*Selon les réglages de l'AUTO-RUN (voir Fichier / Préférences / Analyse), une analyse est automatiquement effectuée dès que toutes les données nécessaires du mécanisme sont disponibles. Sinon, lancez l'analyse manuellement (en cliquant sur Analyse ou sur le Boulier )*

#### **7. Animer le mécanisme**

Sélectionnez Animation dans le menu Affichage ou cliquez sur l'icône Moulin à vent pour lancer l'animation. Vous pouvez également animer "manuellement" le mécanisme ou le déplacer vers une nouvelle position initiale en passant par le menu Construire / Changer position initiale.

#### **8. Voir les résultats de l'analyse**

Choisissez Sélectionner dans le menu Résultats pour sélectionner les résultats de l'analyse et poursuivre le post-traitement. Puis choisissez Exporter pour afficher les données sélectionnées sous forme de tableau, ou Graphique pour les afficher dans un graphique xy, en fonction du temps. Cliquez sur le signet y du graphique et observez les modifications.

#### **9. Enregistrer un projet**

Sélectionnez Enregistrer dans le menu Fichier pour sauvegarder le projet.

#### <span id="page-26-0"></span>**Exemple d'un mécanisme à 4 barres (analyse de mouvement)**

#### **Sélectionnez Nouveau dans le menu Fichier**

*Une fenêtre espace de travail apparaîtra. Vous pourrez y entrer la dimension de votre espace de travail. Les nombres que vous voyez dans la fenêtre sont les valeurs par défaut. Elles peuvent être différentes de celles utilisées au cours de la préparation de ce manuel.*

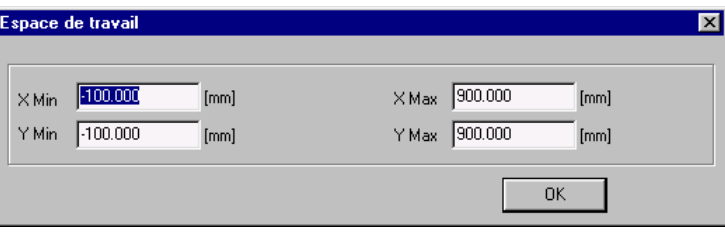

 *fenêtre Espace de travail*

#### **Cliquez sur OK pour accepter les valeurs par défaut de l'espace de travail.**

*Vous allez maintenant voir un espace de travail vide avec une fenêtre de graphique et une fenêtre de mécanisme.*

**Agrandissez la fenêtre du mécanisme en cliquant sur le bouton correspondant.**

*Il est très utile d'utiliser une grande fenêtre lorsque vous construisez votre mécanisme.*

**Sélectionnez Options dans le menu Affichage, puis cliquez sur l'onglet "Couleurs et Styles".**

*Vous pouvez modifier l'aspect de différents éléments dans la fenêtre qui apparaîtra. Comme vous pouvez le constater, la Grille n'est pas sélectionnée.*

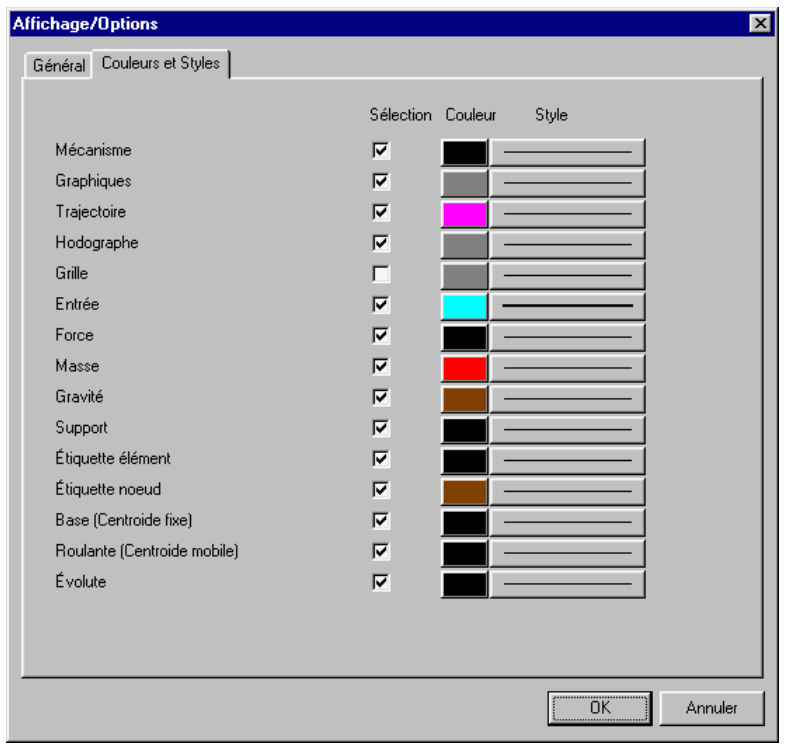

*fenêtre Options d'affichage*

#### **Cochez la case Grille et cliquez sur OK**

*Cela activera la grille en utilisant sa taille par défaut, liée aux dimensions de l'espace de travail. Votre écran apparaîtra comme ceci :*

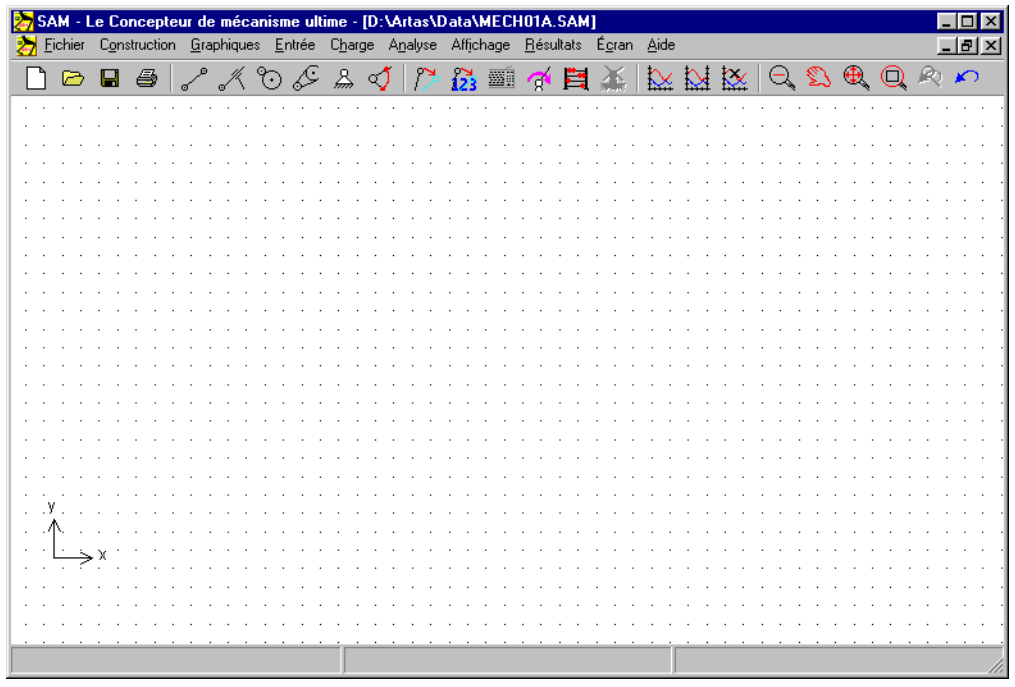

*Espace de travail avec grille par défaut*

## **Sélectionnez la Poutre dans le menu Construire ou cliquez sur**

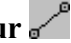

*Vous pouvez commencer à créer un élément poutre.*

Placez la souris à l'extrémité de l'élément et cliquez sur le bouton gauche pour créer le premier nœud.

*Pendant que vous déplacez la souris, vous pouvez observer ses coordonnées actuelles dans la ligne d'état au bas des fenêtres.*

#### **Placez la souris à l'autre extrémité, puis cliquez sur le bouton gauche pour terminer la création de l'élément poutre.**

*Pendant que vous déplacerez la souris, la forme de l'élément sera affichée. Si vous désirez annuler le processus en cours de création (premier nœud déjà choisi, mais pas le second), cliquez sur le bouton droit de la souris. Si vous voulez encore effacer un élément déjà créé, vous pouvez sélectionner Effacer dans le menu Construire et cliquer sur l'élément à effacer.*

*Votre écran devrait ressembler à ceci :*

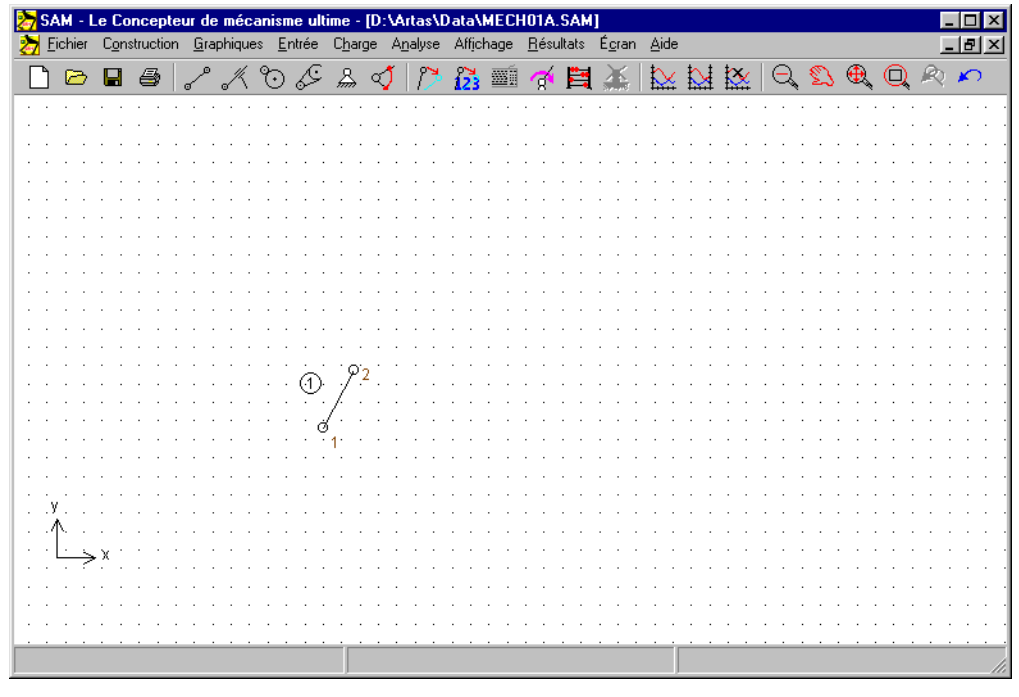

*Espace de travail après création du premier élément.*

**Créer le second lien. Placez la souris sur le nœud 2 du premier élément et cliquez une fois, puis placez la souris sur une nouvelle position et cliquez à nouveau.**

*Le second lien est créé de la même façon, à cette exception près qu'un des nœuds du nouvel élément doit coïncider avec un de ceux du premier élément, afin de créer une connexion.*

 *Lorsque la souris s'approche d'un nœud existant, la forme du curseur se transforme pour indiquer qu'il s'y est accroché. En cliquant, vous utiliserez le nœud existant au lieu d'en créer un nouveau.*

| SAM - Le Concepteur de mécanisme ultime - [D:\Artas\Data\MECH01B.SAM]<br>Fichier Construction Graphiques Entrée Charge Analyse Affichage Résultats Égran Aide |  |  |  |  |                                                            |  |  |  |  |  |  |     |  |  |  |  |  |  |  |  |  |  |  |  |  |  |                 |  |
|----------------------------------------------------------------------------------------------------|--|--|--|--|------------------------------------------------------------|--|--|--|--|--|--|-----|--|--|--|--|--|--|--|--|--|--|--|--|--|--|-----------------|--|
| 濧                                                                                                    |  |  |  |  |                                                            |  |  |  |  |  |  |     |  |  |  |  |  |  |  |  |  |  |  |  |  |  | $  E $ $\times$ |  |
|                                                                                                    |  |  |  |  | BB8 / X O & & I   D & ■ ↑ B <u>X   N N X</u>   Q D Q Q R O |  |  |  |  |  |  |     |  |  |  |  |  |  |  |  |  |  |  |  |  |  |                 |  |
|                                                                                                    |  |  |  |  |                                                            |  |  |  |  |  |  |     |  |  |  |  |  |  |  |  |  |  |  |  |  |  |                 |  |
|                                                                                                    |  |  |  |  |                                                            |  |  |  |  |  |  |     |  |  |  |  |  |  |  |  |  |  |  |  |  |  |                 |  |
|                                                                                                    |  |  |  |  |                                                            |  |  |  |  |  |  |     |  |  |  |  |  |  |  |  |  |  |  |  |  |  |                 |  |
|                                                                                                    |  |  |  |  |                                                            |  |  |  |  |  |  |     |  |  |  |  |  |  |  |  |  |  |  |  |  |  |                 |  |
|                                                                                                    |  |  |  |  |                                                            |  |  |  |  |  |  |     |  |  |  |  |  |  |  |  |  |  |  |  |  |  |                 |  |
|                                                                                                    |  |  |  |  |                                                            |  |  |  |  |  |  |     |  |  |  |  |  |  |  |  |  |  |  |  |  |  |                 |  |
|                                                                                                    |  |  |  |  |                                                            |  |  |  |  |  |  |     |  |  |  |  |  |  |  |  |  |  |  |  |  |  |                 |  |
|                                                                                                    |  |  |  |  |                                                            |  |  |  |  |  |  |     |  |  |  |  |  |  |  |  |  |  |  |  |  |  |                 |  |
|                                                                                                    |  |  |  |  |                                                            |  |  |  |  |  |  |     |  |  |  |  |  |  |  |  |  |  |  |  |  |  |                 |  |
|                                                                                                    |  |  |  |  |                                                            |  |  |  |  |  |  |     |  |  |  |  |  |  |  |  |  |  |  |  |  |  |                 |  |
|                                                                                                    |  |  |  |  |                                                            |  |  |  |  |  |  |     |  |  |  |  |  |  |  |  |  |  |  |  |  |  |                 |  |
|                                                                                                    |  |  |  |  |                                                            |  |  |  |  |  |  |     |  |  |  |  |  |  |  |  |  |  |  |  |  |  |                 |  |
|                                                                                                    |  |  |  |  |                                                            |  |  |  |  |  |  | (1) |  |  |  |  |  |  |  |  |  |  |  |  |  |  |                 |  |
|                                                                                                    |  |  |  |  |                                                            |  |  |  |  |  |  |     |  |  |  |  |  |  |  |  |  |  |  |  |  |  |                 |  |
|                                                                                                    |  |  |  |  |                                                            |  |  |  |  |  |  |     |  |  |  |  |  |  |  |  |  |  |  |  |  |  |                 |  |
|                                                                                                    |  |  |  |  |                                                            |  |  |  |  |  |  |     |  |  |  |  |  |  |  |  |  |  |  |  |  |  |                 |  |
|                                                                                                    |  |  |  |  |                                                            |  |  |  |  |  |  |     |  |  |  |  |  |  |  |  |  |  |  |  |  |  |                 |  |
|                                                                                                    |  |  |  |  |                                                            |  |  |  |  |  |  |     |  |  |  |  |  |  |  |  |  |  |  |  |  |  |                 |  |
| $\sim$                                                                                                    |  |  |  |  |                                                            |  |  |  |  |  |  |     |  |  |  |  |  |  |  |  |  |  |  |  |  |  |                 |  |
|                                                                                                    |  |  |  |  |                                                            |  |  |  |  |  |  |     |  |  |  |  |  |  |  |  |  |  |  |  |  |  |                 |  |
|                                                                                                    |  |  |  |  |                                                            |  |  |  |  |  |  |     |  |  |  |  |  |  |  |  |  |  |  |  |  |  |                 |  |
|                                                                                                    |  |  |  |  |                                                            |  |  |  |  |  |  |     |  |  |  |  |  |  |  |  |  |  |  |  |  |  |                 |  |
|                                                                                                    |  |  |  |  |                                                            |  |  |  |  |  |  |     |  |  |  |  |  |  |  |  |  |  |  |  |  |  |                 |  |
|                                                                                                    |  |  |  |  |                                                            |  |  |  |  |  |  |     |  |  |  |  |  |  |  |  |  |  |  |  |  |  |                 |  |
|                                                                                                    |  |  |  |  |                                                            |  |  |  |  |  |  |     |  |  |  |  |  |  |  |  |  |  |  |  |  |  |                 |  |

*Espace de travail après création d'un second lien*

**Créez les autres liens d'un mécanisme à 4 barres (dont point coupleur) de la même façon.**

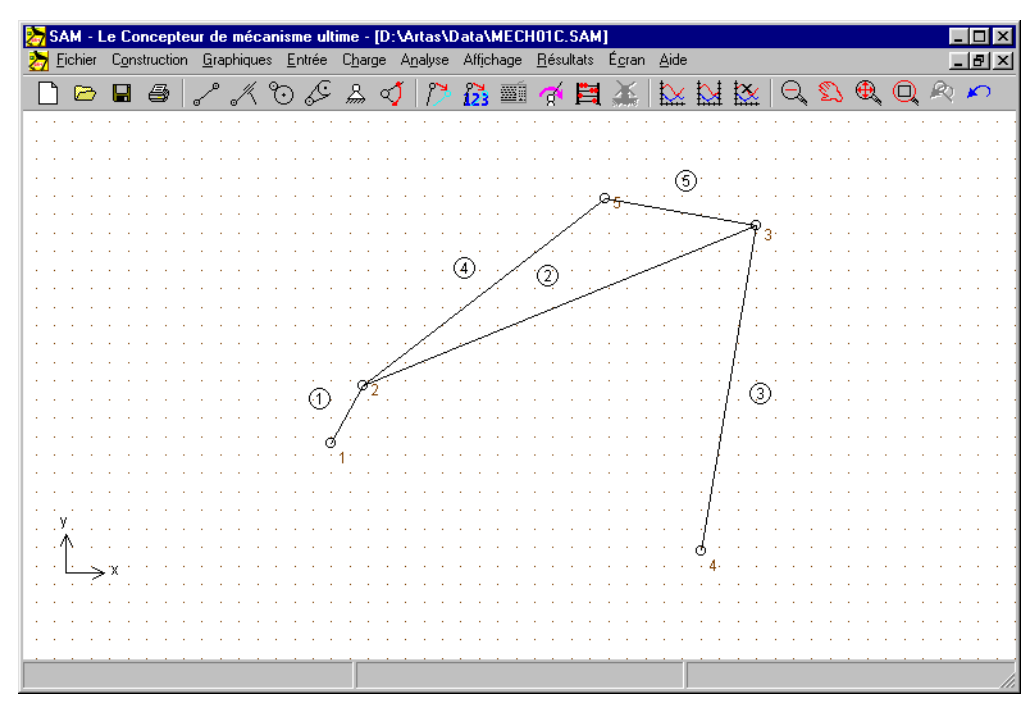

*Tous les éléments du mécanisme à 4 barres ont été assemblés*

**Sélectionnez "Fixer nœud (x et / ou y)" dans le menu Construire ou cliquez sur . Puis, cliquez sur le nœud 1 et déplacez-vous autour jusqu'à ce que la condition de support xy soit affichée. Puis cliquez à nouveau sur le bouton gauche de la souris.**

*Comme vous pouvez l'observer, la condition de support passe de support x à support xy à support y et ainsi de suite, selon la position du curseur par rapport au nœud que vous avez sélectionné. C'est une façon très pratique d'appliquer des conditions de support.*

#### **Appliquer les mêmes conditions de support au nœud 4.**

*Cela entraînera la situation suivante sur votre espace de travail.*

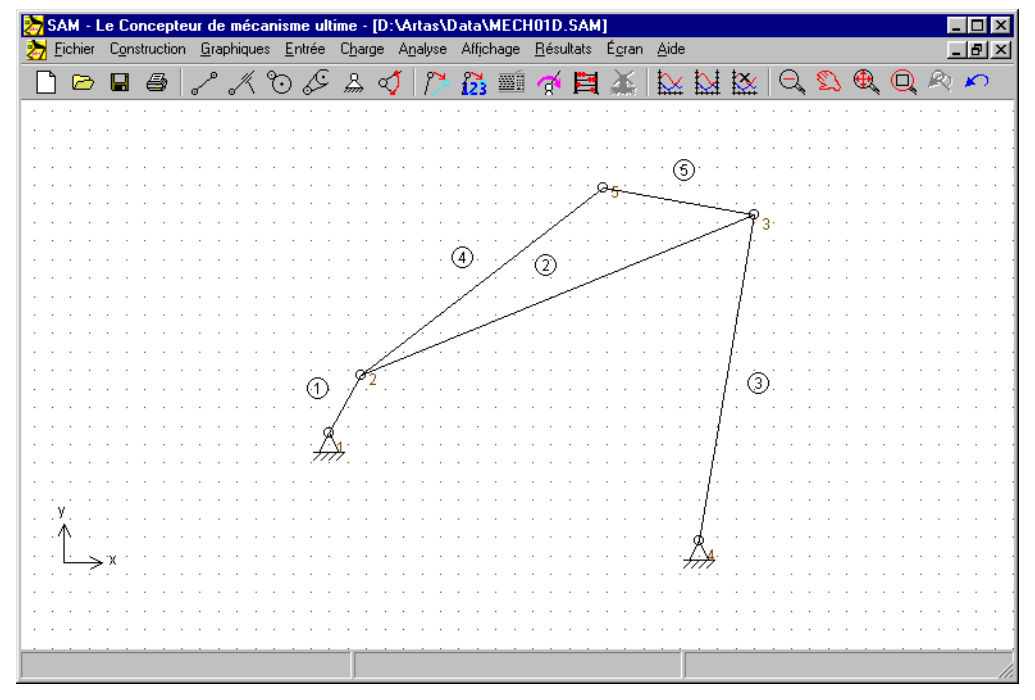

*Mécanisme à 4 barres incluant les conditions de support*

Sélectionnez Angle dans le menu Entrée ou cliquez sur **A**, puis sur le nœud **1.**

*La fenêtre de mouvement d'entrée apparaîtra. Le centre de la fenêtre est constitué d'une boîte, qui contient une liste séquentielle de blocs de mouvements de base présélectionnés (le graphique montre l'équivalent de ces données). Au départ, cette liste est vide.*

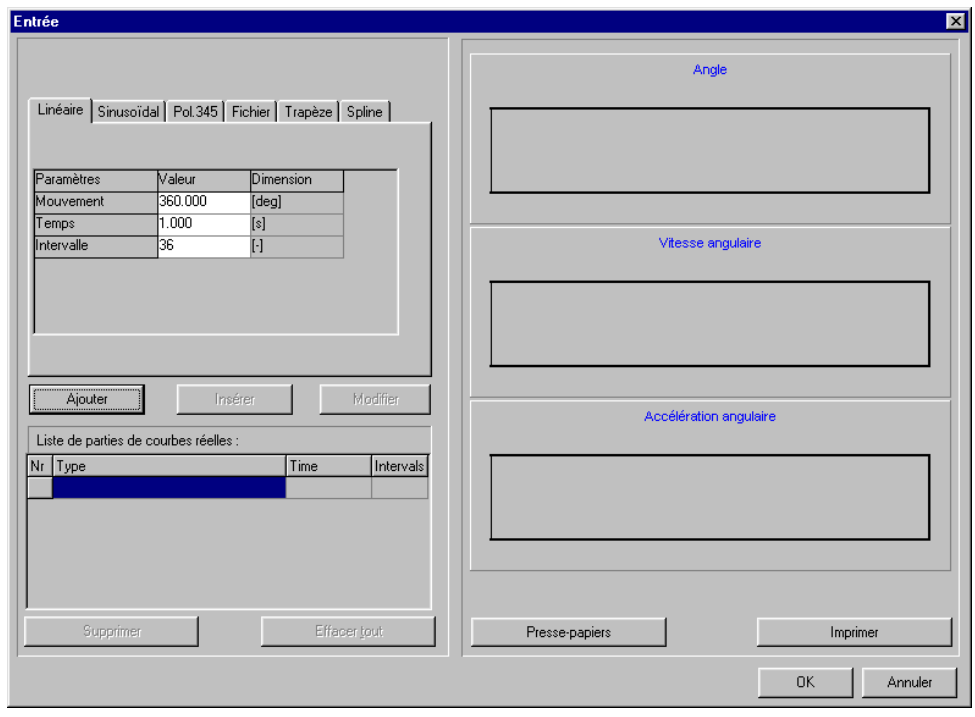

*fenêtre Mouvement d'entrée*

#### **Cliquez sur le bouton "Ajouter"**

*Cela aura pour effet d'ajouter la loi de mouvement et les données de mouvement actuelles (mouvement, durée et nombre d'étapes) à la liste de mouvements. De plus, la représentation graphique sera mise à jour. En répétant ce processus, il est très facile de définir toutes sortes de mouvements d'entrée en combinant des lois de mouvements de base. Si vous désirez effacer un article de la liste, activezle en cliquant une fois dessus et appuyez sur le bouton "Effacer". Pour modifier un article, vous devez l'activer et cliquer sur le bouton "Modifier".*

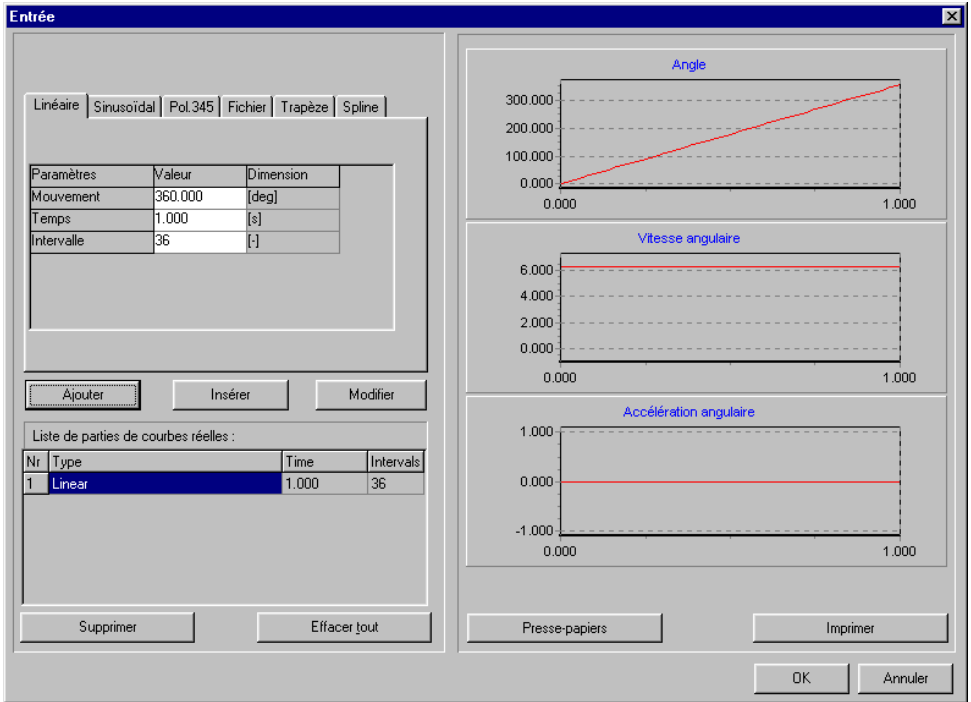

**Cliquez sur OK pour accepter le mouvement d'entrée actuel.**

**Sélectionnez Animation dans le menu Affichage ou cliquez sur**

*Vous allez maintenant observer une animation du mécanisme.*

**Sélectionnez Trajectoire dans le menu Affichage et cliquez sur le point coupleur (nœud 5)**

*Vous allez voir la trajectoire de ce point.*

**Sélectionnez Hodographe dans le menu Affichage et cliquez à nouveau sur le point coupleur.**

*En plus de la trajectoire de ce nœud, vous verrez également l'hodographe de la vitesse.*

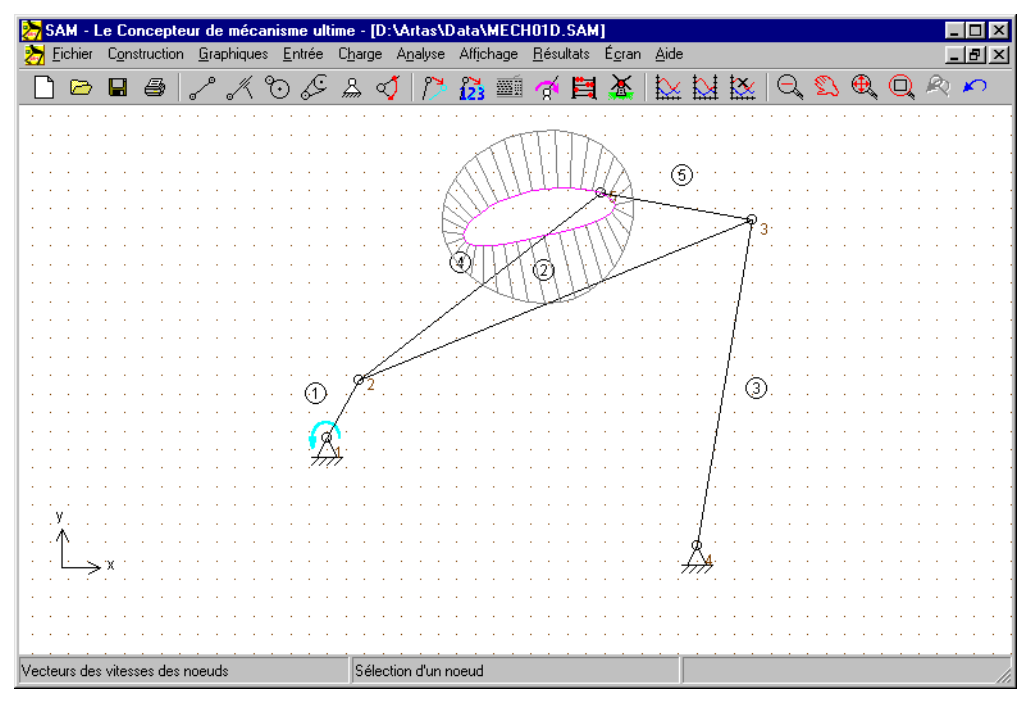

*Trajectoire et hodographe de la vitesse du point coupleur*

# <span id="page-33-0"></span>**Wizards de conception**

# <span id="page-33-1"></span>**Mécanisme à 4 barres**

Le menu Fichier / Wizard / Mécanisme Quatre Barres ouvre les wizard pour mécanisme à 4 barres, qui vous permet de créer très facilement un mécanisme à 4 barres général et d'effectuer une synthèse de fonction d'angle et une synthèse 3 positions.

#### <span id="page-33-2"></span>**Général (nœuds)**

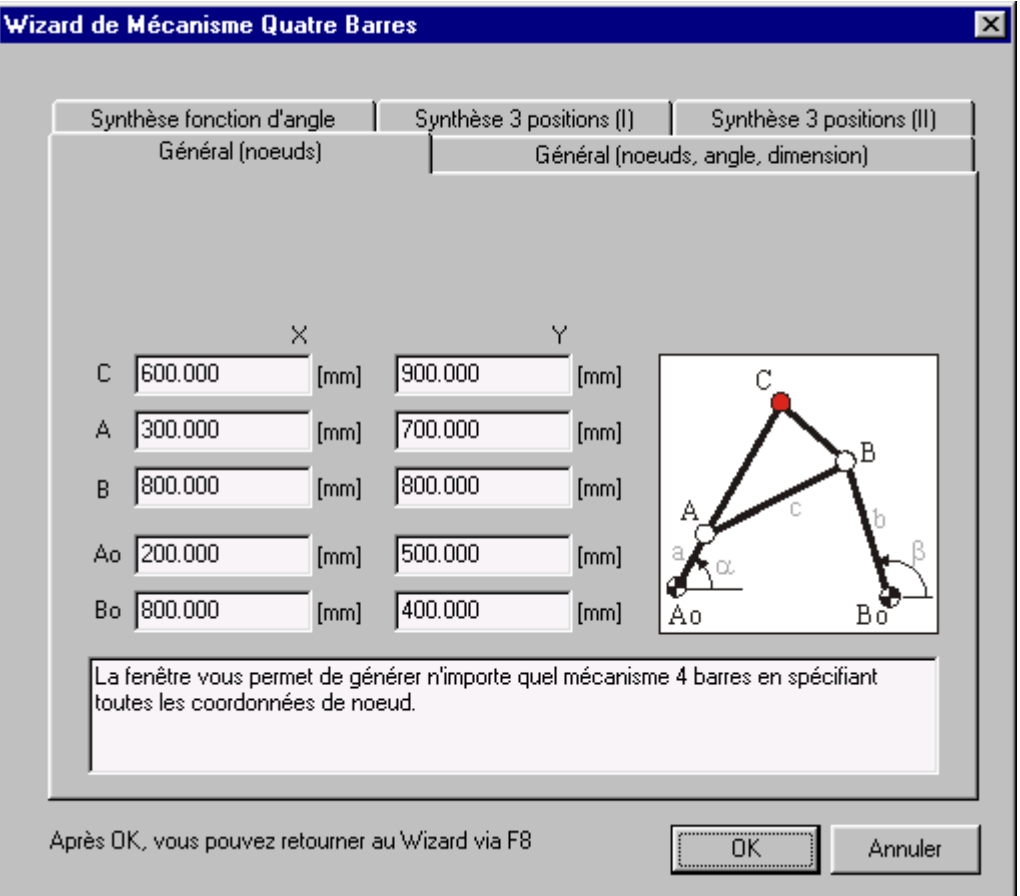

*Wizard de conception de Mécanisme à 4 barres : Général (nœuds)*

Cette fenêtre permet à l'utilisateur de créer un mécanisme à 4 barres comprenant un point coupleur en spécifiant les coordonnées de tous les nœuds.

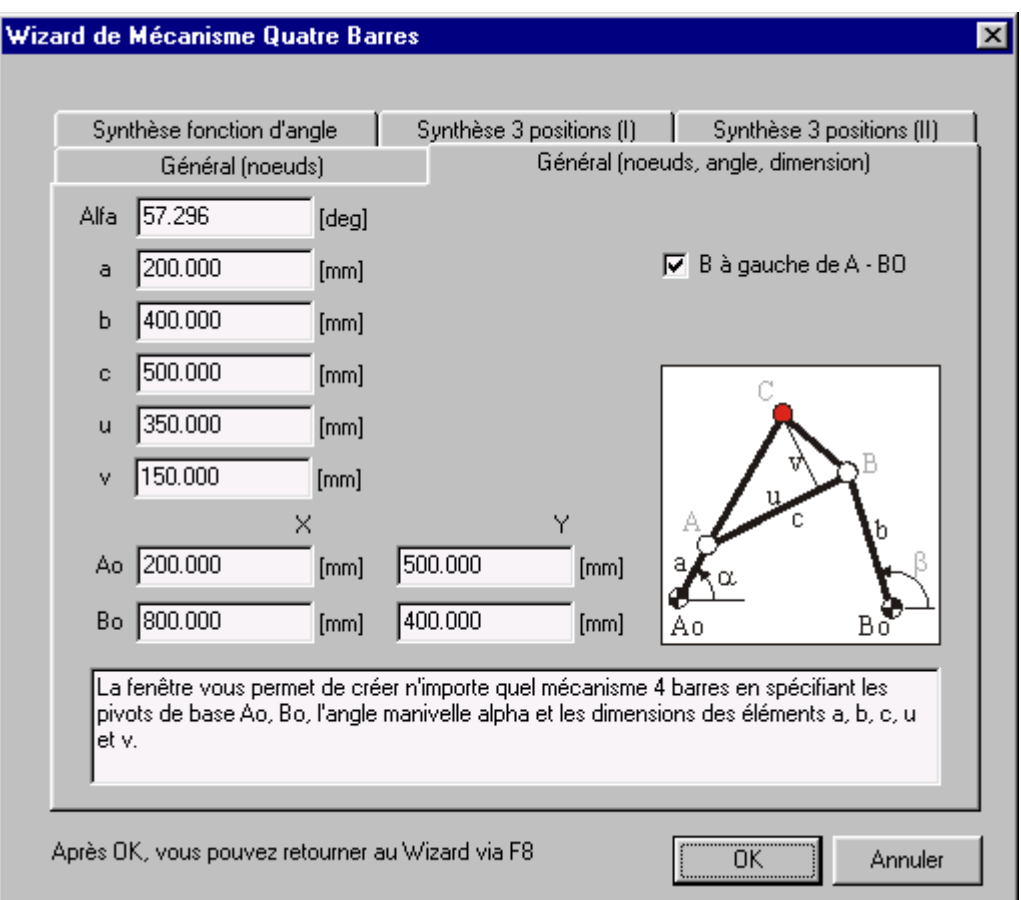

### <span id="page-34-0"></span>**Général (nœuds, angle, dimension)**

*Wizard de conception de Mécanisme à 4 barres : Général (nœuds, angle, dimensions)*

Ceci est une variante de la fenêtre de création précédente. Le mécanisme à 4 barres est défini par les pivots de base Ao et Bo, l' angle de manivelle α, les longueurs de liens a, b, c et par les dimensions u et v, qui déterminent l'emplacement du point coupleur.

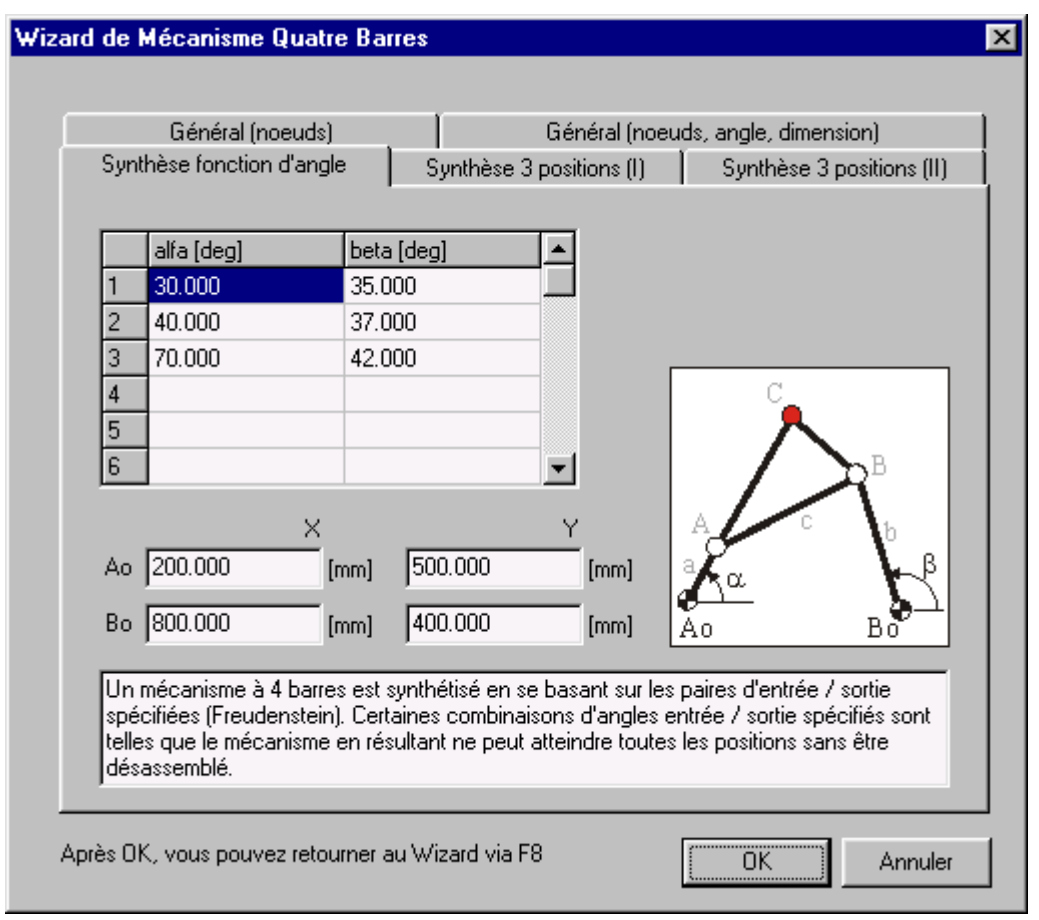

#### <span id="page-35-0"></span>**Synthèse de fonction d'angle**

*Wizard de conception de Mécanisme à 4 barres : Synthèse de fonction d'angle*

D'après les paires spécifiées d'angles d'entrée / sortie, un mécanisme à 4 barres est synthétisé par approche Freudenstein. Dans le cas de 3 paires d'angles d'entrée / sortie, qui est le minimum, le programme recherche le mécanisme à 4 barres qui remplit exactement les conditions. L'utilisateur peut également spécifier plus de 3 paires d'angles d'entrée / sortie. Les conditions ne seront alors

qu'approximativement remplies (approximation moindres carrés).

*Certaines combinaisons d'angles d'entrée / sorties sont telles que le mécanisme en résultant ne peut atteindre toutes les positions sans être désassemblé entre chaque position. Dans une telle situation, l'utilisateur peut tenter de trouver une autre solution en changeant tous les angles d'entrée et de sortie et en corrigeant ce changement par l'ajout d'une poutre à la manivelle pour compenser l'angle.*
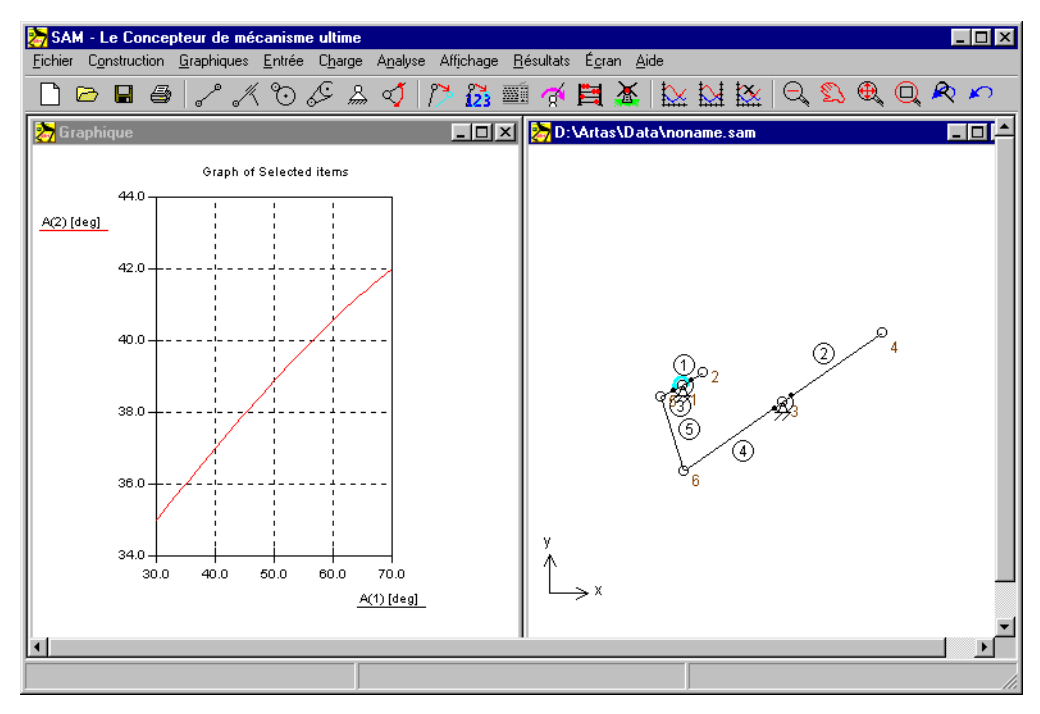

*Résultat de la création d'une fonction d'angle (basé sur des valeurs par défaut)*

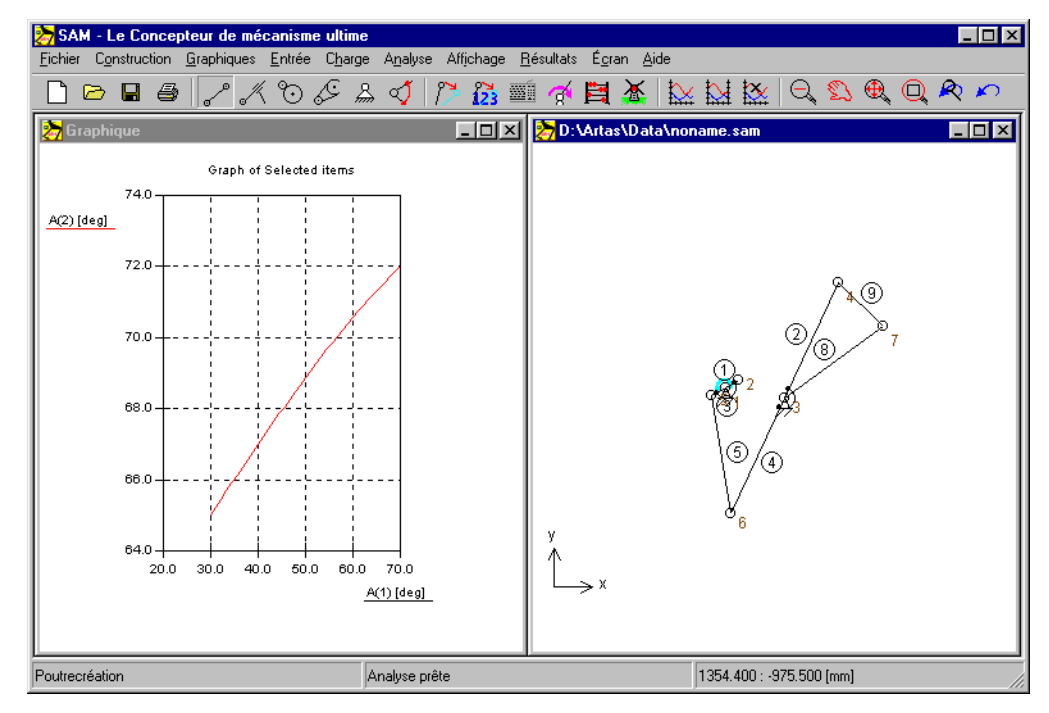

*Résultat d'une création de fonction d'angle (le changement de 30 degrés dans la condition de l'angle de sortie est compensé par une poutre supplémentaire)*

### **Synthèse 3 positions (I)**

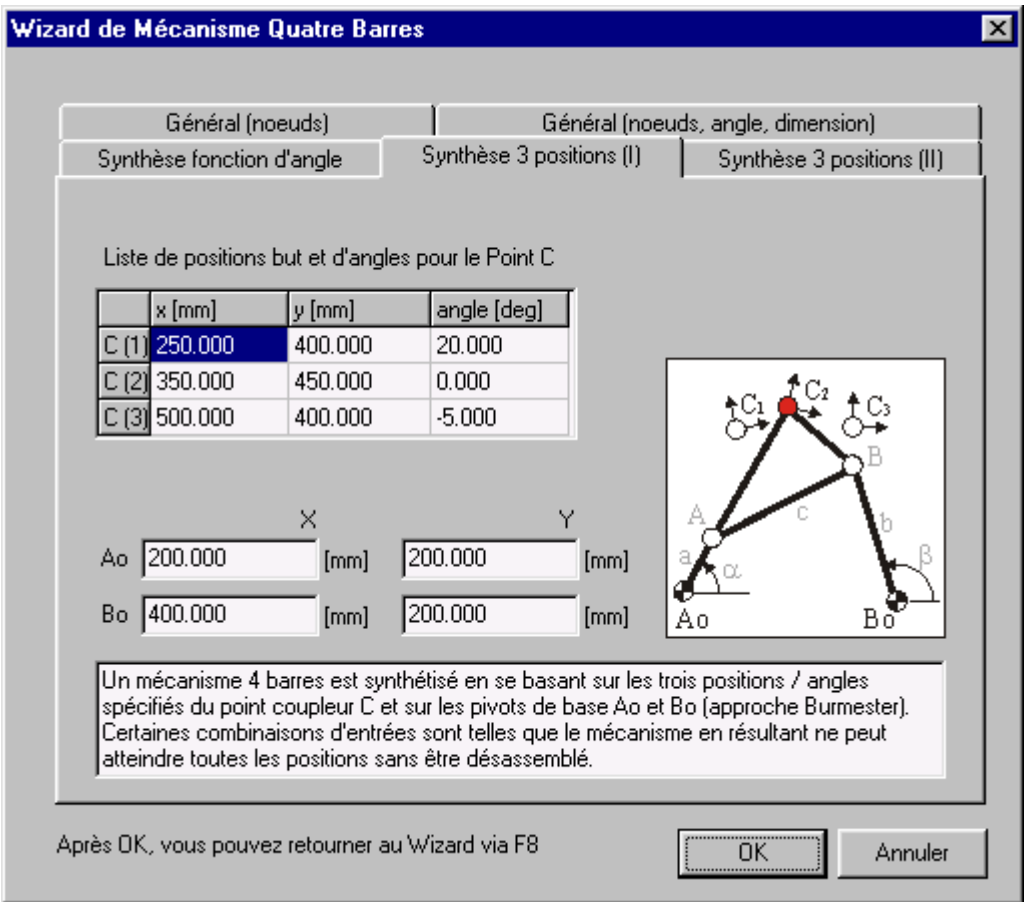

*Wizard de Mécanisme à 4 barres : Synthèse 3 positions (I)*

En se basant sur les positions / angles du point C coupleur spécifié et sur l'emplacement des pivots de base Ao et Bo, le programme synthétise un mécanisme à 4 barres. Il crée un mouvement du point coupleur qui passe exactement par ces trois positions, avec les orientations prescrites du plan coupleur.

*Certaines combinaisons de conditions sont telles que le mécanisme en résultant ne peut atteindre toutes les positions sans être désassemblé entre chaque position. Dans ce cas, l'utilisateur peut essayer de spécifier des emplacements différents pour les pivots de base Ao et Bo. De plus, dans des situations de conception éventuelles, seuls les positions de départ et de fin sont réellement fixes ; il est ainsi possible de varier la position médiane.*

*Si le point coupleur passe par les positions prescrites dans le désordre, il faut changer la direction du mouvement d'entrée.*

Cliquez sur OK et le mécanisme est automatiquement synthétisé et affiché, incluant les trois positions / angles prescrites du point coupleur.

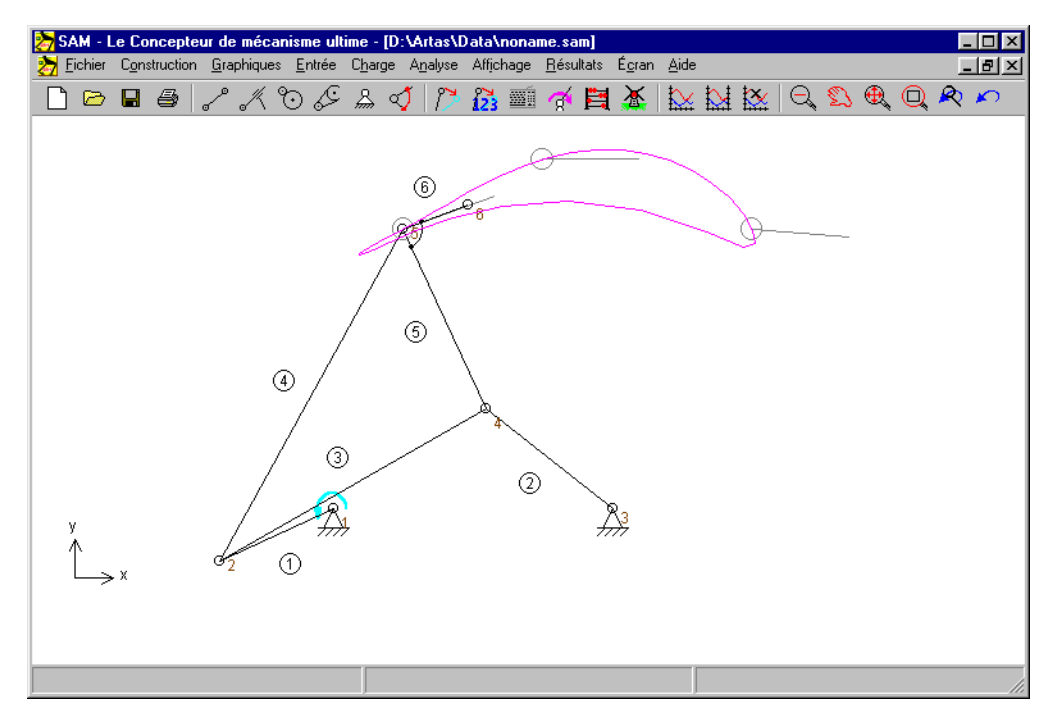

*Mécanisme à 4 barres synthétisé incluant les trois positions / angles prescrites du point coupleur.*

### **Synthèse 3 positions (II)**

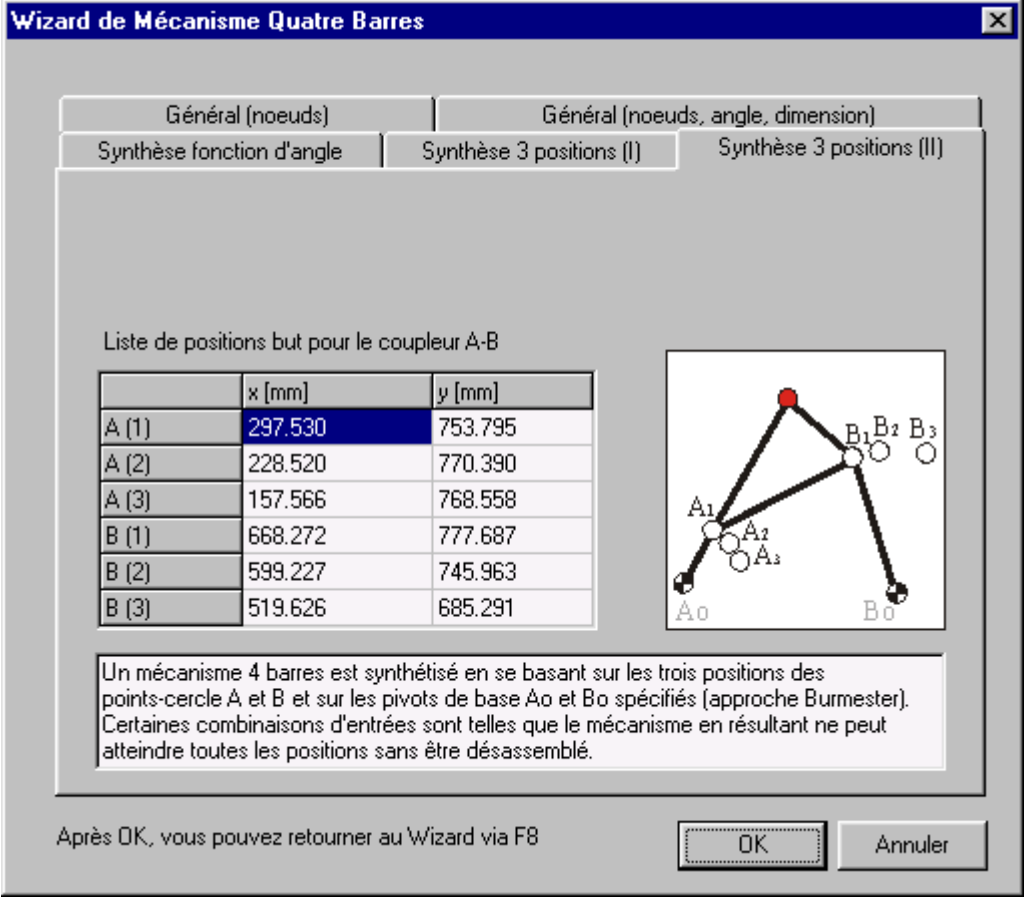

*Wizard de conception de Mécanisme à 4 barres : Synthèse 3 positions (II)*

En se basant sur les positions spécifiées des cercles A et B et sur l'emplacement des pivots de base Ao et Bo, le programme synthétise un mécanisme à 4 barres. Celui-ci crée un mouvement qui satisfait ces conditions.

*Certaines combinaisons de conditions sont telles que le mécanisme en résultant ne peut atteindre toutes les positions sans être désassemblé entre chaque position. Dans ce cas, l'utilisateur peut essayer de spécifier des emplacements différents pour les pivots de base Ao et Bo. De plus, dans des situations de conception éventuelles, seuls les positions de départ et de fin sont réellement fixes ; il est ainsi possible de varier la position médiane.*

*Si le point coupleur passe par les positions prescrites dans le désordre, il faut changer la direction du mouvement d'entrée.*

# **Mécanisme de ligne droite exacte**

Le menu Fichier / Wizard / Guide linéaire exact ouvre la fenêtre correspondante, qui vous permet de créer très facilement un nombre de mécanismes de ligne droite prédéfinis selon certains paramètres.

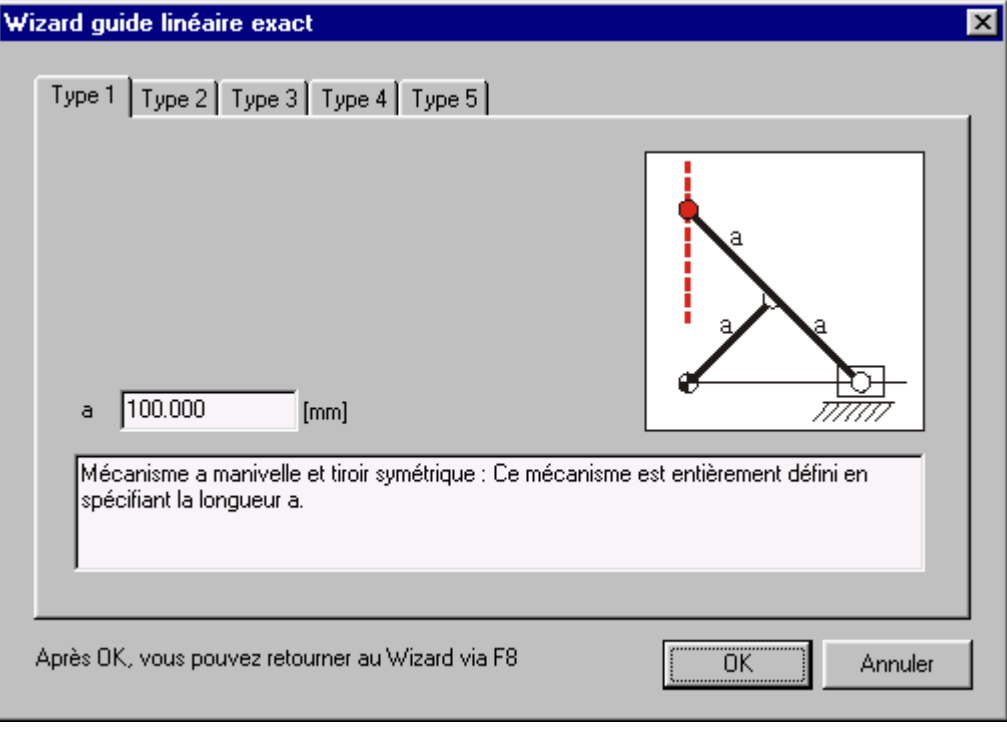

### **Mécanisme a manivelle et tiroir symétrique**

*Wizard de mouvement en ligne droite exacte : Mécanisme a manivelle et tiroir symétrique*

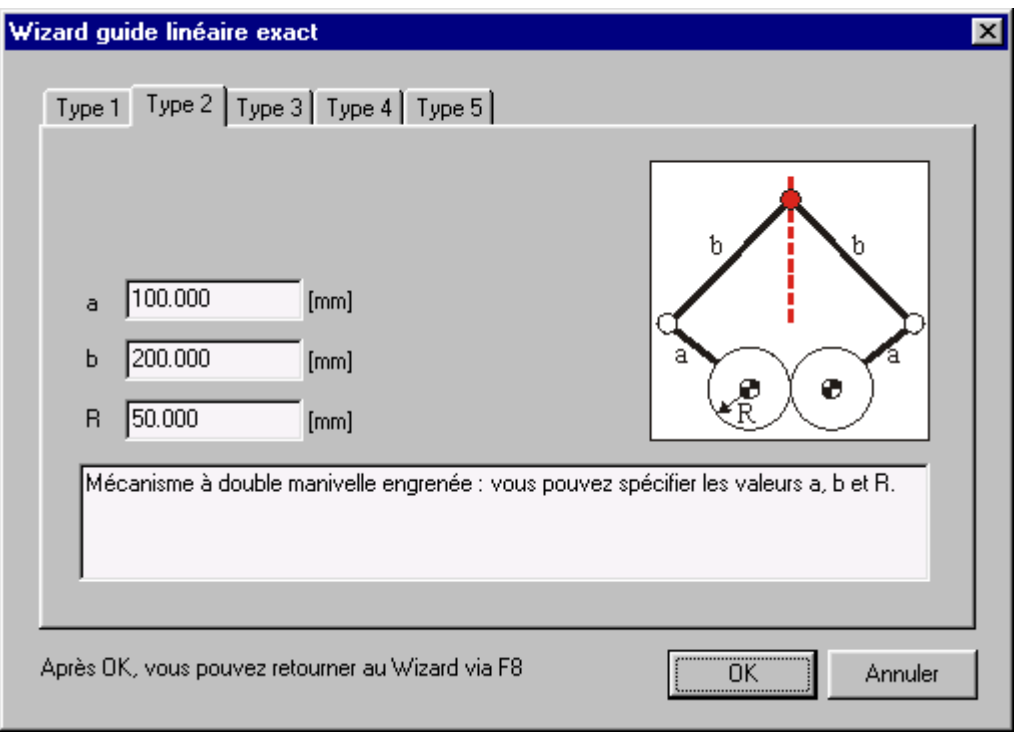

### **Mécanisme à double manivelle engrenée**

*Wizard de mouvement en ligne droite exacte : Mécanisme à double manivelle engrenée*

## **Train d'engrenages hypocycloidal**

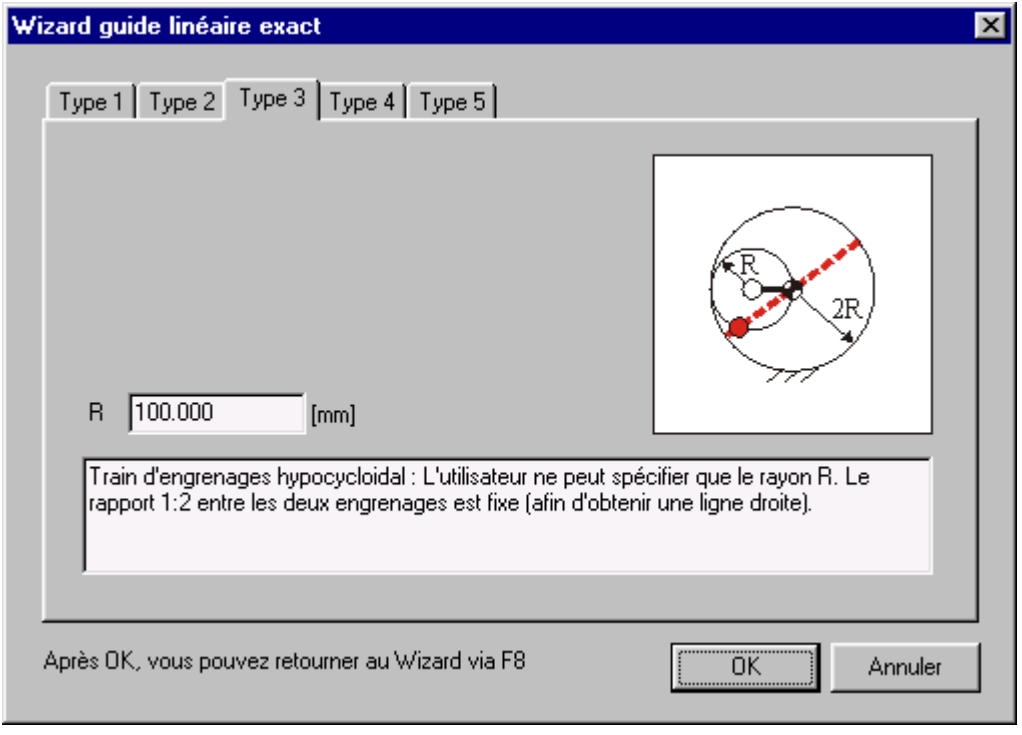

*Wizard de mouvement en ligne droite exacte : Train d'engrenages hypocycloidal*

## **Train d'engrenages epicycloidal**

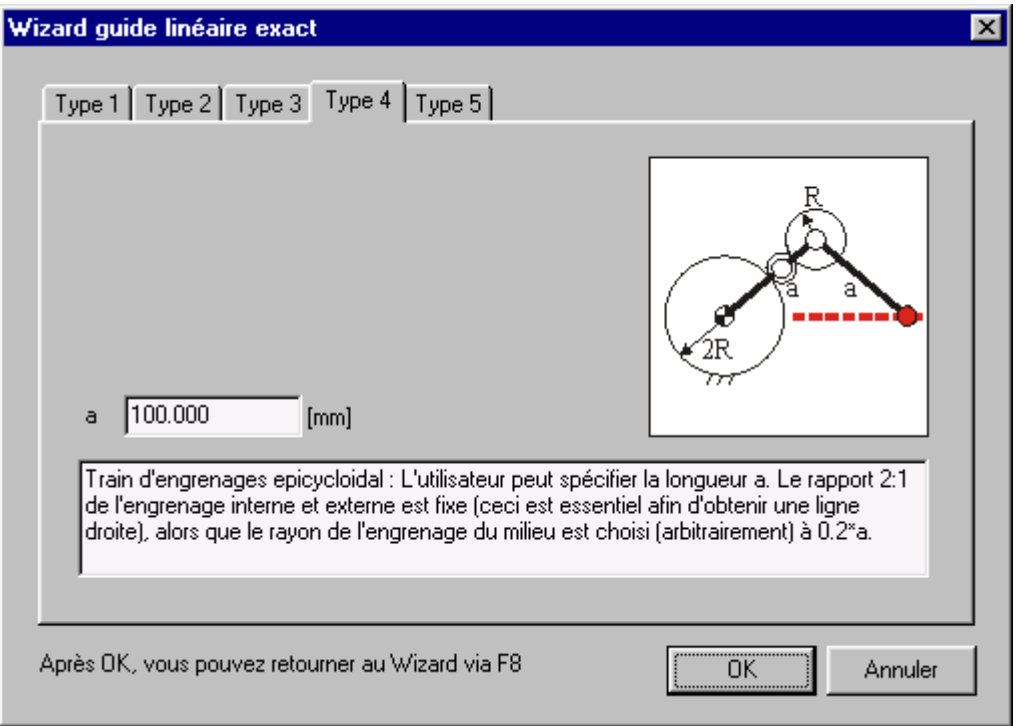

*Wizard de mouvement en ligne droite exacte : Train d'engrenages epicycloidal*

### **Mécanisme articulé a courroie**

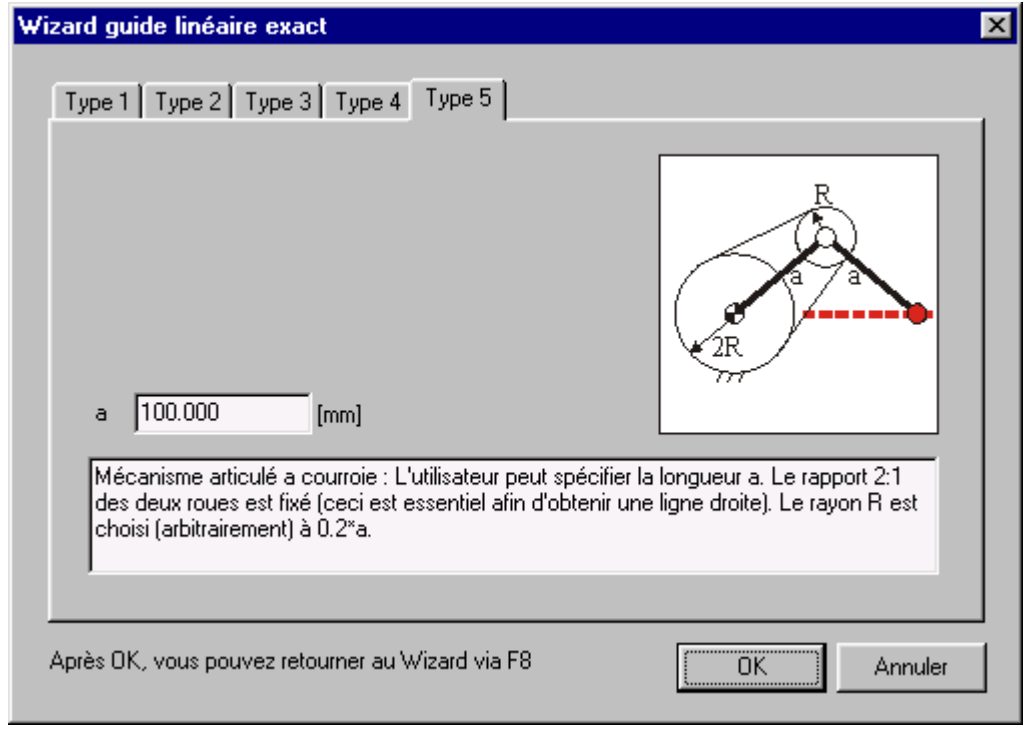

*Wizard de mouvement en ligne droite exacte : Mécanisme articulé a courroie*

# **Mécanisme de ligne droite approximative**

Le menu Fichier / Wizard / Guide linéaire approximatif ouvre la fenêtre correspondante, qui vous permet de créer très facilement un nombre de mécanismes à 4 barres de ligne droite approximative prédéfinis selon certains paramètres. Les cinq mécanismes portent le nom de leurs inventeurs :

- Watt
- Chebyshev
- Roberts
- Evans
- Hoecken

#### **Watt**

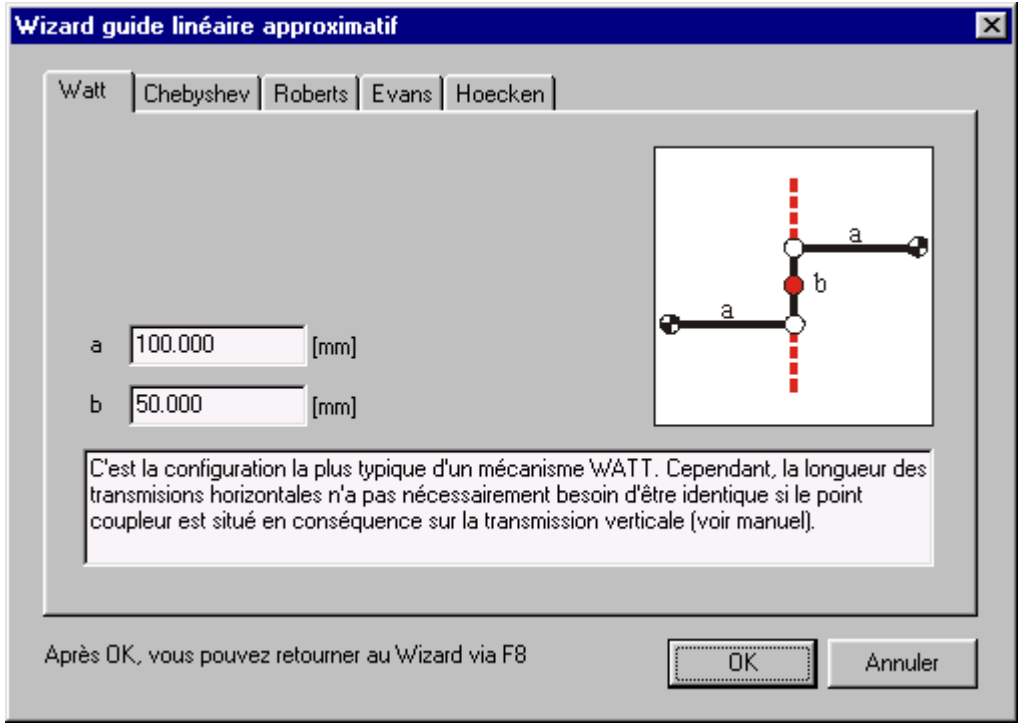

*Wizard de mouvement en ligne droite approximative : Watt*

### **Chebyshev**

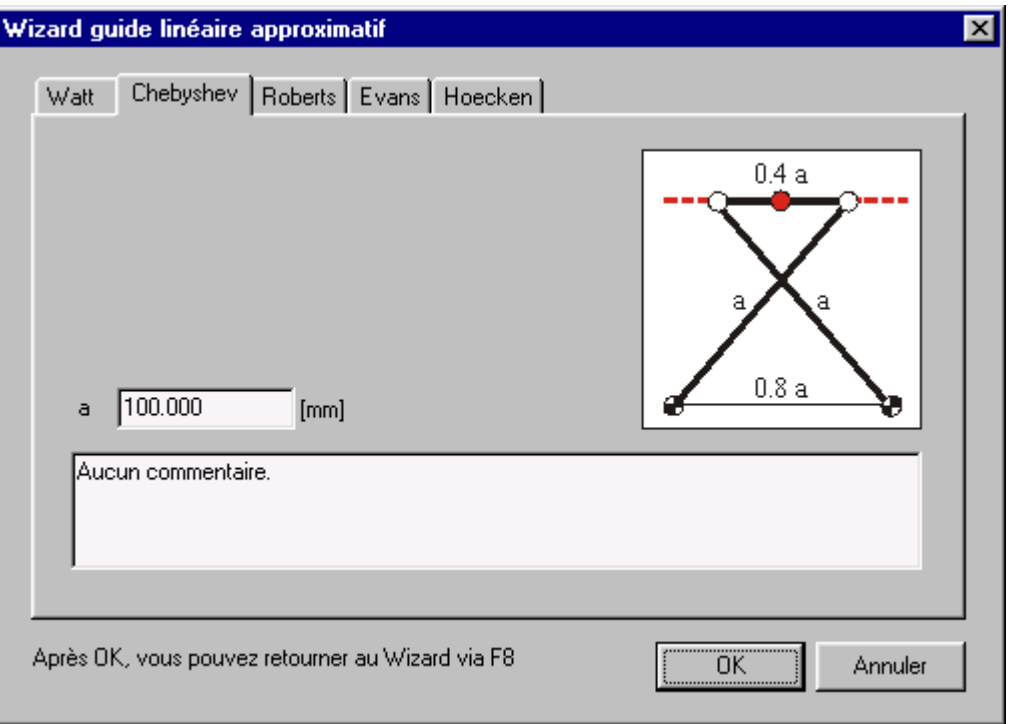

*Wizard de mouvement en ligne droite approximative : Chebyshev*

### **Roberts**

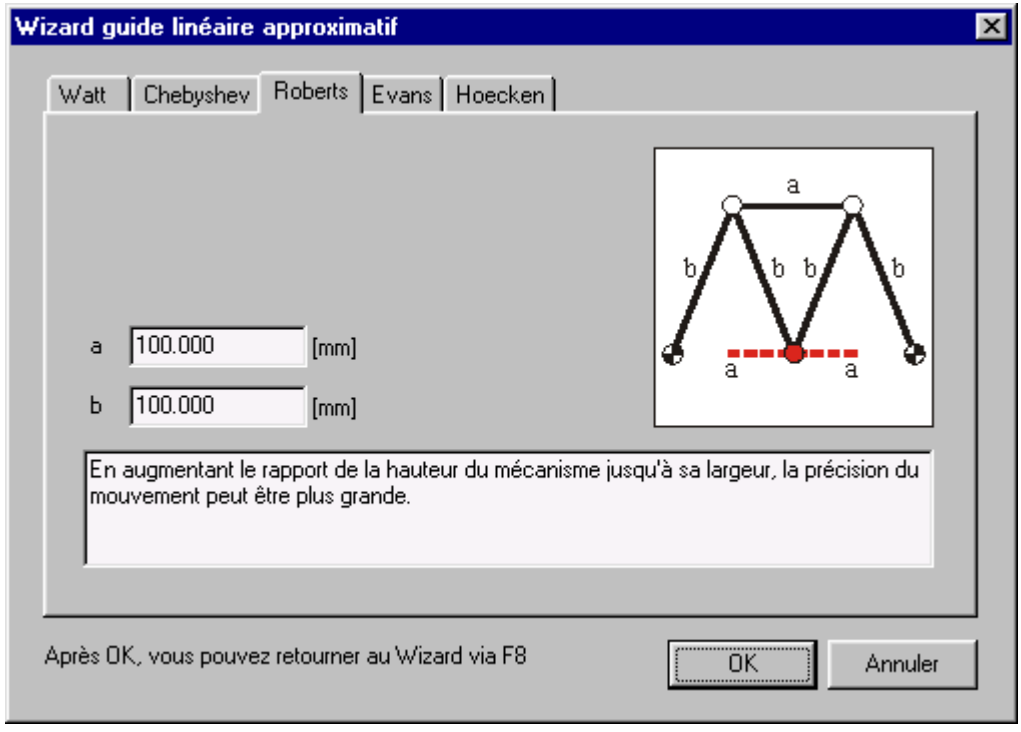

*Wizard de mouvement en ligne droite approximative : Roberts*

### **Evans**

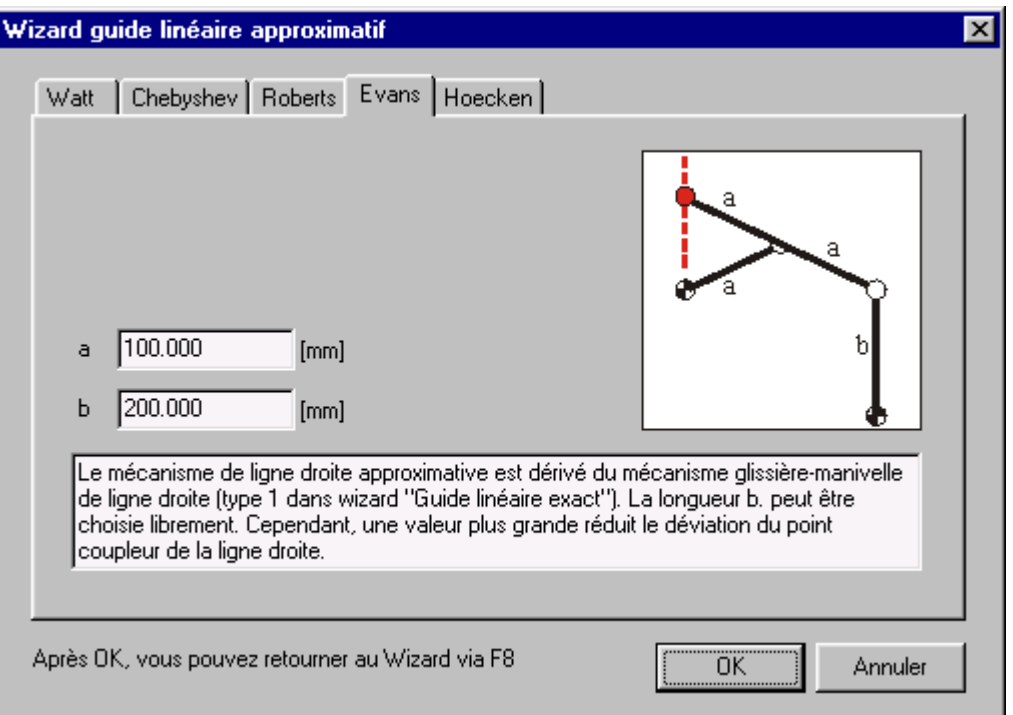

*Wizard de mouvement en ligne droite approximative : Evans*

### **Hoecken**

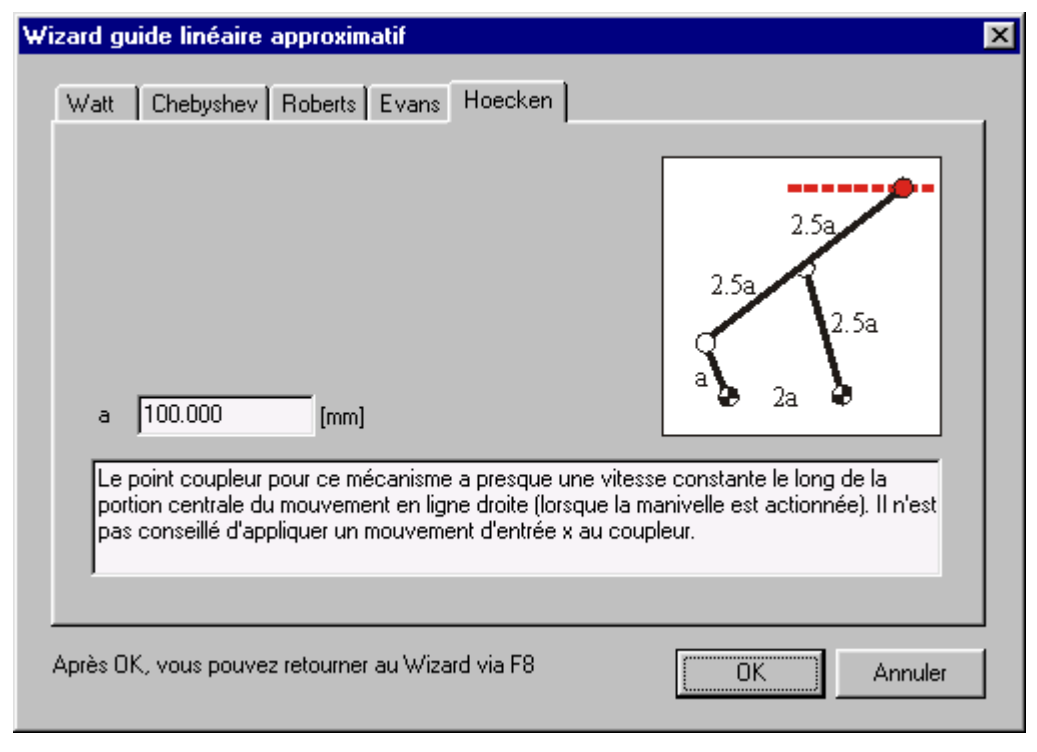

*Wizard de mouvement en ligne droite approximative : Hoecken*

# **Sur la modélisation**

# **Unités**

L'utilisation d'unités correctes d'ingénierie dans les programmes d'analyse est toujours un problème des plus intéressants. Pour vous faciliter la tâche, nous apportons une flexibilité ultime, en ceci que vous avez la possibilité, à n'importe quel moment, de changer le système d'unités dans le menu Fichier / Préférences / Unités. SAM rééchelonnera automatiquement toutes les données disponibles et affichera les unités sélectionnées.

*Remarque : Les données sont toujours stockées et interprétées selon le système d'unités SI(rad). Lorsque vous ouvrez un fichier (fichier de projet SAM ou fichier mouvement), les données sont interprétées selon le système d'unités SI(rad) et sont converties dans le système d'unités actif à ce moment.*

Dans le menu Fichier / Préférences / Nombres, vous pouvez sélectionner la façon dont les nombres réels sont représentés. Dans la fenêtre Résultats / Exporter, vous pouvez définir les différents réglages qui n'affectent que les données exportées.

*Remarque : Le nombre de chiffres que vous sélectionnez n'affecte que l'affichage du nombre. La précision interne égale celle du processeur à virgule flottante. Chaque chiffre que vous entrez est préservé (mais peut-être pas affiché si vous avez sélectionné un nombre réduit de chiffres).*

# **Coordonnées nodales exactes**

Au cours du processus de construction de mécanisme, vous utiliserez souvent la souris pour positionner un nœud. Cependant, il arrivera certainement que vous vouliez entrer des coordonnées nodales exactes. Il vous suffira d'appuyer sur la barre espace pendant que vous ferez glisser un nœud pour qu'une fenêtre apparaisse. Celle-ci vous proposera différentes options pour "construire" des coordonnées nodales exactes. Vous pouvez également utiliser le bouton  $\overline{123}$  pour modifier les coordonnées d'un nœud.

*En général, le bouton clavier permet une entrée ou une sélection manuelles à n'importe quel moment.*

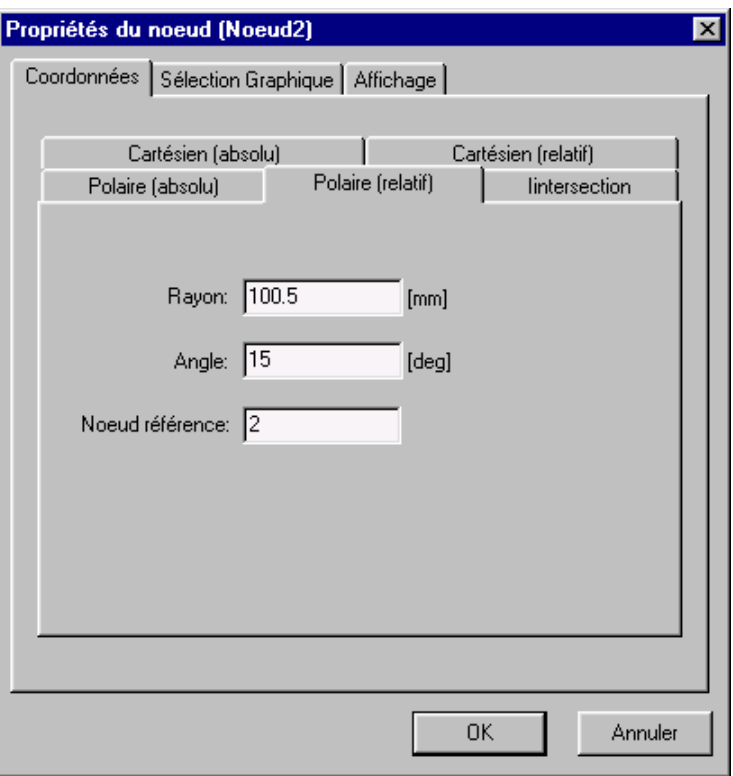

*Fenêtre pour la "construction" de coordonnées nodales exactes*

L'option de coordonnée polaire et cartésienne (relative) ne nécessite pas d'explication supplémentaire. La dernière option "intersection" peut localiser l'intersection de deux cercles avec les nœuds centraux N1 et N2 et les rayons L1 et L2. Vous pouvez choisir entre les deux intersections en cochant la case correspondante.

Des données CAO peuvent être importées au format DXF et la souris peut se fixer sur tous les point DXF. Cette caractéristique facilite elle aussi la création de coordonnées nodales exactes.

# **Fichier de mouvement**

Si une combinaison de lois de mouvement d'entrée standard ne suffisent pas à décrire un certain mouvement d'entrée, il vous est possible de travailler avec un fichier de mouvement au format ASCII standard, qui vous permet de spécifier un tableau de données de mouvement étape par étape.

*Le système d'unités du fichier de mouvement est toujours SI (m, m/s, m/s2 et rad, rad/s, rad/s<sup>2</sup> ).*

Un tel fichier peut être créé de différentes manières : à la main, grâce à une sorte de programme tableur, ou en exportant les résultats de l'analyse créés par SAM.

#### **Format**

Un fichier de mouvement a le format suivant :

 $\leq$ nombre d'étapes $>$   $\leq$ temps et mouvement absolus  $(=1)$  ou incrémentiels  $(=2)$ 

```
<temps> <mouvement> <vitesse> <accélération> (1.étape)
\mathcal{L}^{\mathcal{L}} : \mathcal{L}^{\mathcal{L}} : \mathcal{L}^{\mathcal{L}} : \mathcal{L}^{\mathcal{L}} : \mathcal{L}^{\mathcal{L}} : \mathcal{L}^{\mathcal{L}} : \mathcal{L}^{\mathcal{L}} :
<temps> <mouvement> <vitesse> <accélération> (n.étapes)
```
La première ligne définit le nombre d'étapes et si les données de temps et de mouvement doivent être interprétées comme absolues (=1) ou comme incrémentielles (=2). Chacune des lignes suivantes contient les informations nécessaires pour une seule étape de mouvement, à savoir temps, mouvement, vitesse et accélération.

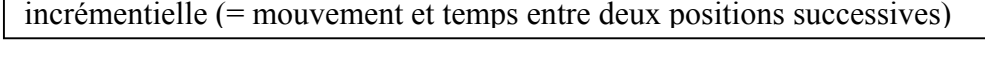

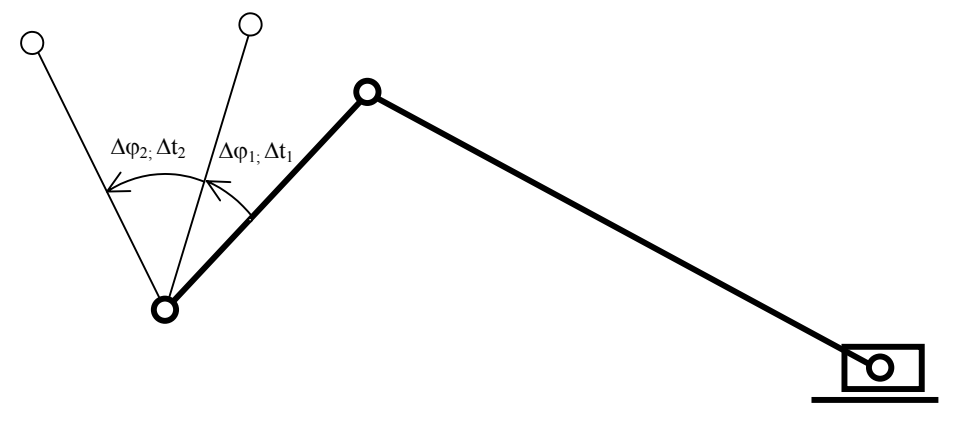

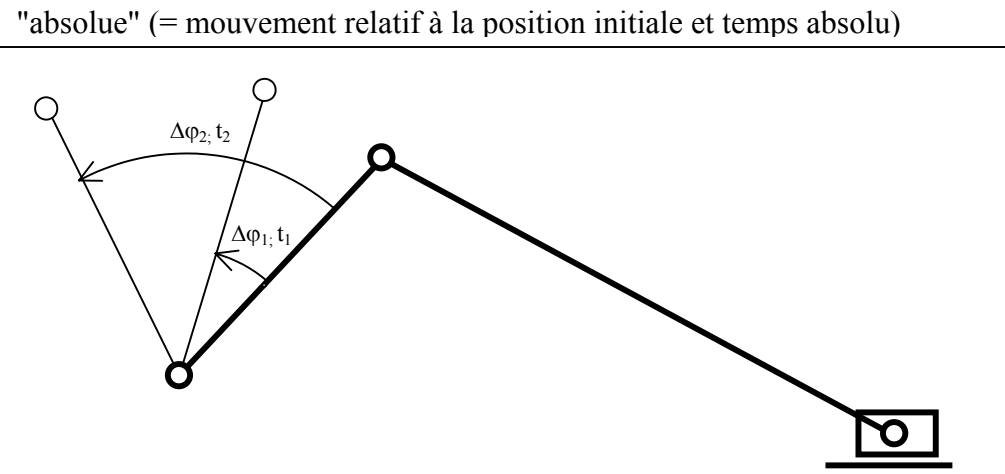

*représentation des définitions de mouvement d'entrée "absolue" et "incrémentielle"*

Les deux tableaux suivants définissent un mouvement avec une barre de 0,5 m, parcourue en 2,0 s à une vitesse constante de 0,25 m/s et avec une accélération nulle (en estimant que les unités de préférence sont réglées sur m et m/s).

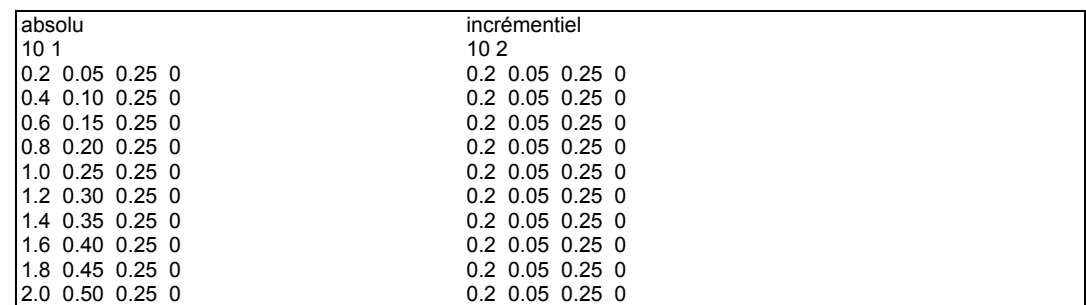

Remarque : Dans les deux cas, la spécification de vitesse et d'accélération se réfère à la nouvelle position atteinte après une étape. La différence se trouve dans la définition du temps et du mouvement. Dans la définition incrémentielle, les étapes de temps et de mouvement sont définies par rapport à la position précédente, alors que dans la définition absolue, elles sont spécifiées par rapport à l'état initial.

### **Importer un fichier de mouvement**

Dans la fenêtre de mouvement d'entrée, vous pouvez indiquer le fichier de mouvement que vous désirez utiliser.

*Veuillez remarquer que les données du fichier de mouvement sont interprétées comme étant cohérentes avec le système d'unités SI (m,m/s,m/s<sup>2</sup> and rad, rad/s, rad/s<sup>2</sup> ). Durant l'importation des données, le programme effectue une conversion au système d'unités en cours à ce moment.*

### **Exporter un fichier de mouvement**

Les résultats d l'analyse peuvent être exportés comme fichier de mouvement en passant par Résultats / Exporter, puis par la sélection appropriée dans la fenêtre qui apparaît. De cette façon, des données de mouvement créées dans une analyse peuvent être utilisées comme entrée dans une autre.

*Lorsque vous exportez des résultats d'analyse en format fichier de mouvement, vous devez vous assurer que vous avez bien une sélection valide de données d'exportation. Celles-ci se composent de Ux, Vx, Ax (ou Uy, Vy, Ay), dans le cas de données de déplacement. La sélection doit se composer exclusivement de ces trois types de données pour un nœud. D'autres sélections valides sont A, Va, Aa (pour un angle) et E, EV, EA (pour une élongation). Veuillez vous assurer qu'aucun autre article, dont vous avez besoin pour le fichier mouvement, ne soit sélectionné à côté.*

Le système d'unités du fichier de mouvement est toujours SI (m,m/s,m/s<sup>2</sup> et rad, *rad/s, rad/s<sup>2</sup> ). Par conséquent, une conversion du système d'unité actif au système d'unités SI sera effectuée au cours du processus d'exportation.*

# **Mouvements d'entrée multiples**

Dans SAM, il est possible de définir jusqu'à trois mouvements d'entrée simultanés. Cependant, il vous faut prendre la règle suivante en considération :

*Chaque entrée de mouvement doit avoir le même réglage de temps !! Les calculs sont effectués à des moments séparés ; ceux-ci doivent coïncider pour les différentes entrées.*

Les différents profils de mouvements peuvent être aussi complexes que l'utilisateur le désire, aussi longtemps que la règle mentionnée ci-dessus est respectée. Si le réglage de temps / synchronisation des entrées est différent, la dernière entrée passera outre le réglage de temps des autres entrées, ce qui se traduira par un mouvement d'entrée différent de celui attendu.

# **Actionneur linéaire**

Un actionneur linéaire tel qu'un cylindre hydraulique est modélisé comme suit. Pour commencer, un élément poutre est modélisé. Puis, l'élongation de cet élément est définie comme entrée dans le menu Entrée / Élongation.

# **Guide linéaire incliné**

Dans certains cas, vous voudrez analyser un mécanisme avec un guide linéaire incliné, qui ne pourra être modélisé en "fixant" un nœud car cette approche ne fonctionne que pour un guide linéaire horizontal ou vertical. Cependant, un guide linéaire incliné peut être modélisé sur la base de l'élément glissière. En fixant à la fois le nœud et l'angle du point de base de la glissière, le nœud mobile ne peut glisser que sur une ligne fixe.

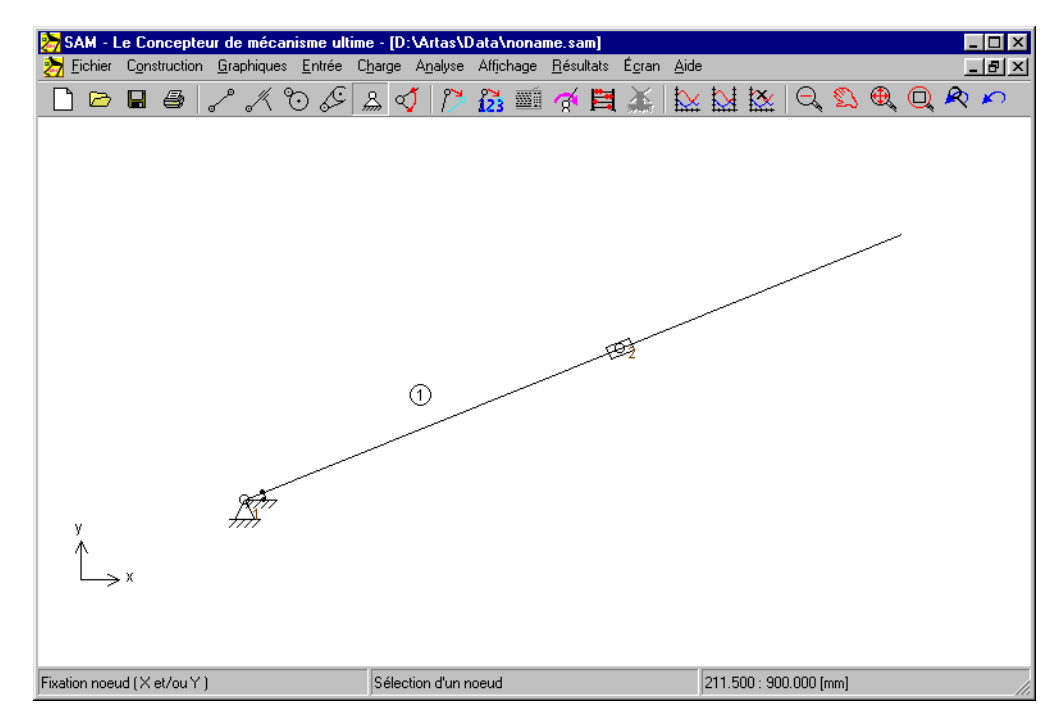

*Modélisation d'un guide linéaire incliné en utilisant un élément GLISSIÈRE*

# **Construire des membre multi-nœuds**

Il est parfois préférable ou nécessaire de construire une membre rigide avec plus de deux points de connexion. Ceci peut être accompli par un assemblage de plusieurs éléments poutre standard. Dans le cas d'un mécanisme à 4 barres avec un point coupleur, deux approches sont possibles :

1. Deux éléments poutre avec une connexion rigide (nœuds coïncidant plus fixation de l'angle relatif dans le menu Construire / Fixer angle relatif)

2. Assemblage de trois éléments poutre chevillés (la superficie du triangle ne peut être égale à zéro. Par conséquent, cette approche ne peut être utilisée lorsque les trois nœuds sont placés en ligne.).

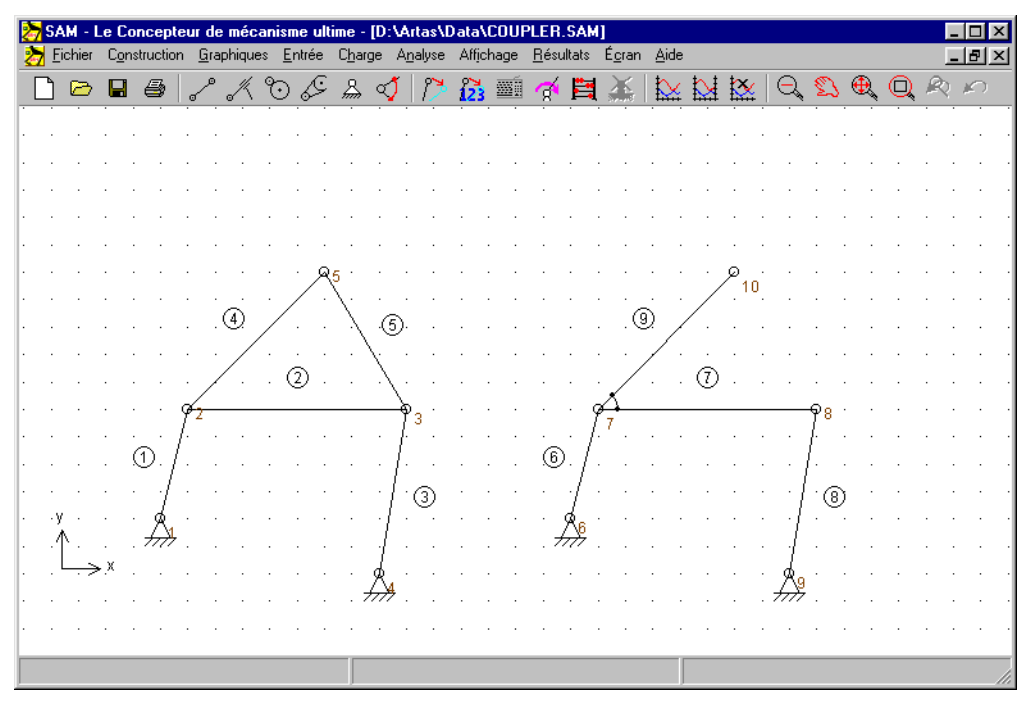

*Deux façons de modéliser un point coupleur*

# **Modéliser une crémaillère/pignon**

SAM ne possède pas (encore) d'élément spécial pour modéliser une crémaillère/pignon. Cependant, il est possible de modéliser ce type de transmission en se servant soit d'un engrenage, soit d'une courroie. Ceci va être illustré par la modélisation d'une crémaillère horizontale :

a. ÉLÉMENT ENGRENAGE (voir exemple rack1.sam)

- L'engrenage est modélisé de façon habituelle, alors que la crémaillère est modélisée comme un engrenage énorme. Les deux engrenages ont la même coordonnée x.
- L'engrenage est fixé dans les directions x et y
- La crémaillère (gros engrenage) est fixé dans la direction y et dans la rotation
- L'engrenage est actionné

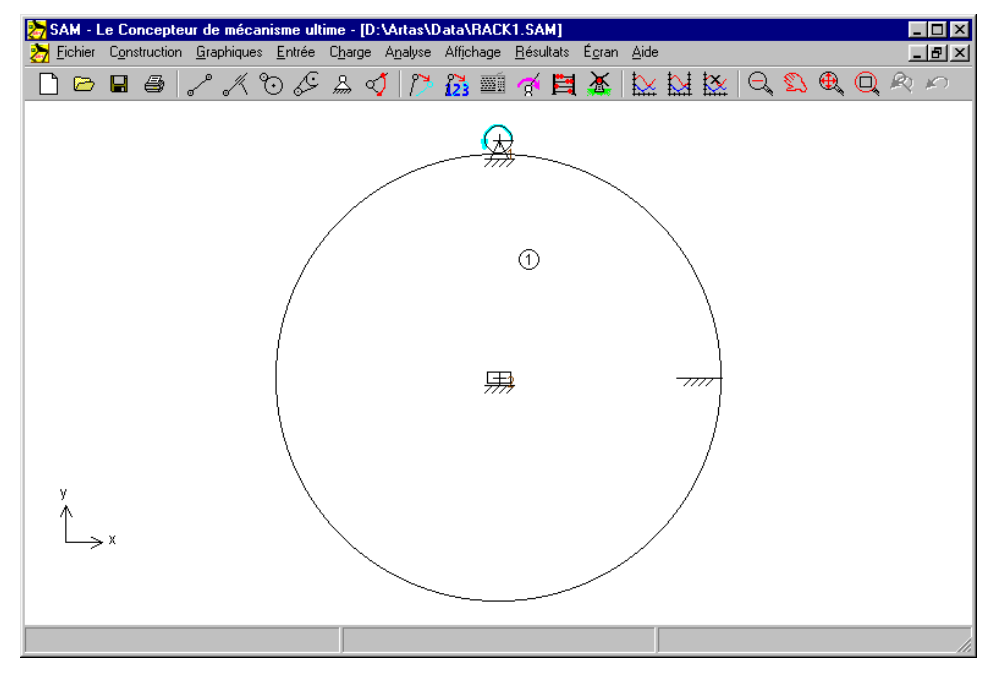

*Modélisation d'un pignon de crémaillère en utilisant un élément poutre (RACK1.SAM)*

#### b. ÉLÉMENT COURROIE (voir exemple rack2.sam)

- Une des deux roues (A) de la courroie représente le pignon, alors que la seconde (B) a un rayon presque "égal à zéro" (en raison de problèmes numériques, le "zéro" est a proscrire).
- Les coordonnées y des roues sont choisies comme dans l'exemple.
- La roue A est fixée dans les directions x et y
- La roue B est fixée dans la direction y et dans la rotation
- La roue A est actionnée

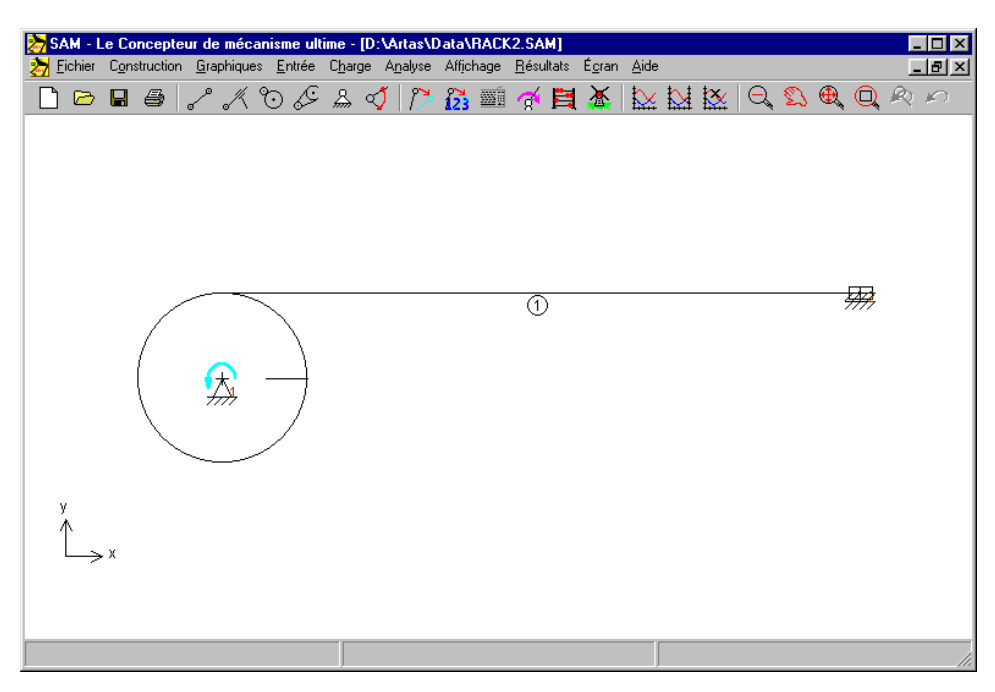

*Modélisation d'un pignon de crémaillère en utilisant un élément courroie (RACK2.SAM)*

# **Forces dans les nœuds mobiles**

Il est parfois préférable de calculer les forces nodales comme résultat de forces externes ou comme résultat d'effets d'inertie. Lorsque ce sont les forces de réaction d'un nœud fixe qui vous intéressent, sélectionnez la sortie Fx, Fy ou Fabs de ce nœud.

Cependant, si vous désirez connaître la force transmise à travers un nœud mobile, la procédure est légèrement différente. La somme de toutes les forces agissant sur un nœud non fixe est toujours égale à zéro. Par conséquent, vous devez observer la force normale des éléments liés dans ce nœud. C'est cette force normale qui est transmise d'un élément à un autre à travers le nœud.

## **Utiliser des graphiques**

Selon votre approche de la conception, il existe deux points d'entrée dans un processus de conception SAM / CAO intégré :

1. Un dessin conceptuel est effectué dans SAM et les données sont exportées au format DXF vers le programme CAO pour un traitement supplémentaire. Cela mènera à une conception de mécanisme dans l'environnement CAO. Au cours de l'étape suivante, la conception de mécanisme est transférée vers SAM au format DXF. Dans SAM, les différents objets peuvent être transformés (traduits, pivotés) et être ensuite attachés à des éléments existants)

2. Une conception de mécanisme est crée directement dans l'environnement CAO, pour être ensuite transférée vers SAM au format DXF. Dans SAM, le

mécanisme conceptuel peut être construit sur la base du dessin importé. Ensuite, il est possible d'attacher des objets graphiques à des éléments.

*Une fois les données DXF importées, elles font partie du fichier projet SAM. Au départ, les entités graphiques de chaque fichier DXF importé sont traitées comme un seul groupe.*

*Seules les entités DXF sont acceptées : POINT, LIGNE, CERCLE, ARC et TEXTE.*

Veuillez vous référer au chapitre "Une Visite guidée / Exécuter un projet modèle" pour observer un exemple d'utilisation de graphiques DXF.

# **Optimisation**

## **Introduction**

Le module d'optimisation de SAM offre une optimisation sur plusieurs paramètres d'une fonction simple, basée sur un mélange d'algorithme évolutionnaire et de la méthode Simplex.

En prenant le dessin/topologie comme point de départ, il est possible d'améliorer la précision de la trajectoire d'un point coupleur par rapport à la trajectoire cible en modifiant la géométrie du mécanisme dans une fourchette prédéfinie. On peut également minimiser le pic ou la valeur efficace de la rotation motrice d'un mécanisme en ajoutant une masse de compensation pour laisser SAM déterminer la valeur optimale de la masse et sa position dans la fourchette indiquée. Comme dans le cas d'une optimisation de trajectoire, l'utilisateur peut aussi entrer une fonction de référence et minimiser les différences entre les deux modèles. Prenons l'exemple d'un équipement de remise en forme : on recherche généralement une force prédéfinie qui servira de fonction de déplacement.

Le but de l'optimisation peut être la minimisation ou la maximisation d'une variété de propriétés (pic, valeur efficace, moyenne...) ou la différence entre le comportement actuel et le comportement visé d'un mécanisme, telle que :

- Trajectoire d'un nœud (avec ou sans indication de minutage)
- Tout mouvement ou toute intensité de force (comme fonction de temps ou d'autre valeur)

SAM recherche la solution optimum en modifiant les propriétés suivantes, dans la fourchette indiquée par l'utilisateur :

- Géométrie du mécanisme
- Propriétés de l'élément masse, constante du ressort, rapport de transmission...

Le processus d'optimisation de SAM est basé sur une approche en deux étapes :

- Exploration de l'espace de conception
- Optimisation d'une solution spécifique

Tout d'abord, l'espace paramétré entier est exploré globalement, grâce à une combinaison d'une technique Monte-Carlo et d'une sorte *d'Algorithme évolutionnaire*, technique d'optimisation dérivée d'une optimisation génétique. Les meilleurs résultats d'une telle exploration globale sont indiqués dans la fenêtre Explorer, qui affiche la valeur de la fonction d'optimisation et les paramètres correspondants. La solution offrant les meilleures propriétés apparaît en tête de liste.

Le concepteur peut ensuite sélectionner l'un de ces résultats dans la fenêtre Explorer et lancer une optimisation locale. Cette recherche locale peut reposer sur une méthode Simplex ou sur un algorithme évolutionnaire avec une fourchette de paramètres plus réduite, centrée sur la solution choisie.

La combinaison d'une exploration globale et d'une optimisation locale – le concepteur participant au choix du mécanisme à optimiser – doit offrir le meilleur compromis entre vitesse et couverture de l'espace de conception. Des options peuvent aussi être paramétrées de façon à permettre une optimisation entièrement automatique.

# **Cible de l'optimisation**

La première étape dans l'optimisation d'un mécanisme est la définition de la cible. Ouvrez la fenêtre de paramètres suivante dans le menu Optimiser/Cible.

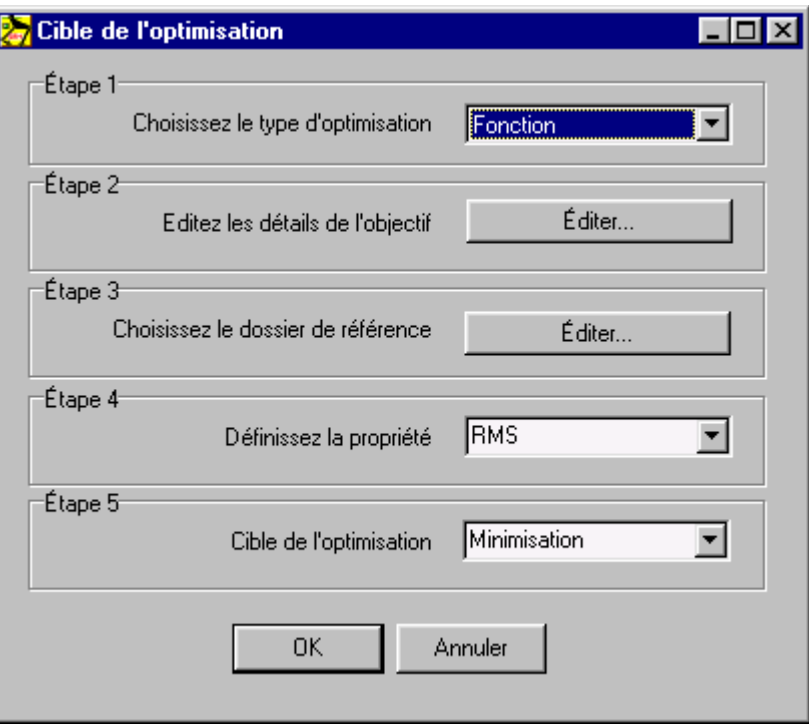

*Fenêtre de définition de la cible de l'optimisation*

Il est nécessaire de faire les choix et les paramétrages suivants :

Étape 1 : Sélectionnez le type de cible

- a. *Fonction* : n'importe quel mouvement/force
- b. *Trajectoire* : le mouvement de n'importe quel nœud
- c. *Trajectoire avec minutage* : le mouvement minuté de n'importe quel nœud

#### Étape 2 : Éditez les paramètres de la cible

Définition des propriétés de l'élément ou du nœud à optimiser. Dans le cas d'une optimisation de fonction, l'utilisateur doit également définir l'argument de la fonction (la valeur par défaut est le temps, mais certaines applications nécessiteront peut-être de sélectionner une autre valeur - optimisation de la force comme fonction de déplacement, par exemple).

#### Étape 3 : Sélectionnez le fichier de référence

Définition d'un fichier de référence ou d'une cible (**si nécessaire !**). Dans le cas d'une optimisation de fonction, elle n'est pas toujours requise et peut être ignorée. Exemple : si la valeur maximum d'une rotation motrice doit être minimisée, il n'est pas nécessaire de définir une fonction de référence. Cependant, si un certain profil de force servant de fonction de déplacement est nécessaire, il est évident que ce profil de cible doit être défini.

#### Étape 4 : Définissez les propriétés

Sélection des propriétés de la cible à optimiser. Elle englobe une variété de valeurs (maximum, maximum absolu, moyenne, déviation standard...) et dépend du type de problème d'optimisation impliquant ces choix.

#### Étape 5 : Cible de l'optimisation

Pour finir, l'utilisateur doit décider si la propriété sélectionnée doit être minimisée, ce qui est le cas dans la majorité des problèmes d'optimisation, ou maximisée.

#### **Définition de la référence ou de la cible**

La fonction cible ou le trajectoire (avec ou sans minutage) est défini dans un simple fichier ASCII reposant sur la définition de format suivante et lié au type d'optimisation :

Fonction :

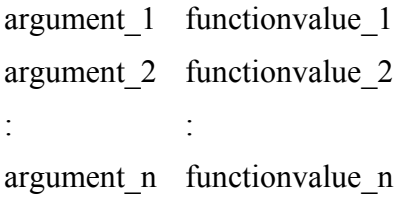

#### Trajectoire sans minutage :

```
x_1 y_1x_2 y_2
: : :
```
x\_n y\_n

Trajectoire avec minutage :

time  $1 \times 1 \times 1$ time  $2 \times 2 \times 2$ : : : time n x n y n

- *1. Toutes les données de cible ou de référence sont interprétées en unités SI(rad) et converties dans le système d'unités en cours.*
- *2. Le trajectoire cible court du premier au dernier point et n'est PAS fermé automatiquement, afin d'offrir à l'utilisateur le contrôle optimum sur la définition de la cible. Pour fermer le trajectoire cible, le premier point doit être répété à la fin du fichier de référence.*

# **Espace de paramétrage**

La seconde étape dans l'optimisation d'un mécanisme est la définition des paramètres et de la fourchette dans laquelle ceux-ci pourront évoluer afin d'optimiser la fonction cible. Le menu Optimisation/Paramètres ouvre les fenêtres suivantes. Elles indiquent les paramètres actuels, ainsi qu'un bouton pour sélectionner des paramètres supplémentaires.

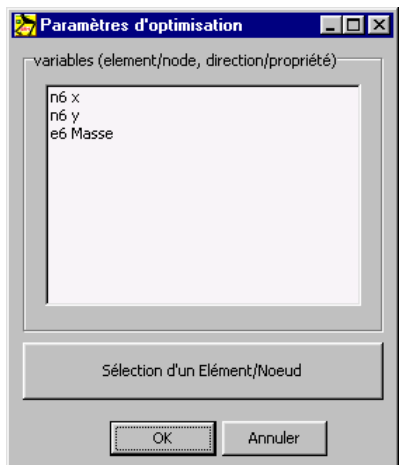

*Fenêtre indiquant les paramètres actuels, ainsi qu'un bouton pour sélectionner des paramètres supplémentaires*

Une fois que vous aurez appuyé sur le bouton de Sélection, vous pourrez, par exemple, choisir un nœud et définir laquelle de ses deux coordonnées peut être modifiée au cours de l'optimisation, et dans quelle fourchette. En plus de la saisie manuelle de la fourchette, il est également possible d'appuyer sur le bouton « Faire glisser un rectangle » et définir une région rectangulaire à l'aide de la souris.

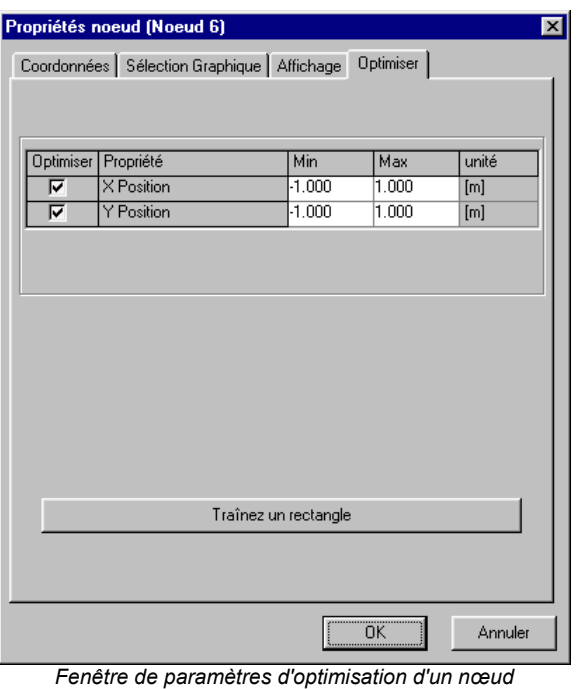

# **Options d'optimisation**

Le menu Optimisation/Options ouvre la fenêtre suivante :

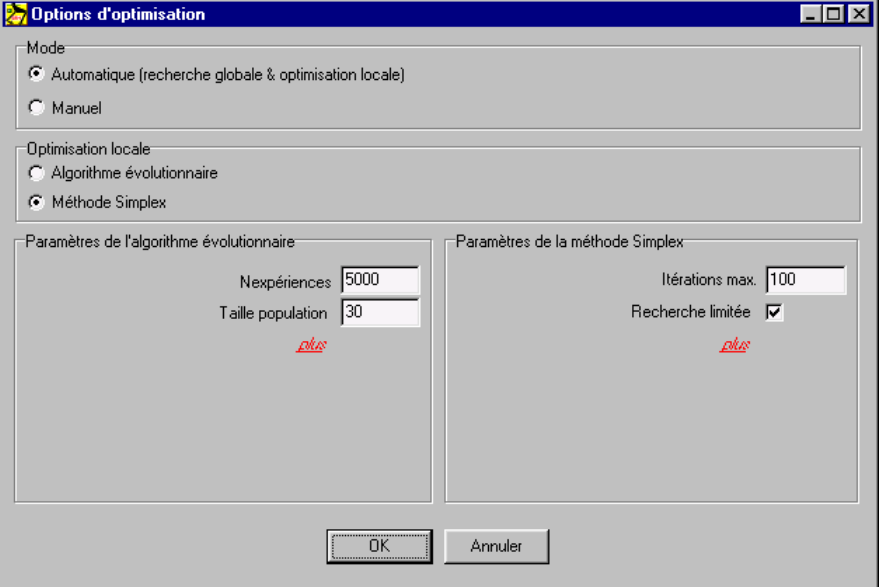

*Fenêtre d'options d'optimisation standard*

Vous avez le choix entre un mode manuel et un mode automatique. En mode manuel, une exploration globale de l'espace de paramétrage est conduite d'après des algorithmes évolutionnaires, aboutissant à une liste de solutions. Vous pouvez alors sélectionner votre solution et l'affiner, via une optimisation locale basée sur une approche évolutionnaire ou sur la méthode Simplex. En mode automatique, la meilleure solution proposée par la recherche globale est automatiquement affinée dans une optimisation locale (à nouveau avec une approche évolutionnaire ou Simplex).

L'approche choisie pour l'optimisation locale est définie sous le titre « Optimisation locale ».

Dans la section suivante, l'utilisateur peut adapter les paramètres de l'algorithme Évolutionnaire et Simplex. Pour une prise en main plus facile, seuls les paramètres les plus fréquemment adaptés apparaissent à l'ouverture. La liste complète des paramètres, dont certains nécessitent de plus grandes connaissances théoriques, s'affichent en cliquant sur *plus*. Vous trouverez une brève explication de chacun des paramètres dans le chapitre suivant.

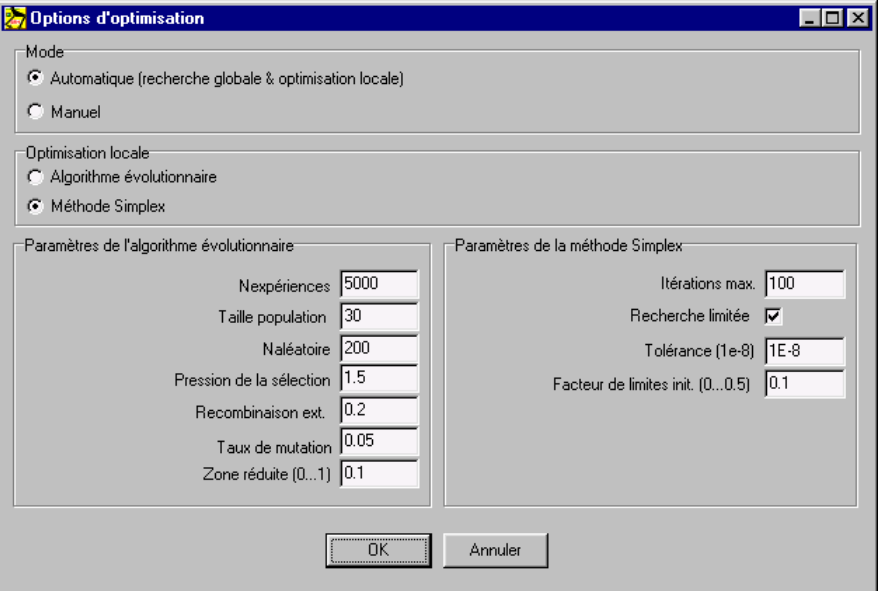

*Fenêtre indiquant la liste complète des options d'optimisation*

*Les paramètres non-standard des algorithmes Évolutionnaire et Simplex peuvent être adaptés. Les paramètres par défaut montrent cependant généralement de bons résultats et seuls les utilisateurs aguerris sont invités à les modifier, après consultation de documents spécialisés.*

#### *Paramètres de l'algorithme Évolutionnaire*

**Nexpériences** : nombre total des individus valides générés dans le processus de recherche évolutionnaire, dans l'espace de paramétrage.

**Naléatoire** : dans l'implémentation choisie, un processus de recherche évolutionnaire est lancé avec une création aléatoire d'individus, d'après ce chiffre.

**Taille population** : taille de la population. Partant d'une population nulle, elle se remplit d'individus Naléatoires, puis de dérivés évolutionnaire, jusqu'à ce que la population indiquée soit atteinte. Le processus de création évolutionnaire se poursuit de façon continue, remplaçant les individus par des solutions plus performantes, afin de maintenir la taille de la population.

**Pression de la sélection** : l'implémentation actuelle repose sur une tâche de listage linéaire, qui implique que les chances d'un individu à être sélectionné pour la génération d'un dérivé sont relatives à sa place dans le classement de la population, plutôt que sur sa valeur objective. Le choix de Pression de sélection ajoute une fonction de délibération et peut varier de 1.0 (tous les membres de la population ont les mêmes chances d'être sélectionnés) à 2.0 (les chances de sélection diminuent de façon linéaire avec la place dans le classement et approche de zéro pour le plus mauvais individu de la population).

**Recombinaison ext. :** Dans l'implémentation sélectionnée de l'algorithme évolutionnaire, la création de dérivés repose sur une recombinaison aléatoire des paramètres des parents. En choisissant le processus de recombinaison intermédiaire standard, seuls les dérivés dont les dérivés sont circonscrits par ceux des parents sont générés. Une réduction est alors opérée sur toute la population. L'effet peut être surmonté en étendant la zone de sélection au-delà des parents. Une valeur de 0.25 implique que la zone est étendue de 25% des deux côtés et assure (statistiquement) que la zone de paramètres de l'ensemble des dérivés elle identique à celle des parents.

**Taux de mutation** : après la recombinaison, chaque dérivé subit une mutation. Ses paramètres mutent par des petites perturbations à faible probabilité, afin d'éviter une convergence trop rapide de la population vers un optimum local. La probabilité de mutation d'un paramètre est définie pas le taux de mutation. Empiriquement, un taux de mutation de  $1/n$  (n : nombre de paramètres) offre généralement de bons résultats.

**Zone réduite :** lorsque vous appliquez l'algorithme évolutionnaire pour affiner (optimisation locale) une solution spécifique de l'exploration globale, vous cherchez normalement à limiter la zone de recherche pour la centrer sur la solution que vous souhaitez améliorer. Les limites des paramètres de la recherche locale sont alors multipliées par le facteur indiqué, allant généralement de 0.01 à 0.1.

#### *Paramètres de l'algorithme Simplex*

**Itérations max. :** l'algorithme Simplex s'arrête quand le nombre maximum d'itérations est atteint ou quand l'amélioration relative tombe sous une certaine valeur, définie par la Tolérance.

**Tolérance :** l'algorithme Simplex s'arrête quand l'amélioration relative entre deux étapes successives tombe sous ce niveau ou quand le nombre maximum d'itérations est atteint.

**Facteur de limites initiales :** le premier simplex est créé en ajoutant successivement une perturbation à chacun des paramètres de la sélection de paramètres de départ. On arrive à la perturbation en multipliant les limites de recherche de chacun des paramètres par le facteur choisi.

**Recherche limitée** : alors que l'algorithme Évolutionnaire cherche par nature dans les limites du paramètre défini, l'algorithme Simplex doit être limité à la zone de recherche. Il est parfois intéressant d'observer vers quelle solution l'algorithme converge, quand on néglige les limites.

# **Exemples**

# **Analyse de mouvement**

#### **Mécanisme a manivelle et balancier**

Le fichier d'exemple CRRK.SAM définit un mécanisme a une manivelle et un balancier dont la manivelle est actionnée à une vitesse constante. La trajectoire et la vitesse du nœud 4 sont analysés.

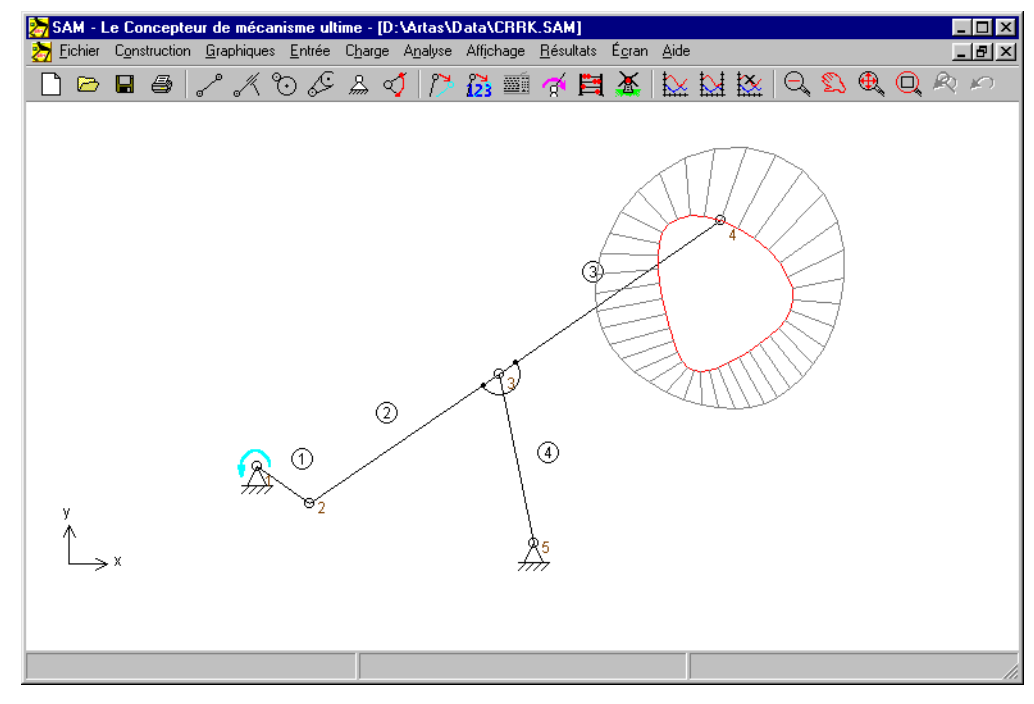

*Mécanisme a manivelle et balancier (CRRK.SAM)*

### **Mécanisme retour rapide**

Dans les unités de pompes, un mécanisme de retour rapide est souvent utilisé. L'important dans ces mécanismes est le diagramme de vitesse du nœud de traduction.

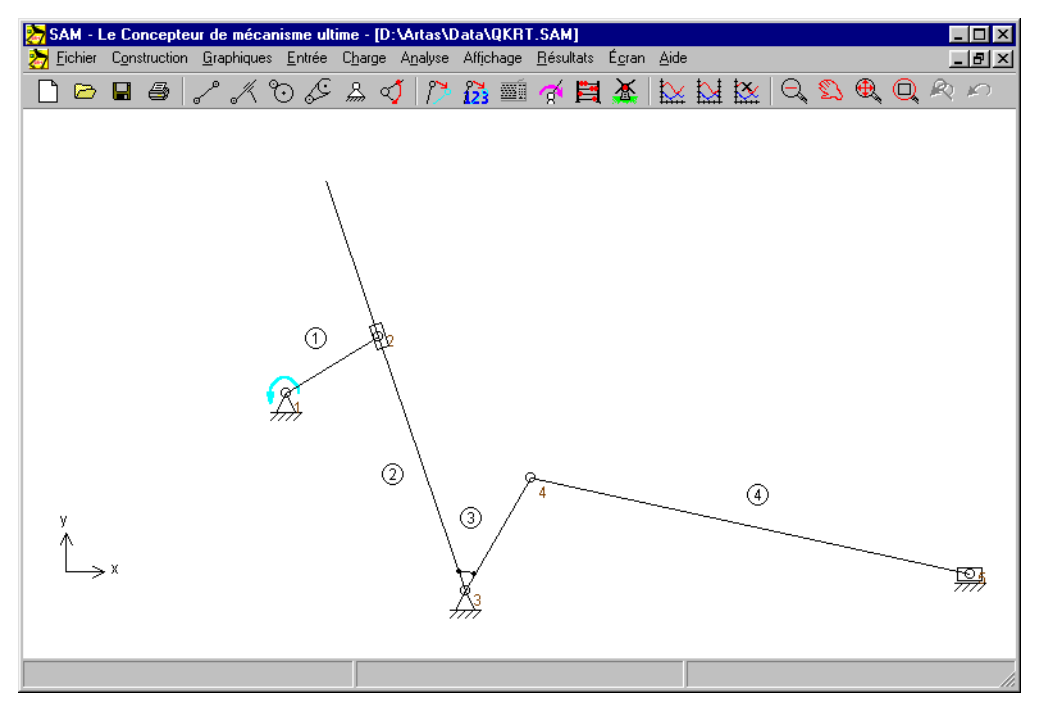

*Mécanisme retour rapide (QKRT.SAM)*

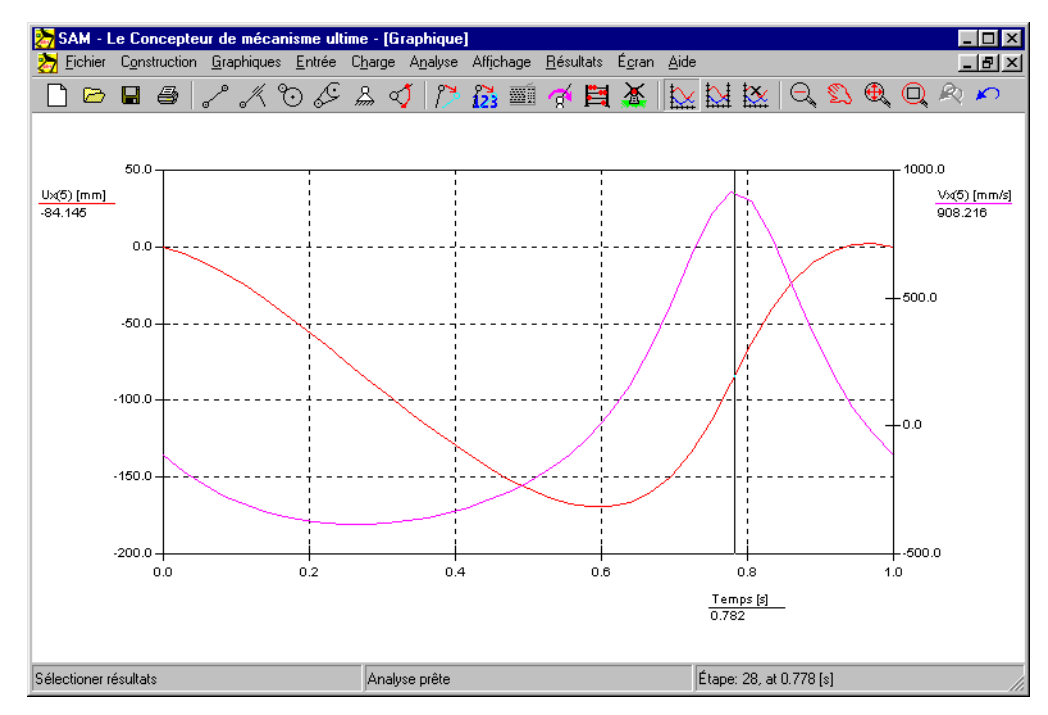

*Déplacement et vitesse du nœud 5 en fonction du temps*

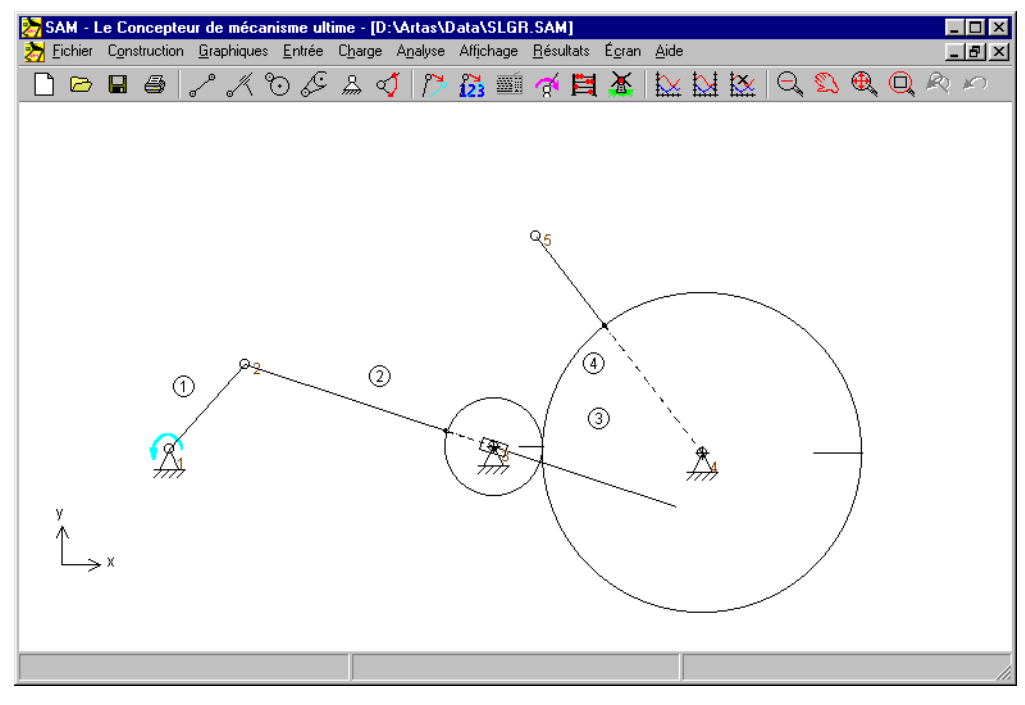

## **Transmission engrenée actionnée par glissière**

*Transmission engrenée actionnée par glissière (SLGR.SAM)*

### **Mécanisme à double manivelle**

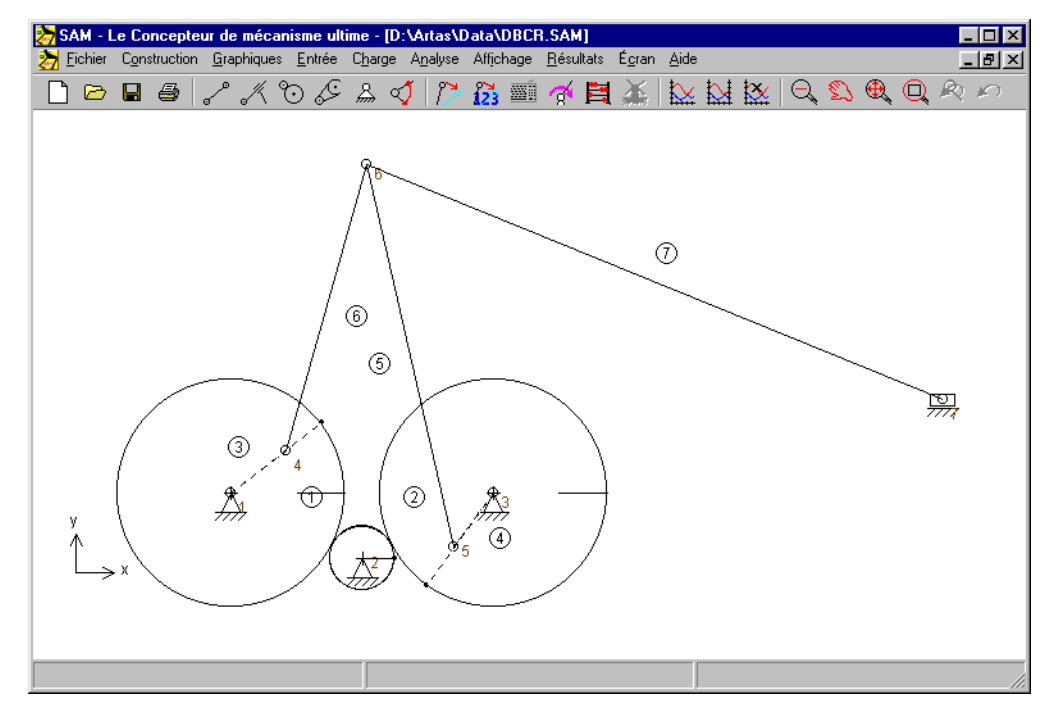

*Mécanisme à double manivelle (DBCR.SAM)*

### **Train hypocycloidal**

Un mécanisme planétaire hypocycloidal peut être utilisé pour créer un arrêt approximatif. Cela est possible en attachant une transmission à l'engrenage de telle façon que la longueur de la transmission soit égale au rayon de courbure du nœud (engrenage) de connexion.

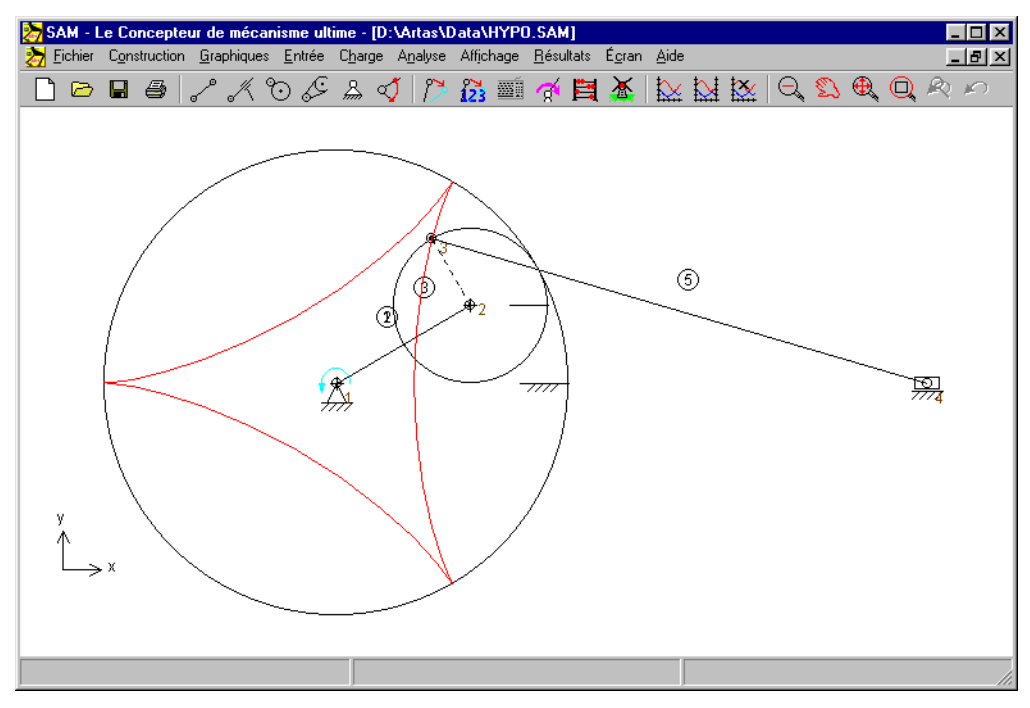

*Mécanisme hypocycloidal (HYPO.SAM)*

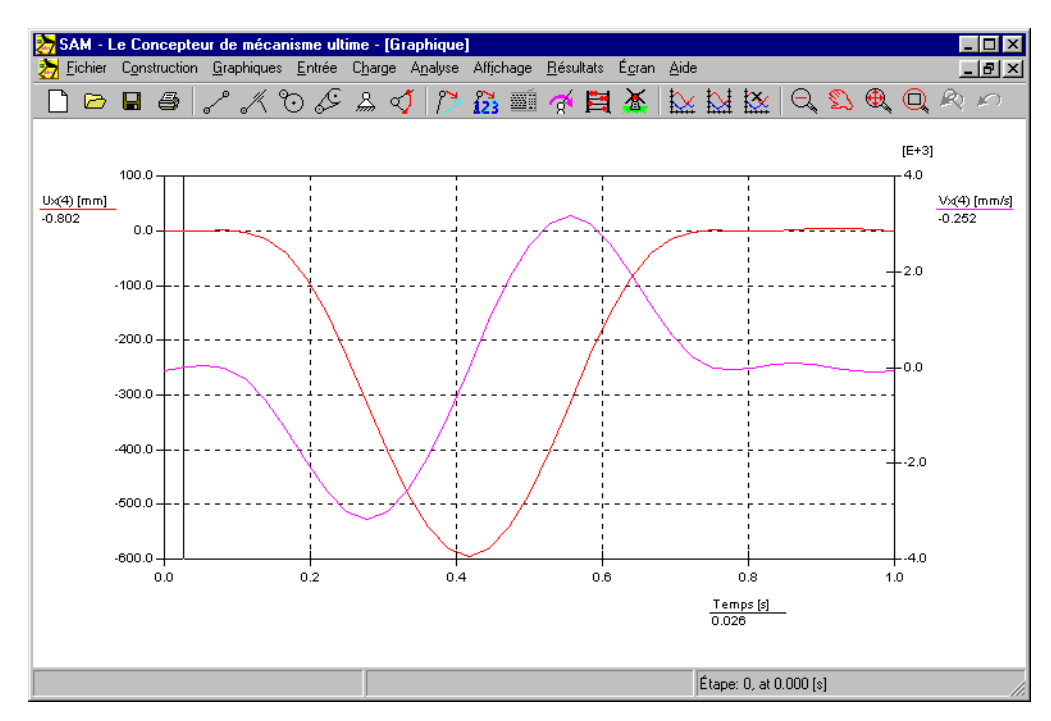

*Déplacement et vitesse de sortie d'un mécanisme hypocycloidal*

# **Analyse de Force**

### **Mécanisme de transfert (dont effets de gravité)**

Le mécanisme de transfert peut être utilisé pour transférer des produits sans avoir à introduire de rotation. En raison de la masse de la transmission de transfert, qui est modélisée sous forme de masses à part sur les nœuds de fin, une certaine couple motrice stationnaire est requise.

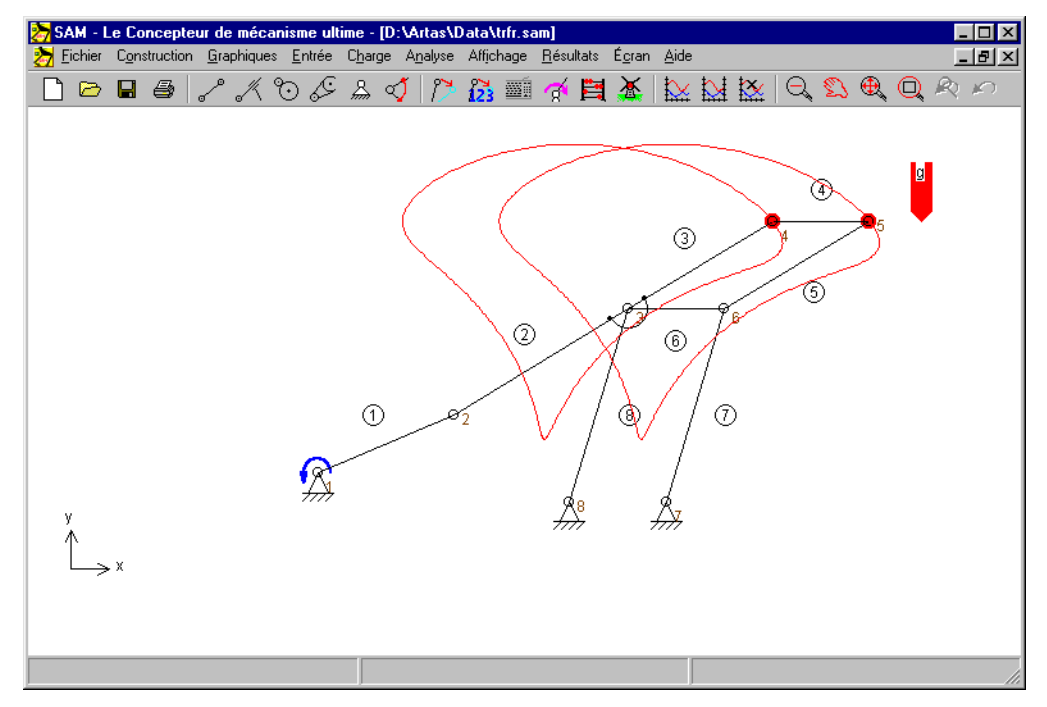

*Mécanisme de transfert avec trajectoire de transmission de transfert (TRFR.SAM)*

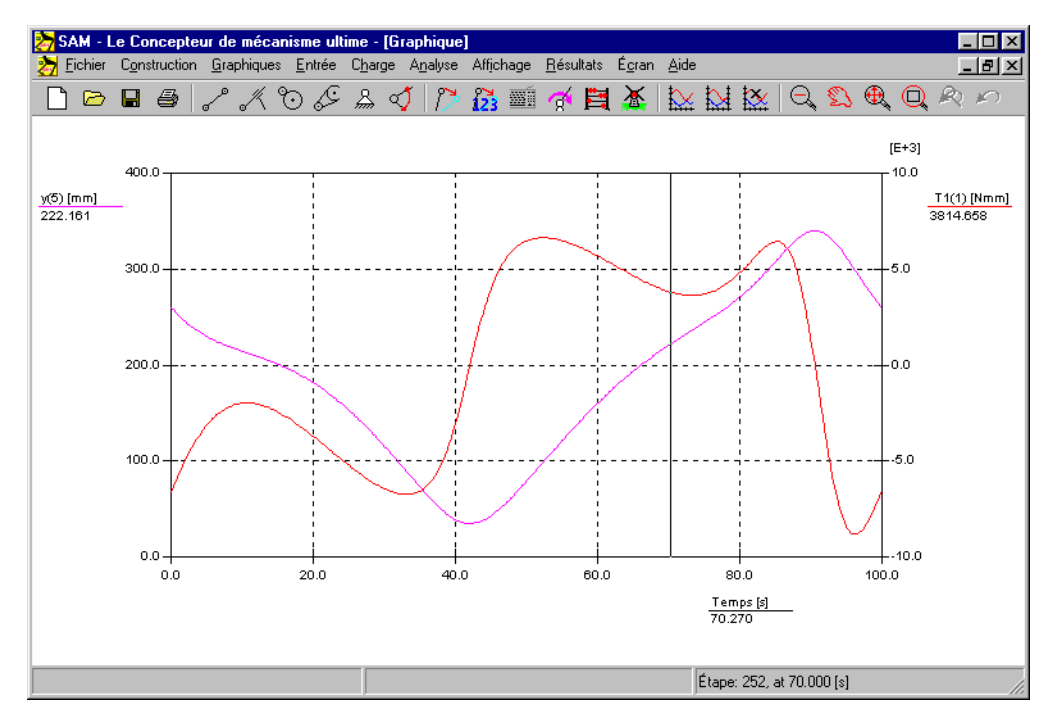

*Transmission de transfert position verticale & couple motrice stationnaire*

### **Transmission par courroie avec force externe**

L'exemple suivant illustre l'analyse de force d'une transmission par courroie sans la prétention qui est chargée par une force externe. Selon la rotation de la roue, la force verticale exercée dans le nœud 3 conduit à une couple positive ou négative sur la seconde roue. Cette couple doit être contrebalancée soit par une force positive (tension) dans la partie supérieure, soit par une force positive dans la partie inférieure de la transmission de courroie, puisque qu'une transmission par courroie non chargée ne peut transférer de forces négatives (pression). Dans le cas d'une force de tension dans la partie supérieure, la force dans la partie inférieure est égale à zéro, et inversement.

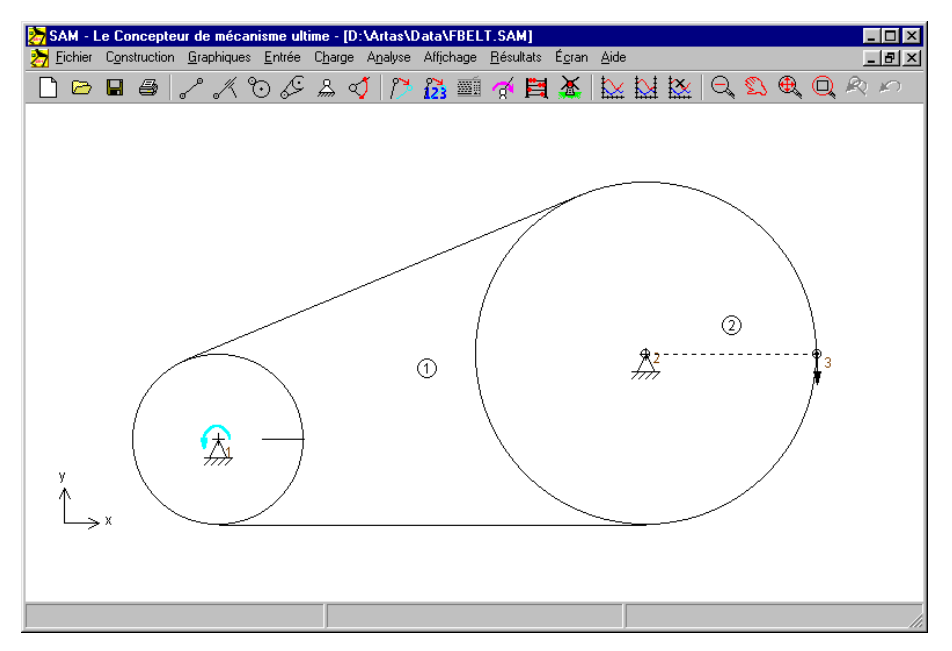

*Transmission par courroie avec force externe verticale dans le nœud 3 (FBELT.SAM)*

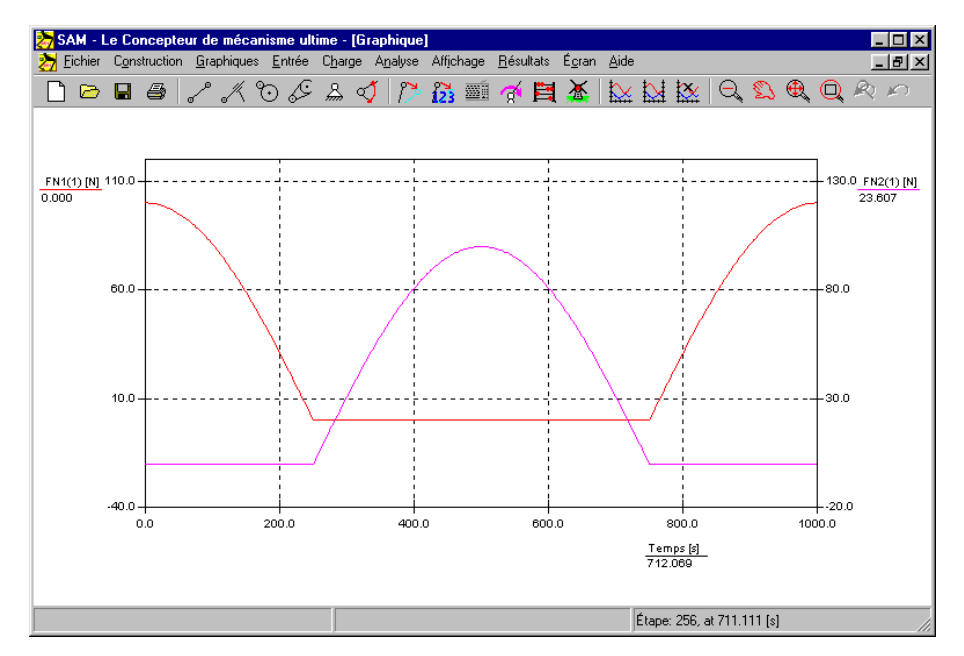

*Forces FN1 dans la partie supérieure de la courroie et FN2 dans la partie inférieure (Remarque : échelles y changées)*

# **Optimisation**

### **Minimisation de la rotation motrice**

Pour commencer, nous démontrerons la réduction de la force motrice d'un mécanisme à 4 barres, avec masse dans le point coupleur. Nous ajouterons pour cela une seule masse dans le point coupleur. Le mécanisme est mû par une vitesse angulaire constante sur la manivelle. Les effets de gravité seront exclus de l'étude. L'algorithme d'optimisation doit rechercher l'emplacement à la valeur les plus performants de la masse de compensation.

L'exemple repose sur le mécanisme à 4 barres par défaut (wizard de conception à 4 barres). Nous ajouterons cette masse de 10kg au point 5 du mécanisme. Le mouvement d'entrée est une vitesse constante correspondant à un mouvement de 360° en 1 seconde. L'analyse est divisée en 36 intervalles.

#### *Mécanisme de référence*

Dans la situation de référence, la fonction de temps représentant la rotation motrice apparaîtra comme dans le schéma ci-dessous. Le maximum absolu de la rotation motrice est égal à 26.6 Nm.

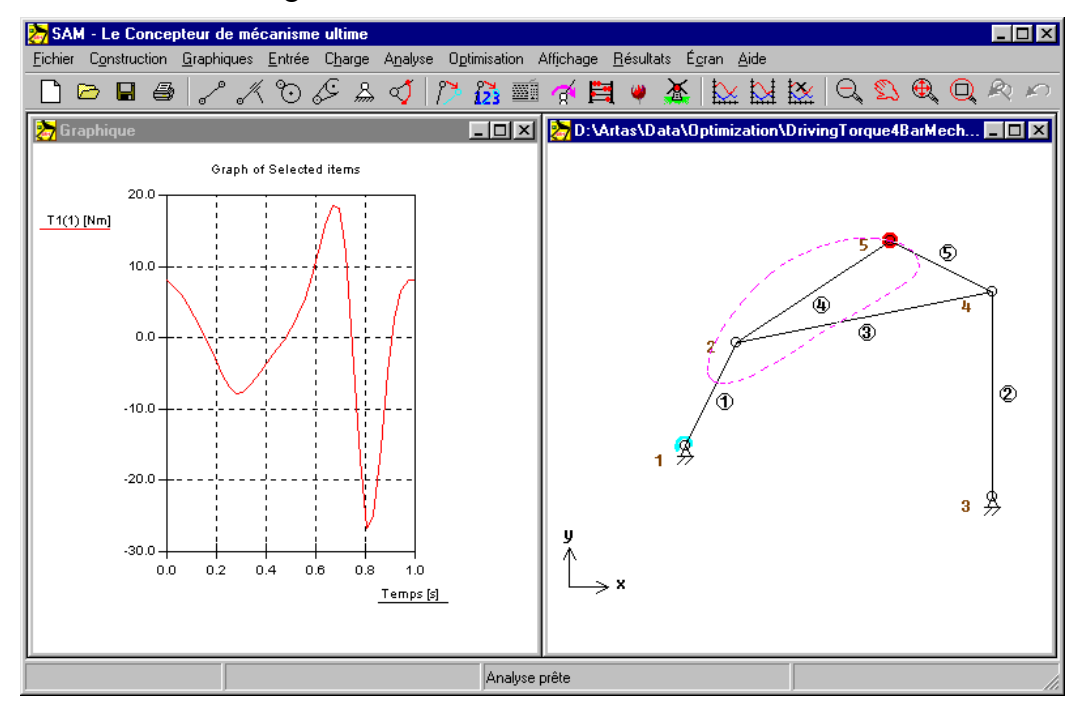

*Mécanisme de référence (a. Rotation motrice b. Mécanisme et trajectoire du point coupleur)*

#### *Limites des paramètres d'optimisation*

La valeur maximum absolue de la rotation motrice est réduite en ajoutant une seule masse au lien coupleur. La région de recherche pour la masse était paramétrée entre 0-20kg, alors que la région de recherche pour l'emplacement allait elle de  $-1.0m \hat{a} + 1.0m$ , dans les deux directions.

#### *Mécanisme optimisé*

La valeur (m=16.5 kg) et l'emplacement (x=0.257m et y=0.531m) sont dérivés par le module d'optimisation (fig.14). La valeur maximum absolue correspondante de la force motrice de la situation optimisée est égale à 4.76 Nm.

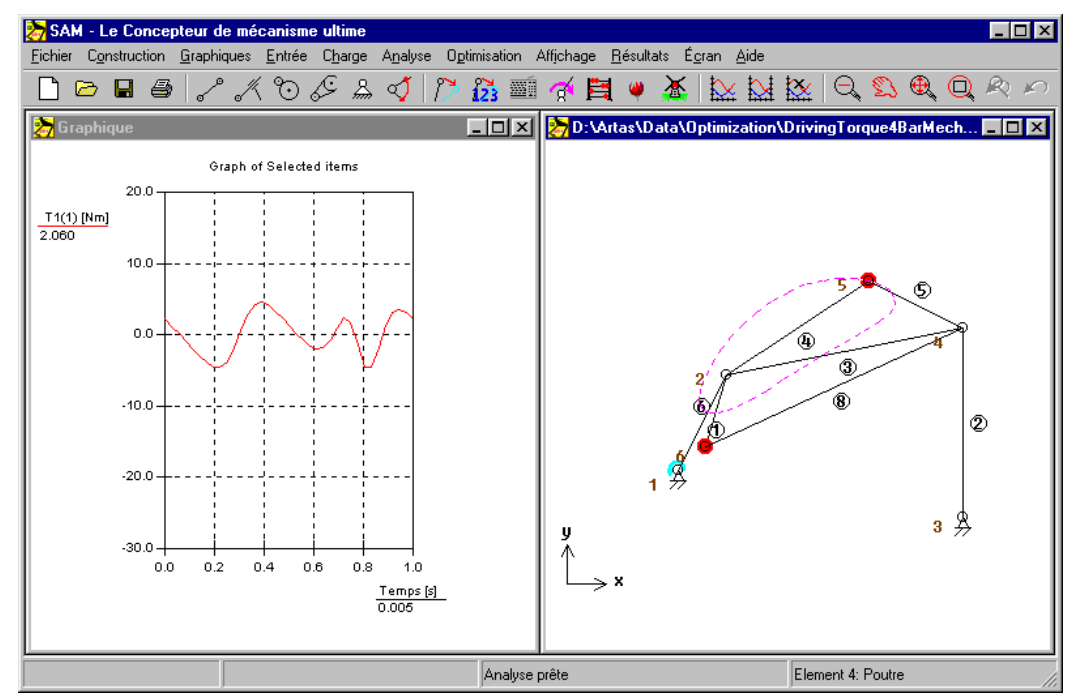

*Mécanisme optimisé (a. Rotation motrice b. Mécanisme + masse de compensation)*

On obtient une réduction significative de la rotation motrice en ajoutant une masse de compensation au plan coupleur. La valeur de la masse de compensation ainsi que son emplacement ont été automatiquement déterminés par un processus d'optimisation basé sur un algorithme évolutionnaire.

### **Optimisation d'une trajectoire**

SAM peut également optimiser les paramètres d'un mécanisme de sorte que la trajectoire souhaitée soit suivie au plus près. La capture d'écran suivante montre le résultat d'une tentative manuelle de trouver un mécanisme à 4 barres avec point coupleur imitant la courbe de Bézier via 8 points définis.

Ce mécanisme est utilisé comme point de départ pour une optimisation dans laquelle la valeur efficace de la déviation de la trajectoire actuelle à partir de la courbe cible est choisie comme fonction d'optimisation. L'emplacement des nœuds du mécanisme sont les paramètres de la conception. Tous les nœuds mobiles peuvent être choisis arbitrairement, alors que les points supports sont limités dans leur portée, comme indiqué. Le mécanisme résultant du processus d'optimisation montre ainsi une bien meilleure correspondance avec le trajectoire cible demandé.

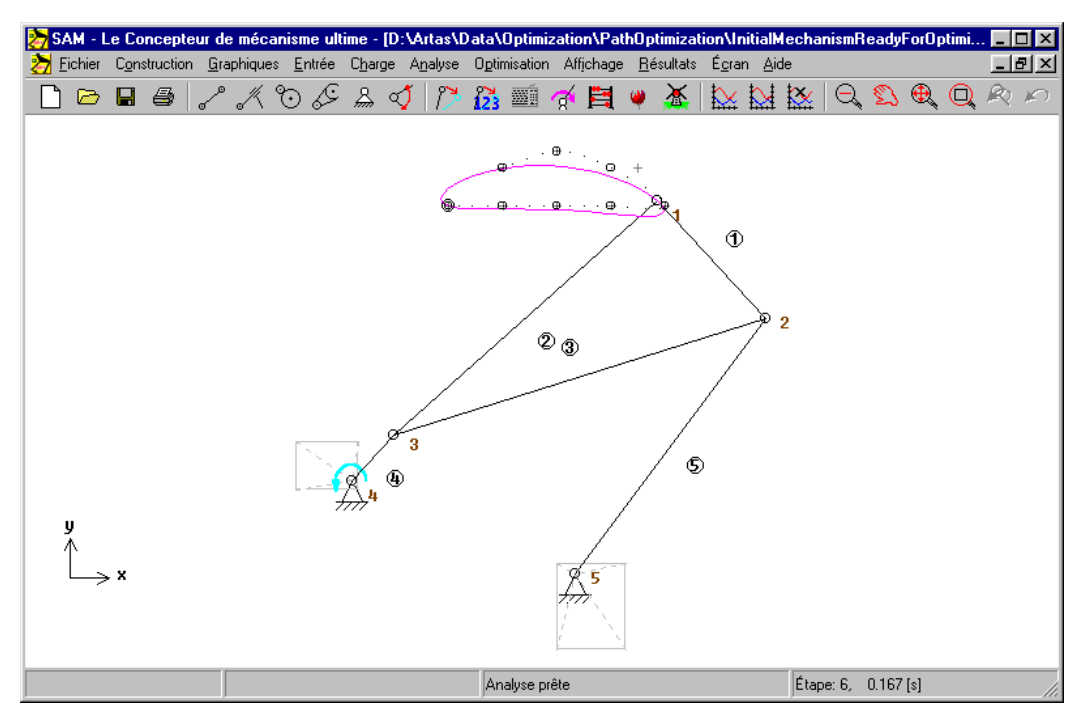

*Mécanisme à 4 barres choisi manuellement*

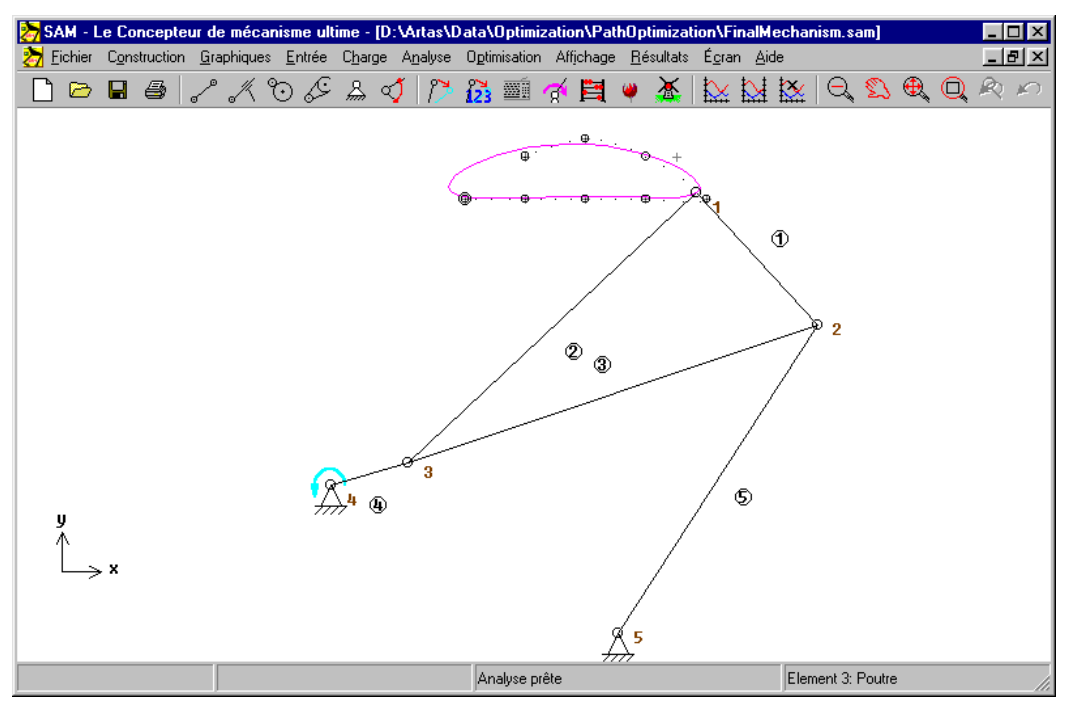

*Mécanisme à 4 barres optimisé*

# **Éléments**

# **Poutre**

La poutre est l'élément le plus basique disponible dans SAM. Elle est utilisée pour modéliser n'importe quel type de transmission.

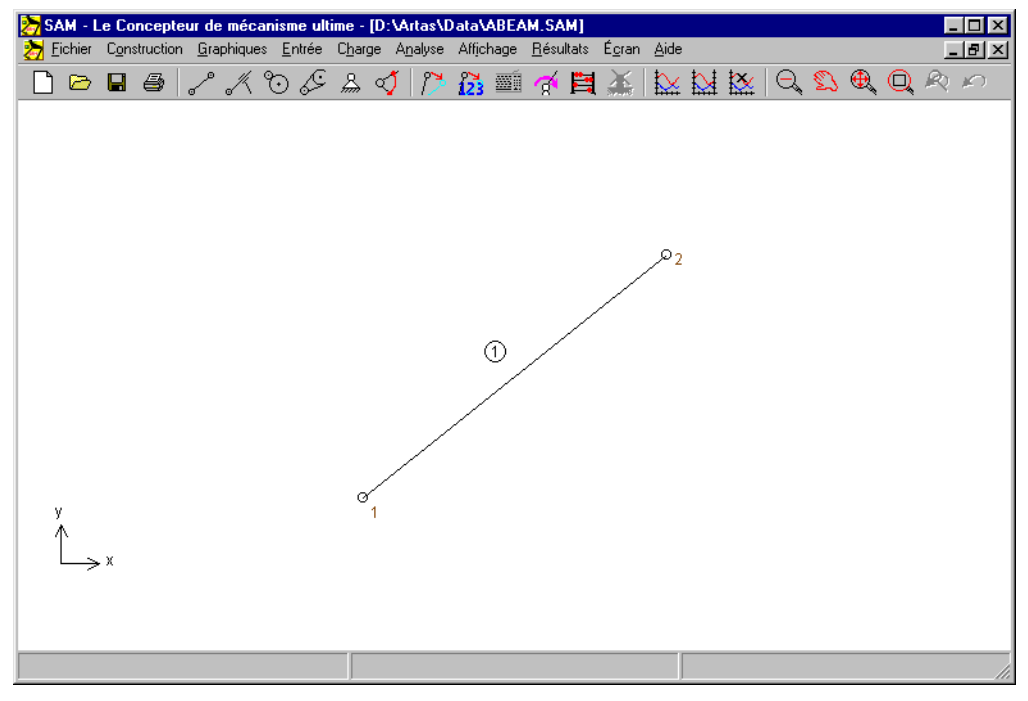

*Élément poutre*

L'élément poutre est défini par la position de ses nœuds d'extrémité, ce qui implique que la longueur da la poutre n'est pas un point indépendant mais plutôt le résultat des coordonnées des nœuds. La longueur est visible dans la fenêtre propriétés, avec l'identification de l'élément et du noeud. Dans la fenêtre propriété, il vous est également possible de définir les propriétés d'inertie d'une poutre, telles que :

- masse
- emplacement du centre de gravité

• moment d'inertie de la masse à l'égard du centre de masse

Le centre de masse est défini comme (distance par rapport au premier nœud) / (longueur de la poutre) et se situe entre 0 et 1. L'emplacement est donc restreint à une position sur une ligne qui relie les deux nœuds et doit se trouver entre ces nœuds.

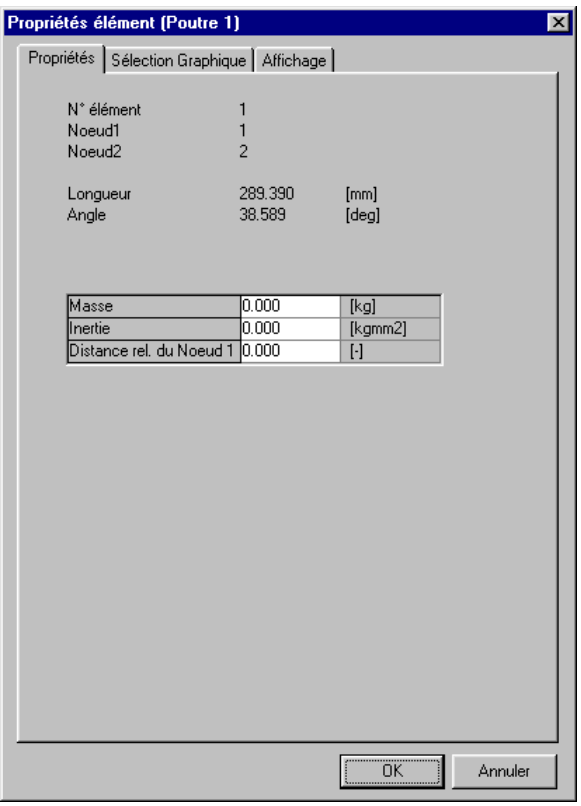

*Propriétés de l'élément poutre*

L'utilisateur peut choisir quelles propriétés doivent être calculées et affichées sur le graphique. Dans le cas de l'élément poutre, les points suivant peuvent être sélectionnés ·

- longueur, élongation, vitesse d'élongation, accélération de l'élongation
- angle absolu et relatif, vitesse angulaire, accélération angulaire
- force normale, puissance normale
- couple et puissance correspondante aux deux noeuds
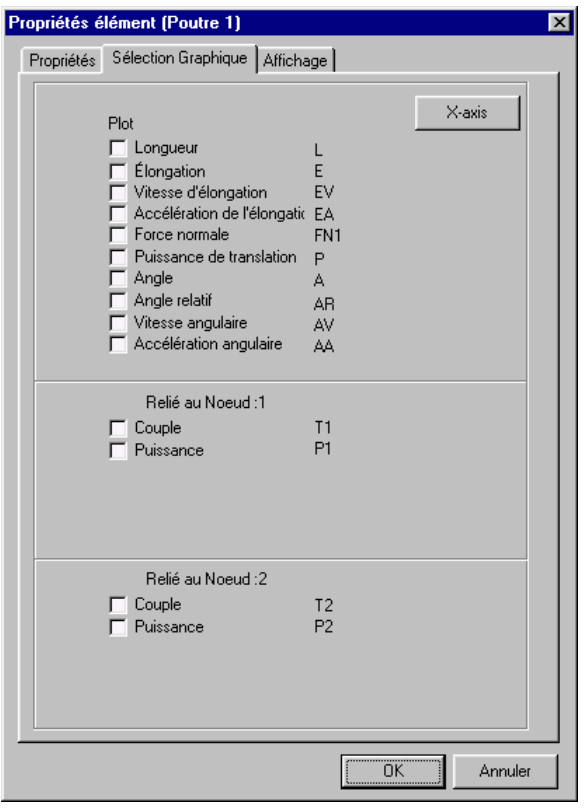

*Propriétés calculables de l'élément poutre*

Dans la plupart des applications, la longueur d'un élément poutre est fixe. Par conséquent, l'élongation et ses dérivés sont égaux à zéro. En l'absence d'élongation, la puissance transmise dans la direction axiale est elle aussi égale à zéro (puissance = force\*vitesse).

Dans le cas d'un actionneur linéaire, qui peut être modélisé comme un élément poutre avec une élongation définie, ces quantités ont le sens physique attendu.

Hormis l'angle absolu de l'élément et ses dérivés, il est également possible de calculer l'angle relatif par rapport à la position initiale. De plus, la couple (motrice) qui en résulte sur l'élément à chacun des nœuds peut être calculée. Pour finir, si une donnée de rotation est définie à l'un des nœuds de l'élément, SAM peut calculer la puissance motrice requise.

# **Glissière**

L'élément glissière n'est en quelque sorte rien de plus qu'un élément poutre, avec une longueur variable. Afin d'obtenir une meilleure visualisation graphique, l'utilisateur peut spécifier la longueur de la glissière.

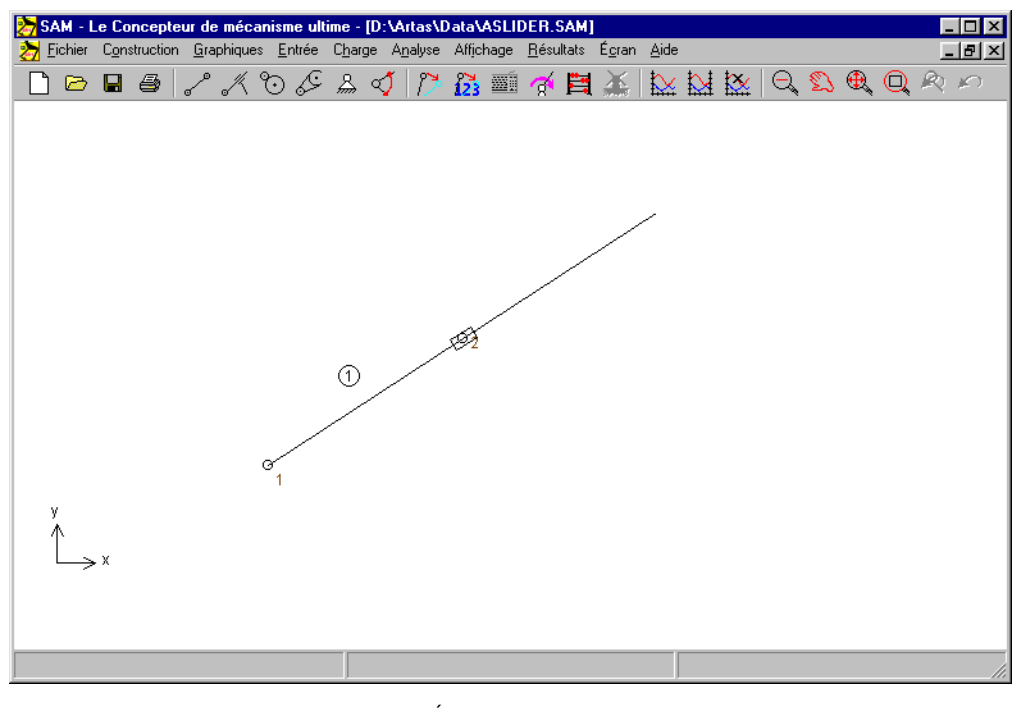

*Élément glissière*

L'élément glissière est défini par la position de ses nœuds d'extrémité. La distance entre ceux-ci n'est pas restreinte par la glissière. Une propriété supplémentaire - utilisée uniquement pour une meilleure représentation graphique - permet à l'utilisateur de définir la longueur de la glissière. Ces propriétés, de même que l'identification de l'élément et du nœud, apparaissent dans la fenêtre de propriétés, où il est possible de définir des propriétés d'inertie telles que :

- masse
- emplacement du centre de gravité
- moment d'inertie de la masse à l'égard du centre de masse

Le centre de masse est défini comme (distance par rapport au premier nœud) / (longueur de l'élément) et se situe entre et 1. L'emplacement est par conséquent restreint à une position sur la glissière.

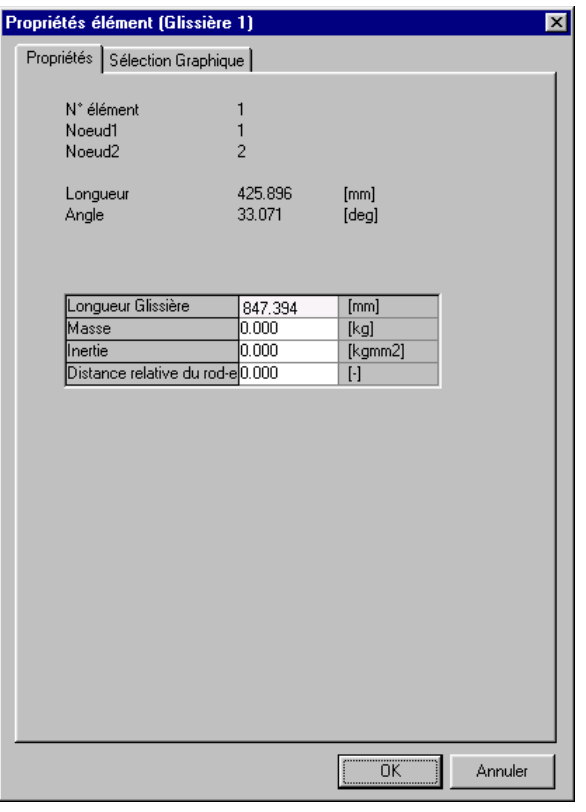

*Propriétés de l'élément glissière*

Les points suivant peuvent être sélectionnés comme résultat du processus d'analyse :

- longueur, élongation, vitesse d'élongation, accélération de l'élongation
- angle absolu et relatif, vitesse angulaire, accélération angulaire
- couple et puissance correspondante aux deux noeuds

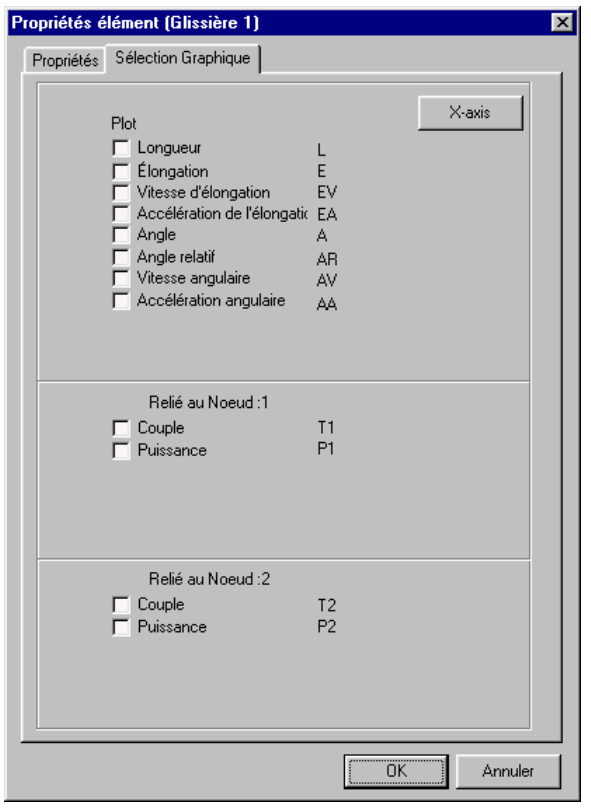

*Propriétés calculables de l'élément glissière*

La fenêtre de sélection de sortie de la glissière est la même que celle de l'élément poutre, à ceci près que les points "force normale" et "puissance normale" sont en gris. Puisque l'élongation de la glissière n'est pas restreinte, les forces normales ne peuvent être transmises et la puissance correspondante est naturellement elle aussi égale à zéro. Le point "Longueur" se réfère à la distance entre les deux nœuds, alors qu l'élongation et ses dérivés ont le sens attendu.

Hormis l'angle absolu de l'élément et ses dérivés, il est également possible de calculer l'angle relatif par rapport à la position initiale. De plus, la couple (motrice) qui en résulte sur l'élément à chacun des nœuds peut être calculée. Pour finir, si une donnée de rotation est définie à l'un des nœuds de l'élément, SAM peut calculer la puissance motrice requise.

## **Engrenage**

L'élément engrenage est utilisé pour décrire différentes configurations d'engrenage, allant des configurations standard à des engrenages munis de dents internes, jusqu'à des engrenages planétaires. Il est important de remarquer que la distance entre les nœuds d'un élément engrenage doit être fixe, soit en limitant les nœuds, soit – dans le cas d'un engrenage planétaire - en définissant un élément poutre entre ces noeuds.

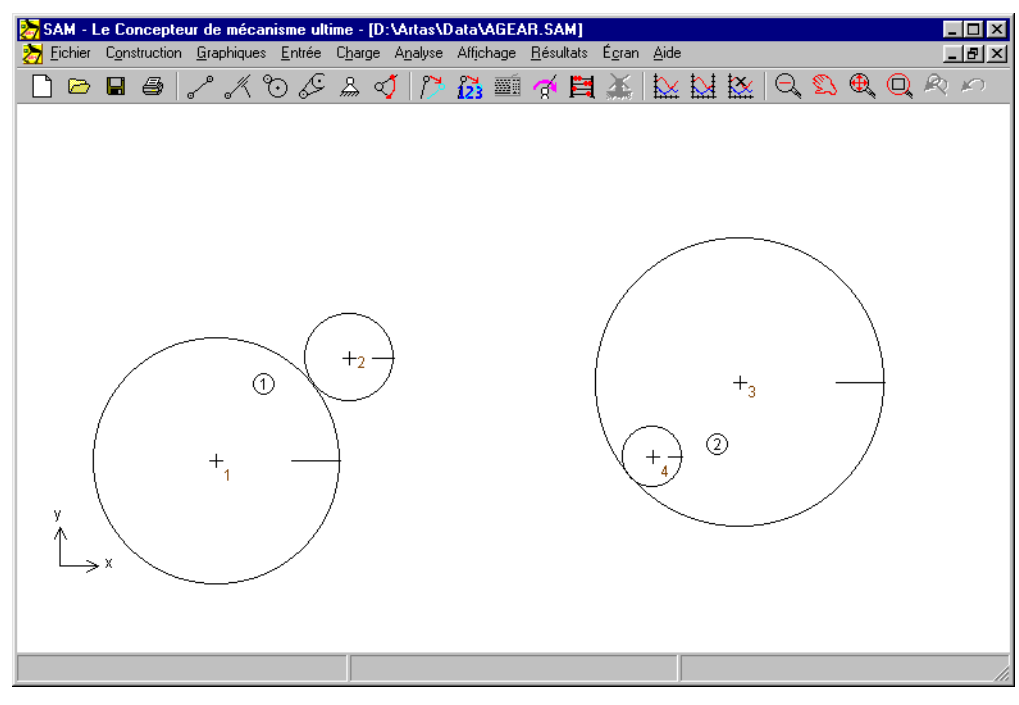

*Élément engrenage*

L'élément glissière est défini par la position de ses nœuds d'extrémité et par le ratio de transmission. En se basant sur la distance séparant les nœuds et sur le ratio de transmission, les rayons des deux engrenages sont calculés. Les propriétés de l'élément engrenage, ainsi que l'identification de l'élément et du nœud sont disponibles dans la fenêtre de propriétés, où elles peuvent être éditées. Les données suivantes peuvent être éditées :

• ratio de transmission (ce n'est pas la valeur absolue des deux entrées qui est importante, mais seulement le ratio de ces valeurs).

- masse des deux roues d'engrenage
- masse moment d'inertie des deux roues d'engrenage
- angle de pression

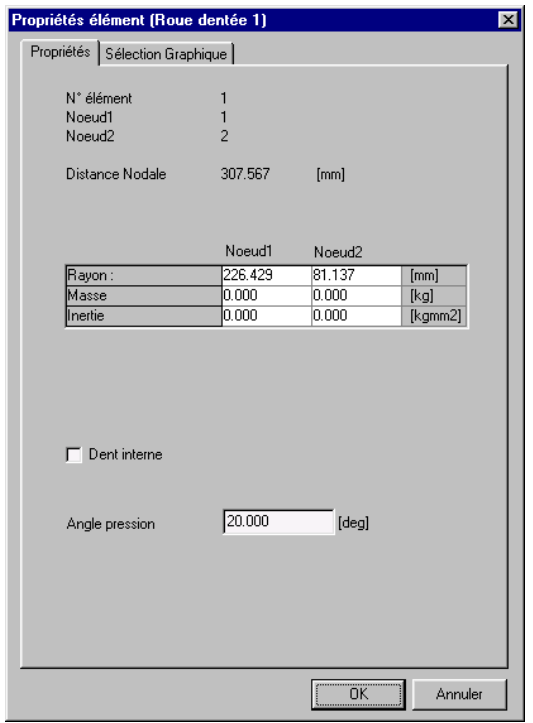

*Propriétés de l'élément engrenage*

Les résultats d'analyse suivants peuvent être sélectionnés :

- angle absolu et relatif, vitesse angulaire, accélération angulaire
- force d'engrenage transmise entre deux engrenages (les deux directions de transmission de force possibles sont indiquées par la force FN1 et FN2, dont l'une est négative (= pression) et l'autre égale à zéro).
- couple et puissance (si l'angle correspondant est actionné) à chacun des deux nœuds.

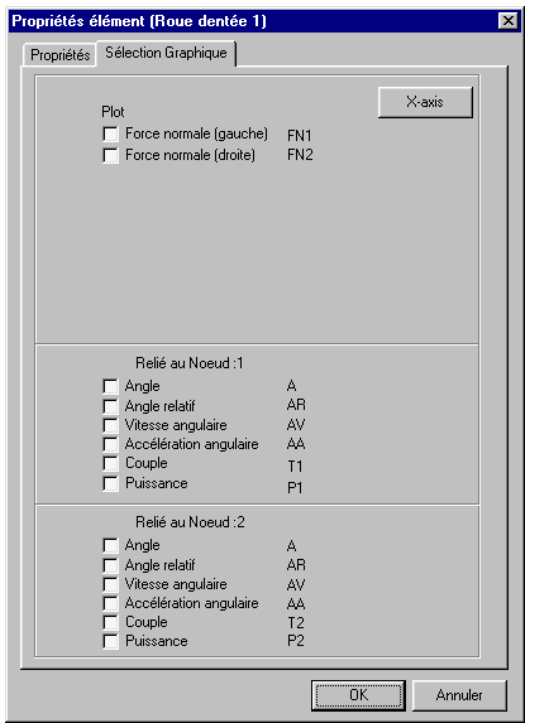

*Propriétés calculables de l'élément engrenage*

Dans toute transmission d'engrenage on peut distinguer deux directions de transmission de force possibles. En l'absence de pré-tention, une de ces deus forces est égale à zéro, alors que l'autre est NÉGATIVE (= force de pression). Afin de comprendre les résultats de l'analyse de force (forces d'élément interne FN1 et FN2), il est essentiel d'avoir une définition claire de ces deux lignes de contact. La ligne de contact 1 d'un élément engrenage défini du nœud P eu nœud Q vient toujours en contact avec la roue Q sur la gauche de la ligne PQ (voir exemple).

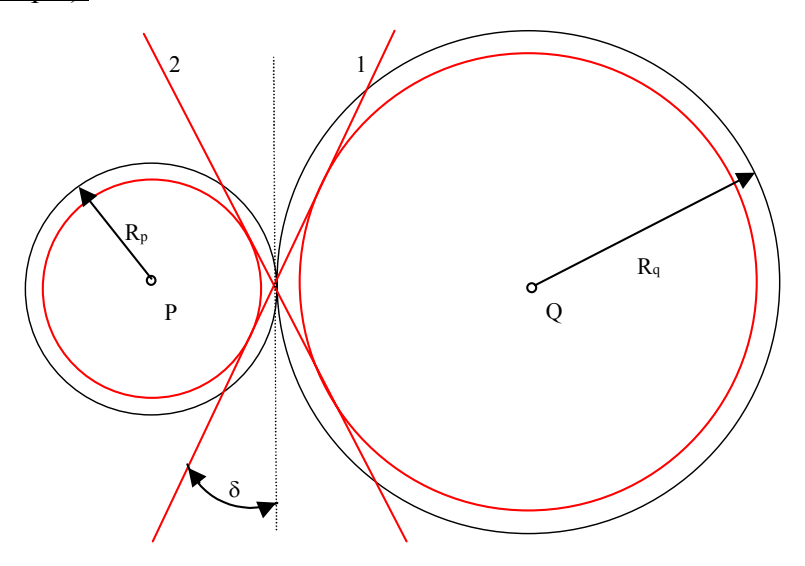

*Définition des forces d'élément FN1 et FN2 dans une transmission d'engrenage standard*

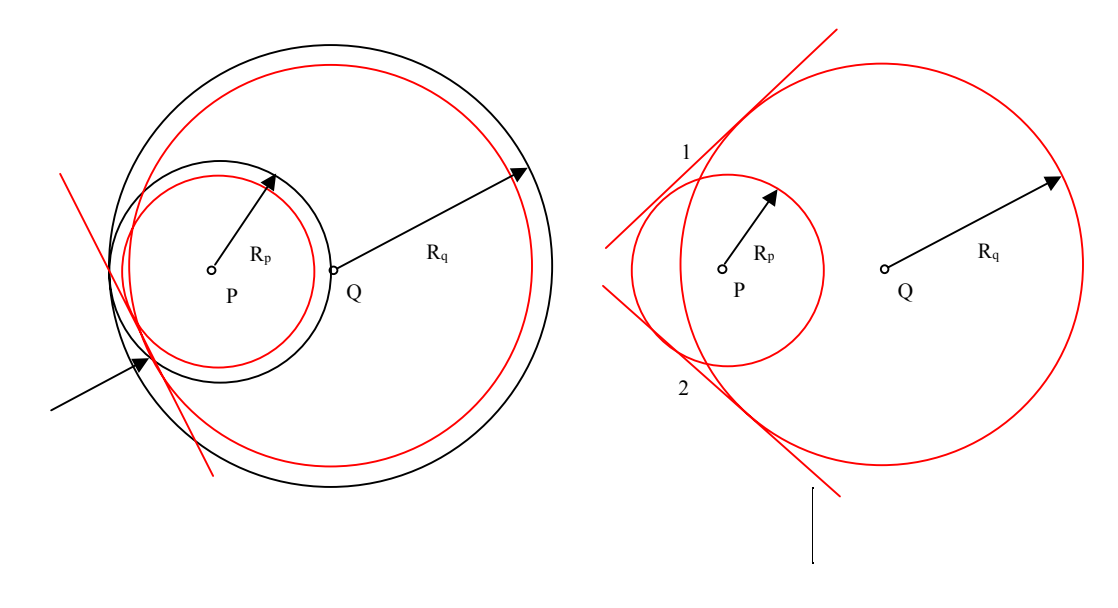

*Définition des forces d'élément FN1 et FN2 dans une transmission avec dent interne*

# **Courroie**

L'élément courroie est utilisé pour décrire différentes sortes de configurations de courroie, allant de la courroie standard à des courroie croisées ou à une courroie qui passe plusieurs roues. Il est important de remarquer que la distance entre les nœuds d'un élément courroie doit être fixe, soit en limitant les nœuds, soit – dans le cas d'un courroie non fixe - en définissant un élément poutre entre ces noeuds.

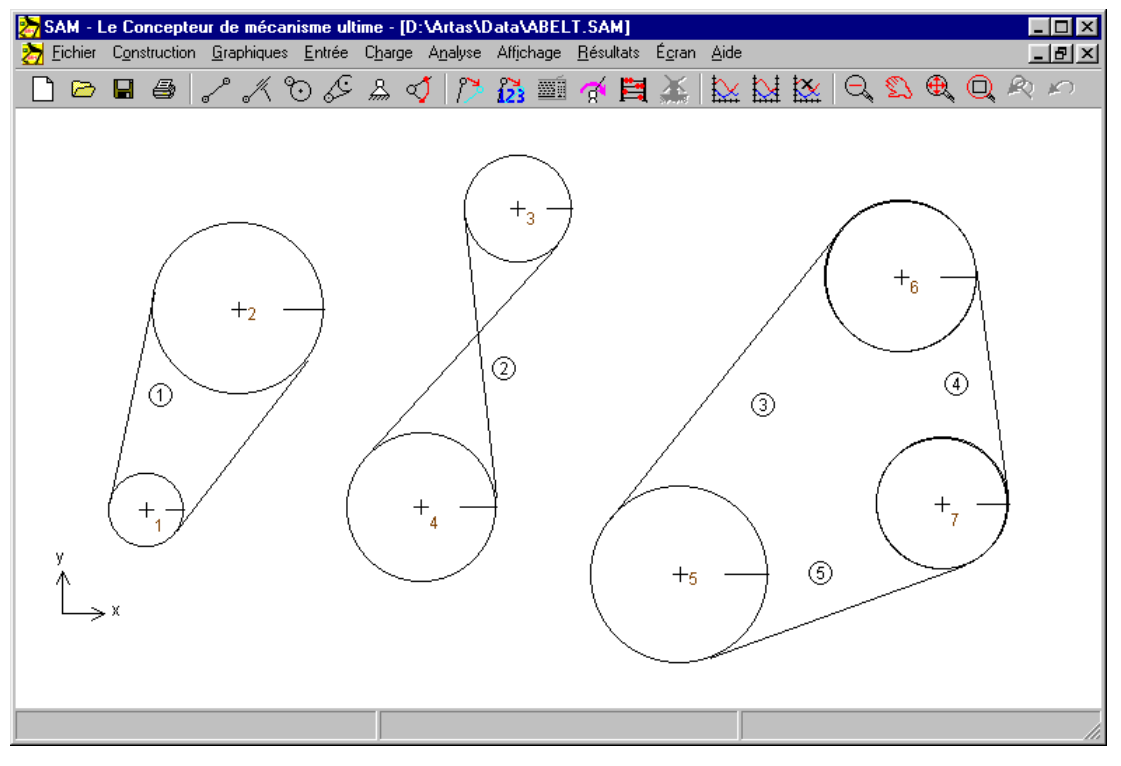

*Élément courroie*

L'élément courroie est défini par la position des ses nœuds d'extrémité, par le rayon des roues et par un drapeau qui indique si la courroie est standard ou inversée. De plus, l'utilisateur peut indiquer s'il veut que les deux parties de la courroie soient dessinées, ou seulement une (graphiques plus fins dans le cas d'une courroie qui passe par un certain nombre de roues). Les propriétés de l'élément courroie, ainsi que l'identification de l'élément et du nœud sont disponibles dans la fenêtre de propriétés, où elles peuvent être éditées. À chaque roue, l'utilisateur peut définir :

- rayon
- masse
- masse moment d'inertie

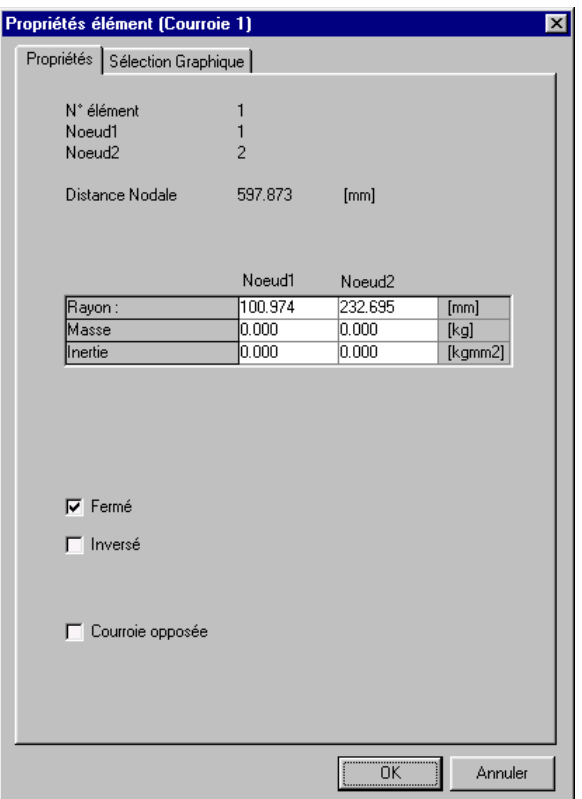

*Propriétés de l'élément courroie*

Les points suivant peuvent être sélectionnés comme résultat du processus d'analyse :

- angle absolu et relatif, vitesse angulaire, accélération angulaire
- force de courroie transmise entre deux roues (les deux directions de transmission de force possibles sont indiquées par la force FN1 et FN2, dont l'une est POSITIVE (= tension) et l'autre égale à zéro).
- couple et puissance (si l'angle correspondant est actionné) à chacun des deux nœuds.

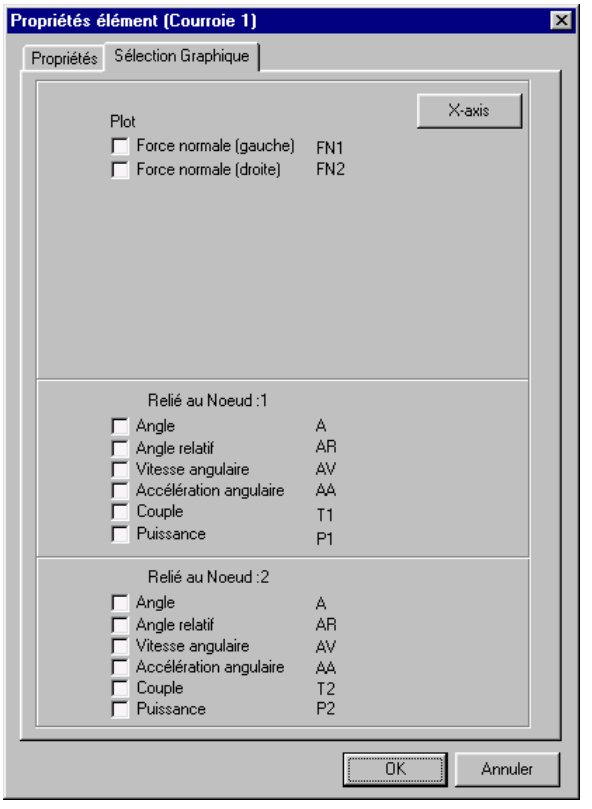

*Propriétés calculables de l'élément courroie*

Dans toute transmission par courroie fermée, on distingue deux sections de courroie. On estime qu'il ne peut y avoir que des forces de tension dans chaque section (la pression ne peut être présente). Afin de comprendre les résultats de l'analyse de force (forces d'élément interne FN1 et FN2), il est essentiel d'avoir une définition claire de ces deux sections. La section 1 d'un élément courroie défini du nœud P eu nœud Q vient toujours en contact avec la roue Q sur la gauche de la ligne PQ (voir exemple).

Dans le cas d'une transmission par courroie ouverte, seule la partie 1 est présente (elle est dès lors censée être capable de transmettre des forces à la fois positive et négatives).

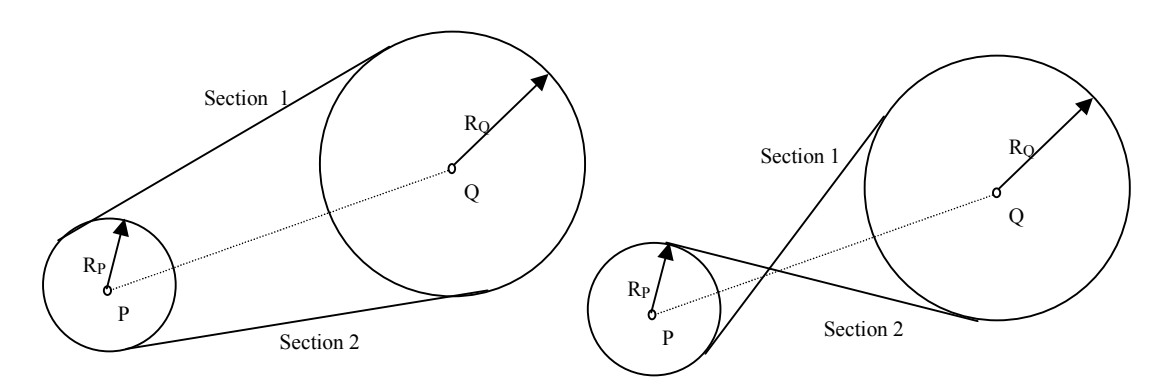

*Définition des forces d'élément FN1 et FN2 dans une transmission par courroie*

# **Ressort, Amortisseur, Frottement**

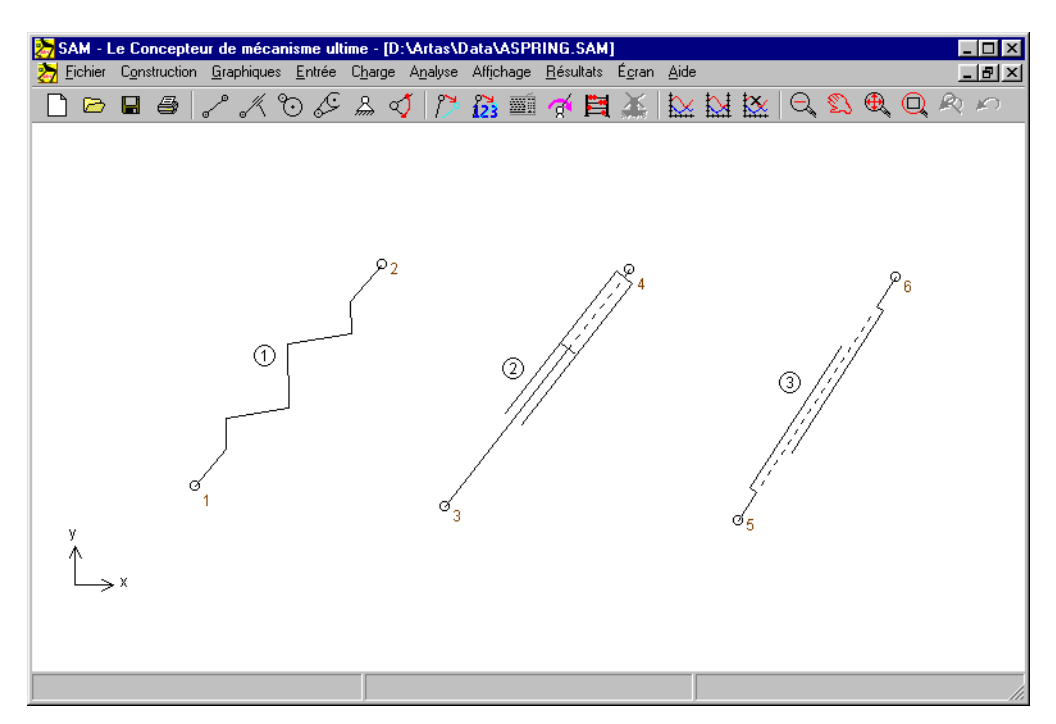

*Élément de translation ressort, amortisseur et frottement*

Les éléments ressort, amortisseur et frottement sont très proches. Aucun d'eux n'a d'influence sur le mouvement du mécanisme et ils ne sont nécessaires que dans l'analyse cinétostatique pour modéliser les forces qui résultent des ressorts, d'un amortisseur ou du frottement. La forme de chaque élément est définie par la position de ses nœuds d'extrémité.

Les propriétés de chacun de ces éléments, ainsi que l'identification de l'élément et du nœud sont disponibles dans la fenêtre de propriétés, où elles peuvent être éditées. Comme le ressort, l'amortisseur et le frottement ont des propriétés mécaniques différentes, que l'utilisateur peut définir, chacun des éléments à une fenêtre de propriétés propre.

L'élément ressort possède deux propriétés d'entrée mécaniques :

• raideur

• précharge dans la position initiale du mécanisme OU sa longueur sans charge (l'utilisateur peut choisir laquelle de ces deux façons de définir l'état du ressort dans la position initiale du mécanisme sera préférée).

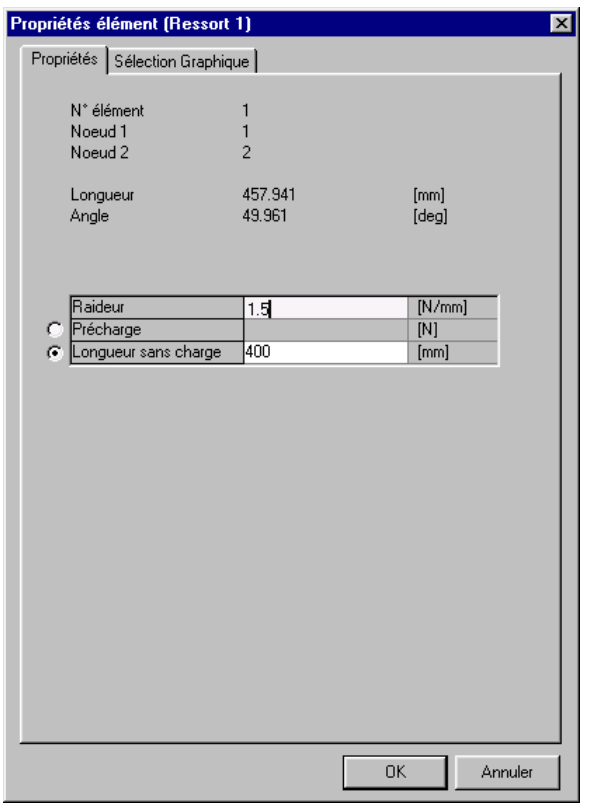

*Propriétés de l'élément ressort*

L'élément amortisseur possède deux propriétés d'entrée :

- coefficient d'amortissement
- course de l'amortisseur

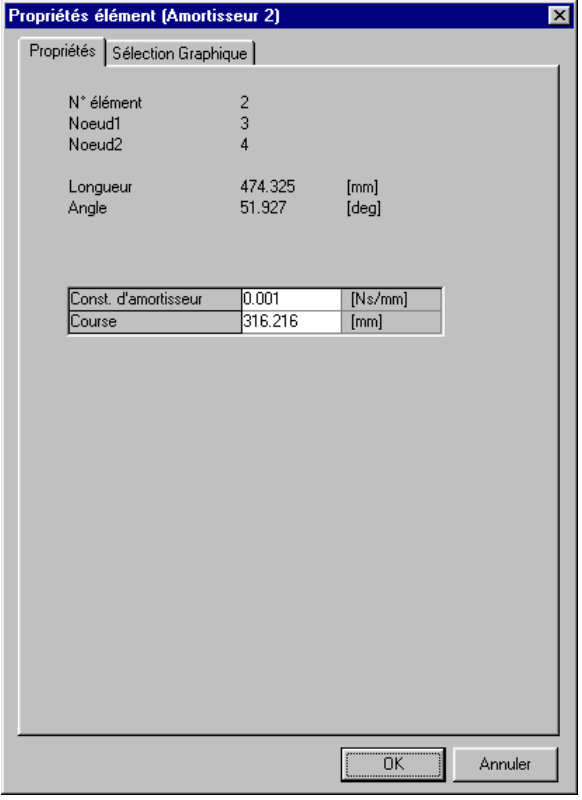

L'élément frottement est utilisé pour modéliser un frottement coulomb pur. Il est défini par :

- force de frottement constante
- longueur de la course (visualisation uniquement)

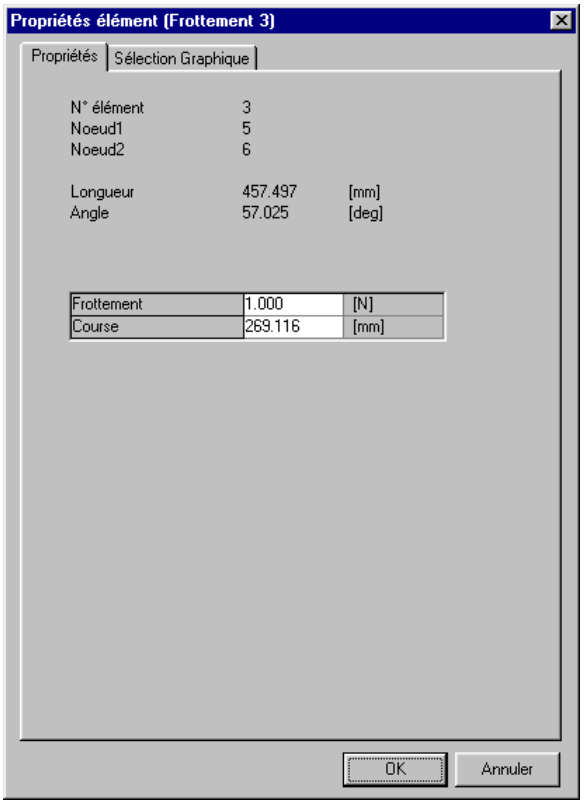

*Propriétés de l'élément frottement*

Les choix de sortie de chacun de ces éléments sont identiques :

- longueur et ses dérivés
- force normale et puissance correspondante

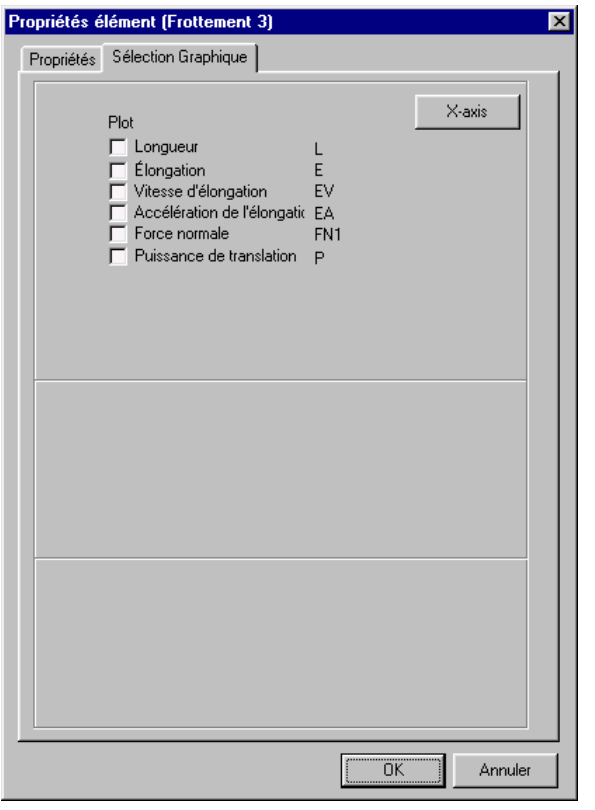

*Propriétés calculables des éléments ressort, amortisseur et frottement*

# **Ressort, Amortisseur, Frottement rotatifs**

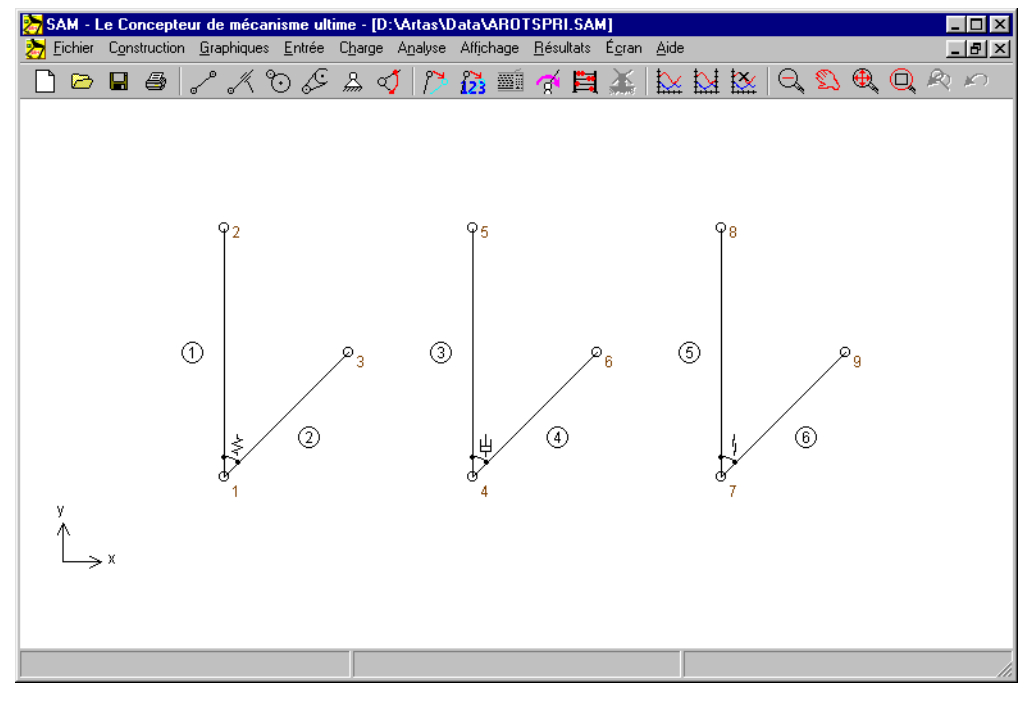

*Éléments rotatifs ressort, amortisseur et frottement*

Les éléments rotatifs ressort, amortisseur et frottement sont très proches et peuvent être traités ensemble. Tout comme les équivalents de translation, ces éléments n'ont aucune influence sur le mouvement du mécanisme et n'entrent en jeu que dans l'analyse de cinétostatique. Cependant, il existe quelques différences importantes qui rendent nécessaire le traitement séparé de ce groupe.

*La différence la plus importante est le fait que le ressort, l'amortisseur et le frottement rotatifs ne peuvent exister seuls. Ils ne peuvent être attachés qu'à des éléments déjà présents.*

*Pour créer un ressort, un amortisseur ou un frottement rotatifs entre un élément existant et le "monde", il suffit de cliquer quelque part sur l'espace de travail au lieu de cliquer sur le second élément.*

Les propriétés de chacun de ces éléments, ainsi que l'identification de l'élément et du nœud sont disponibles dans la fenêtre de propriétés, où elles peuvent être éditées. Puisqu'ils ont tous les trois des propriétés mécaniques différentes, vous trouverez trois fenêtres de propriétés.

L'élément ressort rotatif possède deux propriétés mécaniques :

- raideur rotative
- précharge dans la position initiale du mécanisme

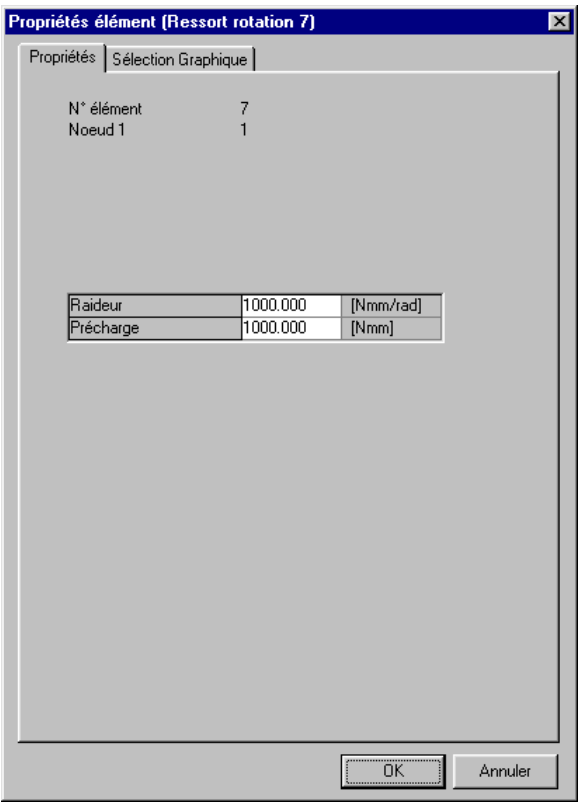

*Propriétés de l'élément ressort rotatif*

L'amortisseur rotatif possède un propriété fonctionnelle, à savoir sont coefficient d'amortissement.

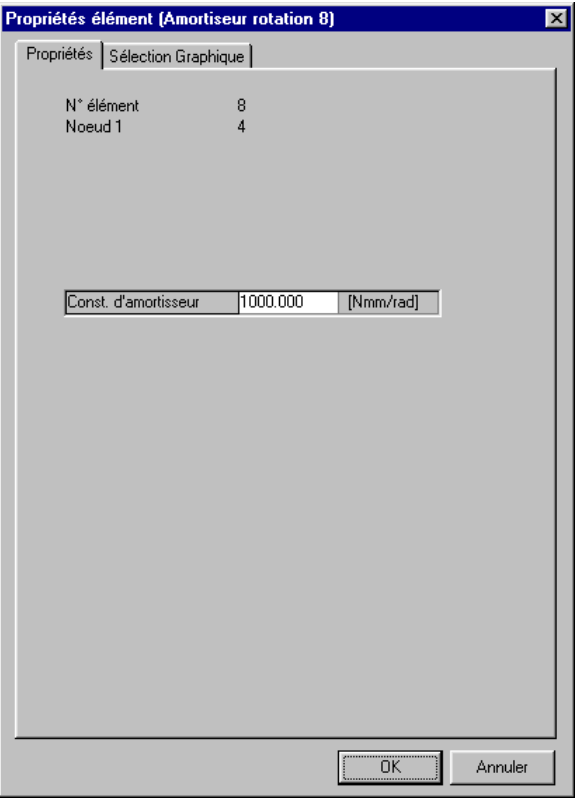

*Propriétés de l'élément amortisseur de rotatif*

L'élément frottement rotatif est utilisé pour modéliser un frottement coulomb pur, défini par la valeur de la couple de frottement.

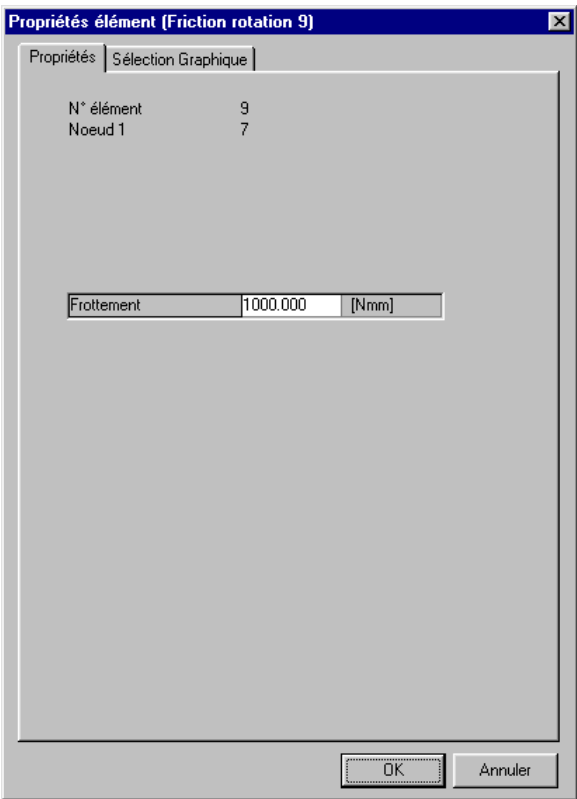

*Propriétés de l'élément frottement rotatif*

Les choix de sortie de chacun de ces éléments sont identiques :

- angle relatif et ses dérivés
- couple et puissance correspondante

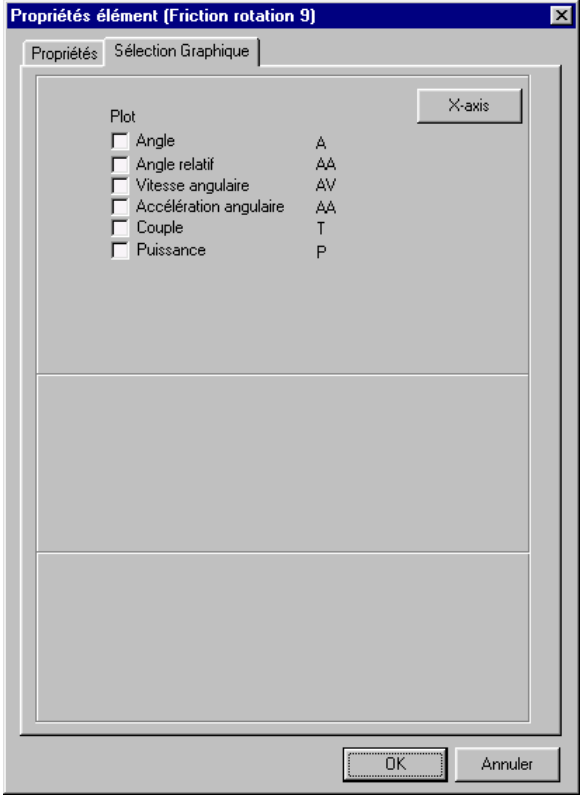

*Propriétés calculables des éléments rotatifs ressort, amortisseur et frottement*

# **Ressort non-linéaire**

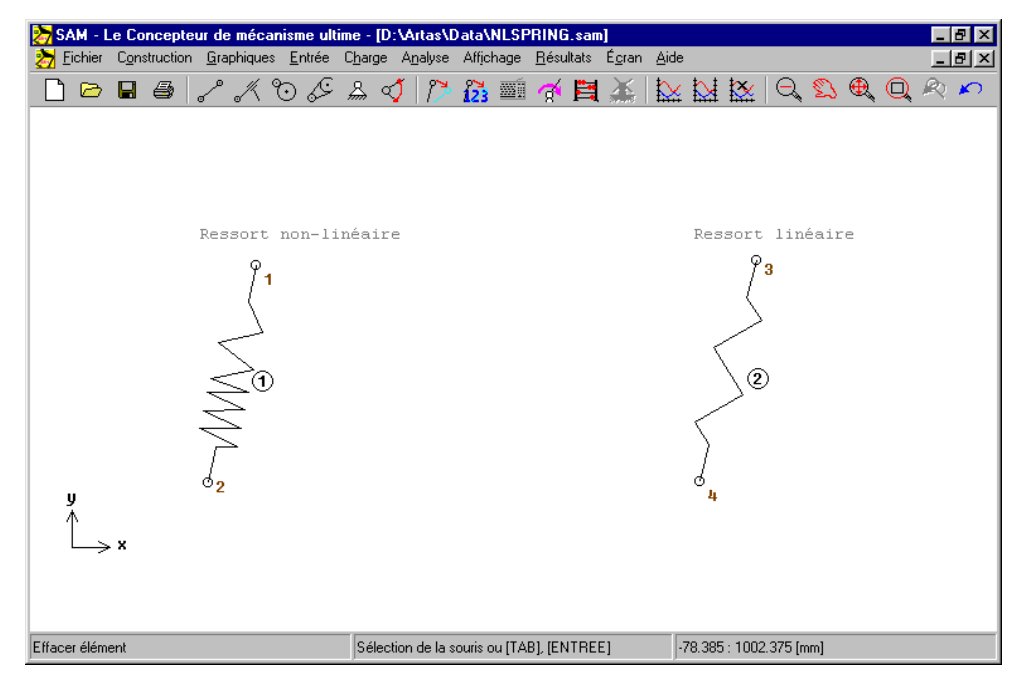

*Ressort non-linéaire (et un ressort linéaire standard)*

Le ressort non-linéaire est très similaire au ressort linéaire en termes de fonctionnalité. Cependant, on peut spécifier un relation non-linéaire entre force du ressort et élongation du ressort. Cette caractéristique non-linéaire est définie de la facon suivante :

- Longueur sans charge (longueur du ressort en l'absence de toute charge)
- Tableau élongation-force (remarque : élongation relative à la situation sans charge du ressort). En dehors de la portée de l'élongation définie dans le tableau, on considère la force comme égale à zéro.

| Propriétés élément (ressort non-linéaire 2)<br>$\vert x \vert$ |                                  |                 |                     |         |
|----------------------------------------------------------------|----------------------------------|-----------------|---------------------|---------|
|                                                                | Propriétés   Sélection Graphique |                 |                     |         |
|                                                                |                                  |                 |                     |         |
|                                                                | N° élément                       | $\frac{2}{2}$   |                     |         |
|                                                                | Noeud 1                          |                 |                     |         |
|                                                                | Noeud <sub>2</sub>               | 3               |                     |         |
|                                                                | Longueur                         | 400.000         | [mm]                |         |
|                                                                | Angle                            | 90.000          | [deg]               |         |
|                                                                |                                  |                 |                     |         |
|                                                                |                                  |                 |                     |         |
|                                                                |                                  |                 |                     |         |
|                                                                | Longueur sans charg400.000       |                 | [mm]                |         |
|                                                                | Points                           | Elongation [mm] | Force [N]           |         |
|                                                                | 1                                | 0.000           | 0.000               |         |
|                                                                | 2                                | $-100.000$      | $-1.000$            |         |
|                                                                | 3                                | $-200.000$      | $-20.000$           |         |
|                                                                | 4                                | 100.000         | 2.000               |         |
|                                                                | 5                                | 200.000         | 15,000              |         |
|                                                                | 6                                | 300.000         | 15,000              |         |
|                                                                | 7                                |                 |                     |         |
|                                                                | $\overline{8}$                   |                 |                     |         |
|                                                                | $\overline{9}$                   |                 |                     |         |
|                                                                | 10                               |                 |                     |         |
|                                                                | $\overline{11}$                  |                 |                     |         |
|                                                                | $\overline{12}$                  |                 |                     |         |
|                                                                | $\overline{13}$                  |                 |                     |         |
|                                                                | 14                               |                 |                     |         |
|                                                                | 15                               |                 |                     |         |
|                                                                | $\overline{16}$                  |                 |                     |         |
|                                                                | $\overline{17}$                  |                 |                     |         |
|                                                                |                                  |                 |                     |         |
|                                                                |                                  |                 | $\overline{OK}$<br> | Annuler |
|                                                                |                                  |                 |                     |         |

*Définition de la relation élongation-force non-linéaire*

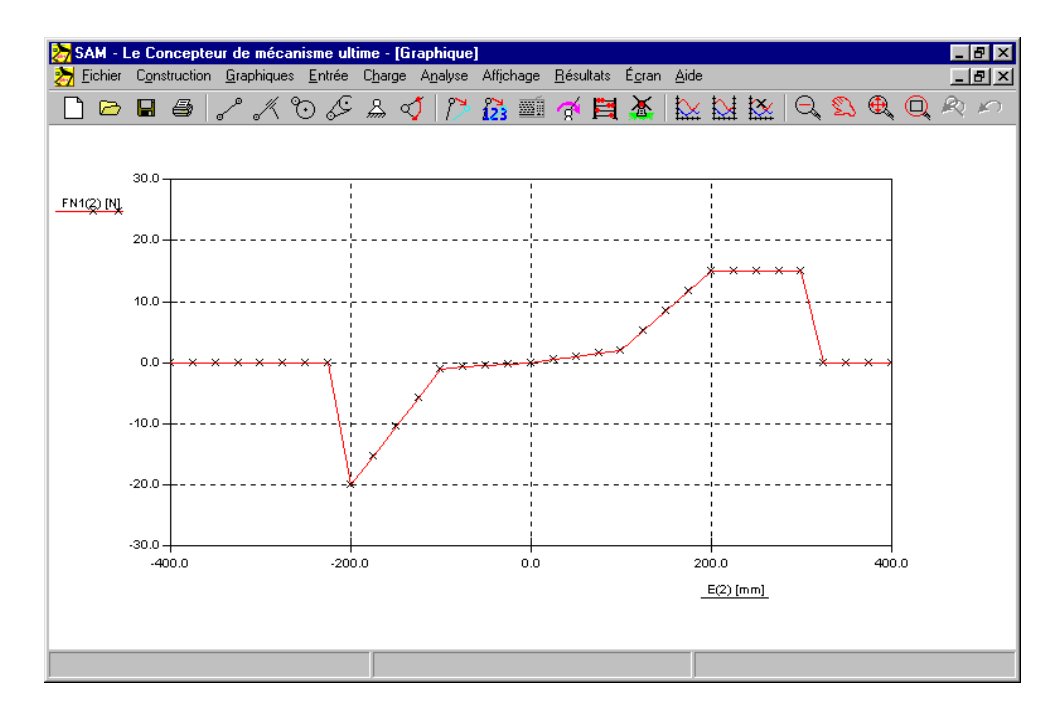

*Force du ressort comme fonction de l'élongation*

# **Environnement d'analyse intégré**

## **Clavier et souris**

Normalement, pour toutes les actions, telles que construire un mécanisme, sélectionner un nœud ou un élément, commencer une analyse, l'utilisateur se sert de la souris. Dans quelques cas, cependant, il est pratique d'entrer des données sur le clavier. Cette section offre une vue d'ensemble des utilisations de la souris et du clavier.

#### **Bouton gauche de la souris (un seul clic)**

Un clic du bouton gauche de la souris sélectionne les menus, les boîtes de dialogue, les nœuds ou les éléments existants dans un élément ou ajoute un nouvel élément à un mécanisme.

Afin de vous rendre les choses encore plus simples, nous vous proposons la caractéristique suivante. Lorsque vous approchez d'un nœud, la forme du curseur se change en croix, alors que l'élément sélectionné change de couleur.

#### **Bouton gauche de la souris (double-clic)**

Lorsque le curseur se trouve à côté d'un élément, un double-clic ouvre une boîte de dialogue qui vous permet d'entrer ou de modifier les propriétés d'inertie d'un élément. Lorsque vous ajoutez des objets graphiques, un double-clic du bouton gauche peut finaliser l'opération (de même que la touche <Entrer> du clavier).

#### **Bouton droit de la souris (un seul clic)**

#### **Bouton droit de la souris (clic simple)**

Selon le contexte, le bouton droit de la souris peut être utilisé pour annuler/abandonner un processus ou pour faire apparaître les options de menu de contexte.

#### **<ESPACE>**

Chaque fois que le programme vous demande de faire une sélection à l'aide de la souris, vous avez la possibilité d'appuyer sur <ESPACE> pour faire apparaître une fenêtre de sélection. Dans cette fenêtre, vous pouvez entrer manuellement la sélection requise. Ceci est extrêmement utile lorsque vous devez choisir entre deux nœuds proches l'un de l'autre ou entre des éléments superposés.

Lors du déplacement ou de la création de nœuds, vous pouvez utiliser cette caractéristique pour entrer des coordonnées nodales exactes avec plusieurs options, telles que : absolue / relative, cartésienne / polaire ou même "construire" des intersections.

#### **<DEL>**

En appuyant sur la touche <DEL>, vous ouvrez le mode effacement. Tout élément ou objet graphique sélectionné sera supprimé.

#### **<ÉCHAP>**

La touche <ÉCHAP> peut être utilisée pour annuler n'importe quelle activité (équivalente au bouton droit de la souris).

#### **<TAB>**

Vous pouvez utiliser la touche <TAB> pour vous déplacer dans la liste d'éléments lorsque vous être en mode sélection d'éléments.

#### **<ENTRÉE>**

1. Finalise une sélection d'élément initiée par la touche <TAB>.

2. Finalise une modification de groupe (graphiques) lors de l'ajout / suppression d'objets graphiques au / du groupe.

#### **<Ctrl>+C**

Fait une copie dans le bloc-notes de la fenêtre SAM active.

#### **<Ctrl>+M**

Raccourci pour Entrée / Modifier. Vous permet de modifier la définition du mouvement d'entrée.

#### **<Ctrl>+P**

Raccourci pour Fichier / Imprimer… . Avant d'imprimer, vous pouvez sélectionner l'impression du graphique et / ou du mécanisme.

#### **<F2>**

Raccourci pour Affichage / Animation. Lance l'animation.

#### **<F4>**

Raccourci pour Fichier / Préférences.

#### **<F5>**

Raccourci pour Fichier / Documentation du projet.

#### **<F9>**

Raccourci pour Analyse.

#### **<F10>**

Raccourci pour Affichage / Options.

# **Barre d'outils**

La barre d'outils comporte un certain nombre d'icônes représentant les raccourcis dans les différents menus.

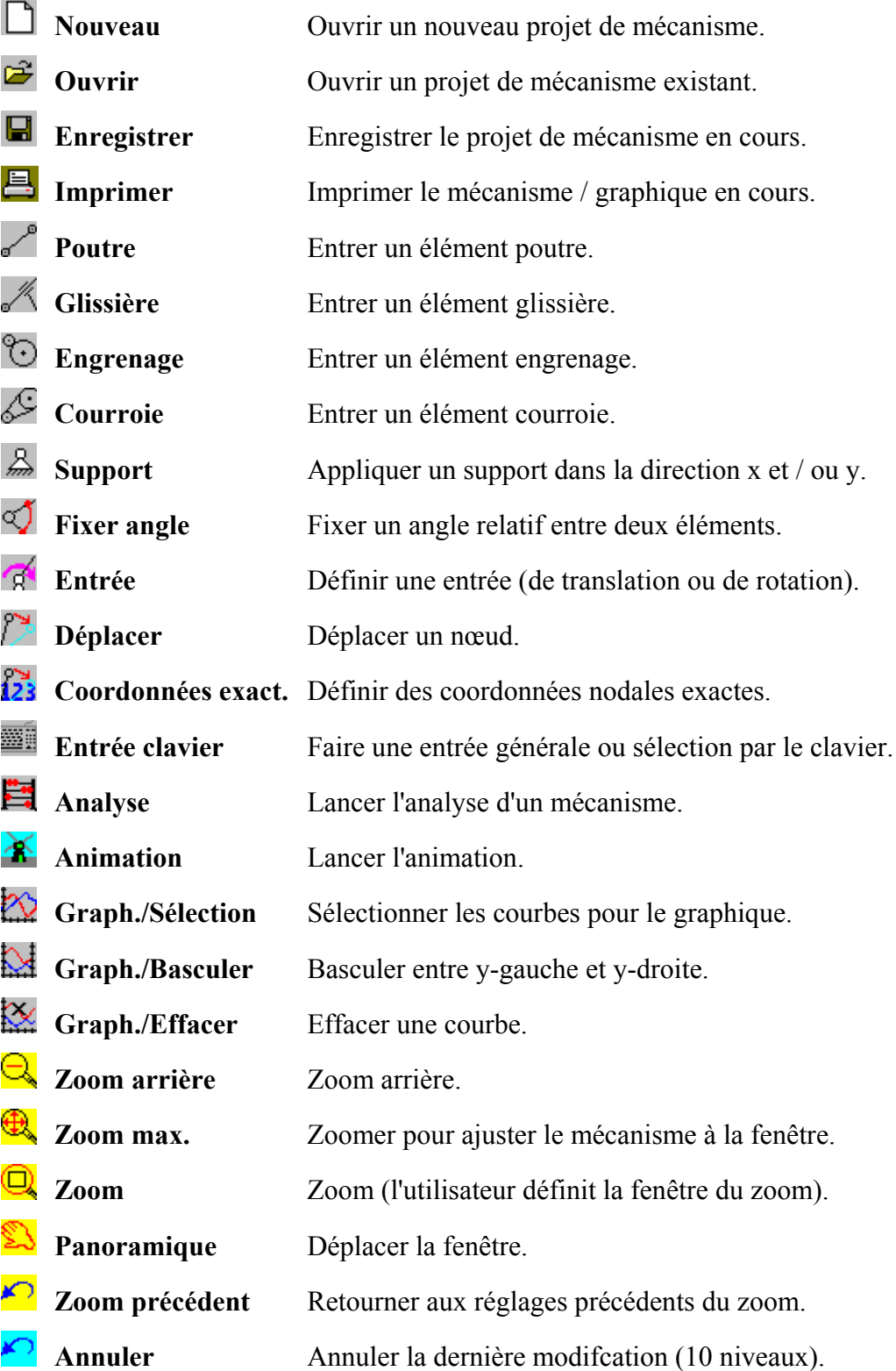

# **Commandes de menu**

#### **Menu Fichier**

#### **Nouveau...**

Ouvre un nouveau projet de mécanisme. En choisissant Nouveau, vous pouvez enregistrer les modifications sur lesquelles vous étiez en train de travailler.

#### **Wizard...**

Vous permet de choisir parmi un certain nombre de wizards de conception (voir chapitre Wizards de conception pour plus de détails).

#### **Ouvrir**

Ouvre un projet de mécanisme existant.

#### **Enregistrer**

Enregistre les modifications sur lesquelles vous étiez en train de travailler.

Lorsque vous sélectionnez Enregistrer, le projet reste ouvert et vous pouvez poursuivre votre travail.

#### **Enregistrer sous...**

Enregistre un nouveau projet ou un projet existant. Vous pouvez nommer un nouveau projet ou enregistrer un projet existant sous un autre nom. Le fichier projet d'origine reste intact. Lorsque vous sélectionnez Enregistrer sous, le projet reste ouvert et vous pouvez poursuivre votre travail.

#### **Importer DXF**

Importe un fichier DXF et regroupe automatiquement les données graphiques (voir menu Graphiques).

#### **Exporter DXF**

Exporte le mécanisme en cours (croquis) vers un fichier DXF, qui peut être importé dans n'importe quel logiciel CAO en vue de lui ajouter des détails. Veuillez remarquer que seuls les nœuds et les éléments sont exportés.

#### **Documentation du projet**

Crée une documentation complète du projet au format ASCII.

#### **Statistiques**

Affiche quelques caractéristiques du projet en cours.

#### **Préférences**

Vous permet de choisir le système d'unités ainsi que différents autres réglages.

#### **Imprimer**

Imprime le mécanisme / graphique en cours. Avant l'impression, l'utilisateur peut décider si le graphique, le mécanisme ou les deux à la fois seront imprimés.

#### **Configuration de l'imprimante...**

Pour choisir une imprimante et régler ses options avant l'impression. Les options disponibles dépendent de l'imprimante que vous choisissez.

#### **Quitter**

Ferme le projet sur lequel vous travailliez et quitte SAM.

### **Menu Construction**

Le menu Construire contient tous les éléments requis pour créer ou modifier les éléments du mécanisme ainsi que les commandes qui définissent le nœud support d'un élément.

#### **Éléments disponibles dans SAM**

Poutre, Glissière, Engrenage, Courroie

Éléments supplémentaires (Détecteur, Ressort, Amortisseur, Frottement)

#### **Fixer nœud (X et/ou Y)**

Après sélection de Fixer un nœud, vous devez cliquer sur un nœud. Déplacez ensuite la souris autour du nœud sélectionné pour choisir entre un support x, y ou xy. Si la condition de support souhaitée apparaît, appuyez sur le bouton gauche pour l'activer.

#### **Fixer angle**

Fixer l'angle d'un élément relatif au monde.

#### **Fixer angle relatif**

Créer une fixation rigide entre les angles de deux éléments.

#### **Effacer fixation**

Enlever toute fixation.

#### **Déplacer nœud**

Cette commande vous permet de cliquer sur un nœud pour le faire glisser vers une nouvelle position.

#### **Supprimer élément**

Après sélection, vous devez cliquer sur l'élément que vous souhaitez supprimer.

#### **Tourner mécanisme**

Vous permet de tourner le mécanisme (peut comprendre des objets graphiques).

#### **Échelle du mécanisme**

Vous permet de déterminer l'échelle du mécanisme (peut comprendre des objets graphiques).

#### **Changer position initiale**

N'importe quelle position calculée du mécanisme peut être choisie comme position initiale.

#### **Propriétés élément**

Si vous souhaitez spécifier certaines propriétés d'élément, telles qu'inertie ou centre de gravité, sélectionnez cette rubrique, puis cliquez sur un élément. Suivant le type d'élément sélectionné, une fenêtre de propriétés d'élément s'ouvrira.

#### **Propriétés nœud**

Si vous souhaitez spécifier des coordonnées nodales exactes, sélectionnez cette rubrique, puis cliquez sur un nœud. Dans la fenêtre qui s'ouvrira, vous pourrez spécifier les coordonnées nodales exactes de différentes façons.

## **Menu Graphiques**

Le menu Graphiques vous permet de manipuler des données graphiques ajoutées au mécanisme via Fichier / Importer DXF.

#### **Point**

Dessine un point.

#### **Ligne**

Cette commande vous permet de dessiner une ligne (points / nœuds existants peuvent être utilisés comme point de départ ou d'arrivée).

#### **Cercle**

Vous permet de dessiner un cercle (un point / nœud existant peut être utilisé comme centre).

#### **Ligne centrale**

Pour construire la ligne centrale en se basant sur deux points / nœuds (existants).

#### **Intersection**

Construit tous les points d'intersection entre deux objets graphiques (ligne, ligne centrale ou cercle). Les points obtenus peuvent être utilisés pour un autre traitement.

#### **Texte**

Vous pouvez insérer du texte n'importe où (il peut être tourné en créant un groupe dont il fait partie et en le faisant tourner celui-ci).

#### **Grouper**

Cette commande vous permet de grouper différents éléments graphiques en une seule entité, qui peut ensuite être déplacée, tournée, effacée ou attachée à un élément du mécanisme. En cliquant sur l'objet vous le faites entrer dans le groupe. En cliquant à nouveau, vous le faites sortir. Veuillez remarquer que tous les objets graphiques d'un fichier DXF importé sont automatiquement groupés et on parfois besoin d'être d'abord séparés afin de pouvoir définir de nouveaux groupes.

#### **Séparer**

Inverse une commande Groupe précédente. Veuillez remarquer qu tous les objets graphiques d'un fichier DXF importé sont automatiquement groupés.

#### **Ajouter au groupe**

Vous permet d'ajouter des objets graphiques au groupe. Après sélection de cette commande, vous devez commencer par choisir le groupe. Cliquez ensuite sur les objets qui doivent être ajoutés. Terminez l'opération en appuyant sur <Entrée> ou en double-cliquant sur le bouton gauche de la souris. En cliquant une deuxième sur un objet, vous inversez la sélection.

#### **Retirer du groupe**

Vous permet de retirer des objets graphiques du groupe. Après sélection de cette commande, vous devez commencer par choisir le groupe. Cliquez ensuite sur les objets qui doivent être retirés. Terminez l'opération en appuyant sur <Entrée>. En cliquant une deuxième sur un objet, vous inversez la sélection.

#### **Déplacer groupe**

Vous permet de déplacer un groupe (utilisez le clavier pour entrer la distance exacte).

#### **Tourner groupe**

Vous permet de faire tourner un groupe (utilisez le clavier pour entrer les données exactes).

#### **Attacher groupe**

Attacher un groupe d'objets graphiques à n'importe quelle poutre ou glissière du mécanisme. Veuillez remarquer que cette option est limitée aux éléments poutre te glissière. Si vous souhaitez attacher un objet graphique à un autre élément, commencez par le connecter à une poutre, puis attachez l'objet graphique à cette poutre.

#### **Détacher groupe**

Détacher le groupe de l'élément du mécanisme. Les objet graphiques qui ne sont pas attachés à un élément du mécanisme fonctionnent comme un arrière-plan statique.

#### **Supprimer**

Après sélection, vous devez cliquer sur le(s) objet(s) graphique(s) que vous souhaitez supprimer. Veuillez remarquer que les objets graphiques sont réellement effacés du fichier SAM et que vous ne pourrez les récupérer qu'en les important à nouveau du fichier DXF. Seule la dernière suppression peut être "annulée".

## **Menu Entrée**

Le menu entrée vous permet de définir différents types d'entrée, tels que déplacement x, déplacement y, angle, angle et élongation relatifs (on utilise l'élongation pour modéliser un actionneur linéaire, tel qu'un cylindre hydraulique ou pneumatique). Vous devrez ensuite sélectionner le nœud ou l'élément approprié. Dans la boîte de dialogue qui s'ouvrira, vous pourrez définir le mouvement d'entrée en combinant des lois de mouvement de base. De plus, un profil de mouvement arbitraire peut être importé à partir d'un fichier de mouvement (format ASCII).

Afin d'utiliser SAM correctement, il est essentiel de ne pas oublier que :

#### *Toute donnée d'entrée est relative à la position initiale du mécanisme.*

#### **Mouvement X**

Après avoir sélectionné cette rubrique de menu, vous devez cliquer sur un nœud et définir la loi d'entrée que vous souhaitez appliquer à ce nœud dans la direction x.

#### **Mouvement Y**

Après avoir sélectionné cette rubrique de menu, vous devez cliquer sur un nœud et définir la loi d'entrée que vous souhaitez appliquer à ce nœud dans la direction y.

#### **Angle**

Vous permet de définir n'importe quel angle comme mouvement d'entrée. Après avoir choisi cette rubrique de menu, vous devez sélectionner un angle en commençant par cliquer sur un nœud et –si nécessaire – en choisissant entre des éléments attachés à ce nœud.

#### **Angle relatif**

Vous permet de définir l'angle relatif entre deux éléments. Vous devrez sélectionnez les deux éléments.

#### **Élongation**

Vous permet de modéliser un actionneur linéaire en spécifiant l'élongation d'un élément poutre. Vous devrez sélectionnez l'élément.

#### **Modifier**

Vous permet de modifier la loi d'entrée d'un mouvement d'entrée existant.

#### **Supprimer**

Vous permet de supprimer un mouvement d'entrée existant.

#### *Boîte de dialogue entrée*

Le centre de cette fenêtre est constitué d'une boîte, qui contient une liste séquentielle de blocs de mouvements de base présélectionnés (le graphique montre l'équivalent de ces données). Au départ, cette liste est vide. Elle peut être remplie de la manière suivante :

#### **1. Activer l'un des onglets de loi de mouvement de base :**

- Linéaire : mouvement avec vitesse constante
- Sinusoïdal : mouvement sinusoïdal
- Polynôme : mouvement polynôme ordre 5
- Trapèze : profil de mouvement avec accélération constante de pièce
- Spline : spline naturelle ordre 3
- Fichier : cet onglet vous permet de sélectionner un fichier mouvement

#### **2. Entrer les données d'entrée nécessaires**

#### **3. Ajouter un bloc mouvement à la liste en cliquant sur le bouton "Ajouter".**

En répétant ce processus, il est très facile de définir toutes sortes de mouvements d'entrée en combinant des lois de mouvements de base. Si vous désirez effacer un article de la liste, activez-le en cliquant une fois dessus et appuyez sur le bouton "Supprimer".

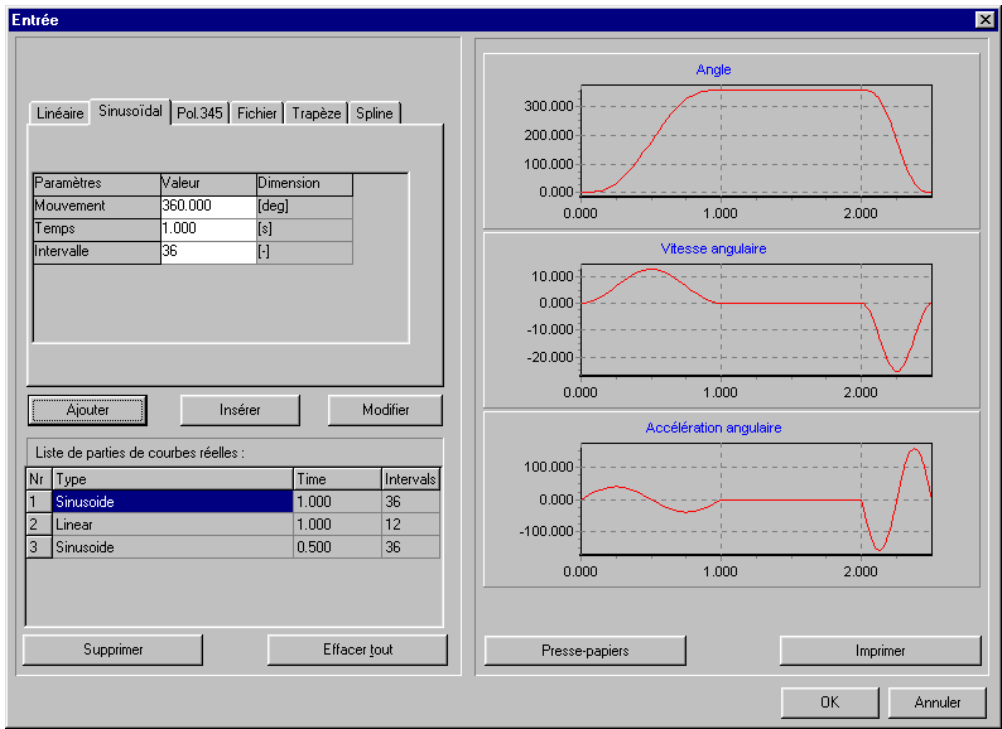

*Boîte de dialogue entrée*

#### **4. Modifier un bloc de mouvement**

Cliquez sur une ligne d'entrée de mouvement dans la liste. Puis éditez les valeurs et appuyez sur "Modifier" pour accepter les nouvelles valeurs.

#### **5. Insérez un bloc supplémentaire au milieu**

Sélectionnez la ligne et appuyez simplement sur "Insérer". Ceci vous mènera vers une autre entrée au dessus de la ligne sélectionnée.

*Si vous souhaitez désactiver la sélection d'une ligne, cliquez n'importe où dans la fenêtre.*

Si la combinaison de ces lois d'entrée de mouvement standard n'est pas suffisante pour décrire un certain mouvement d'entrée, vous pouvez utiliser un fichier de mouvement (voir chapitre Sur la modélisation) qui vous permet de spécifier un fichier contenant un tableau de données d'entrée.

## **Menu Charge**

#### **Force**

Définit une force externe qui agit sur le nœud d'un mécanisme. Vous devrez cliquer sur un nœud et spécifier l'ampleur et la direction des forces. Les forces peuvent être constantes ou une combinaison de linéaires et de constantes.

*Veuillez remarquer que la fonction de force créée est liée aux étapes définies dans le mouvement d'entrée. Par conséquent, ce n'est pas une fonction de temps séparée. De plus, des données de charge doivent être présentes à chaque étape de mouvement.*

#### **Couple**

Définit une couple externe qui agit sur un élément du mécanisme. Vous devrez sélectionner un élément et un nœud pour spécifier l'ampleur de la couple. Là encore, une couple peut être constante ou une combinaison de linéaires (en tant que fonction de mouvement et NON de temps) et de constantes.

*Veuillez remarquer que la fonction de couple créée est liée aux étapes définies dans le mouvement d'entrée. Par conséquent, ce n'est pas une fonction de temps séparée. De plus, des données de charge doivent être présentes à chaque étape de mouvement.*

#### **Masse**

Ajoute une masse à un nœud. Vous devrez sélectionner un nœud et spécifier la masse.

#### **Inertie**

Ajoute une masse moment d'inertie à un élément. Vous devrez sélectionner un élément et un nœud pour spécifier l'ampleur.

#### **Gravité**

Ouvre une boîte de dialogue dans laquelle vous pouvez définir l'ampleur et la direction du vecteur de gravité.

#### **Modifier**

Modifie une charge existante. Vous devrez sélectionner la charge que vous souhaitez changer.

#### **Supprimer**

Supprimer une charge existante. Vous devrez sélectionner la charge que vous souhaitez supprimer.

#### *Boîte de dialogue Force / Couple*

Le centre de la fenêtre force / couple est constitué d'une boîte, qui contient une liste séquentielle de blocs de mouvements de base présélectionnés (le graphique montre l'équivalent de ces données). Au départ, cette liste est vide. Elle peut être remplie de la manière suivante :

#### **1. Entrer les données nécessaires**

 - direction et force (la direction spécifiée reste valable pour le schéma de chargement entier)

- valeur de départ de la force / couple dans la première position.
- incrément de force / couple de valeur de décrément

 - nombre d'étapes de mouvement au cours desquelles la force / couple est adaptée

#### **2. Ajouter le bloc actuel à la liste en cliquant sur le bouton "Ajouter"**

En renouvelant cette opération, il est très facile de définir toutes sortes de profils. Si vous souhaitez effacer ou modifier un article de la liste, activez-le en cliquant dessus et appuyez sur le bouton "Effacer" ou sur le bouton "Modifier" (Lisez également les instructions "Mouvement d'entrée").

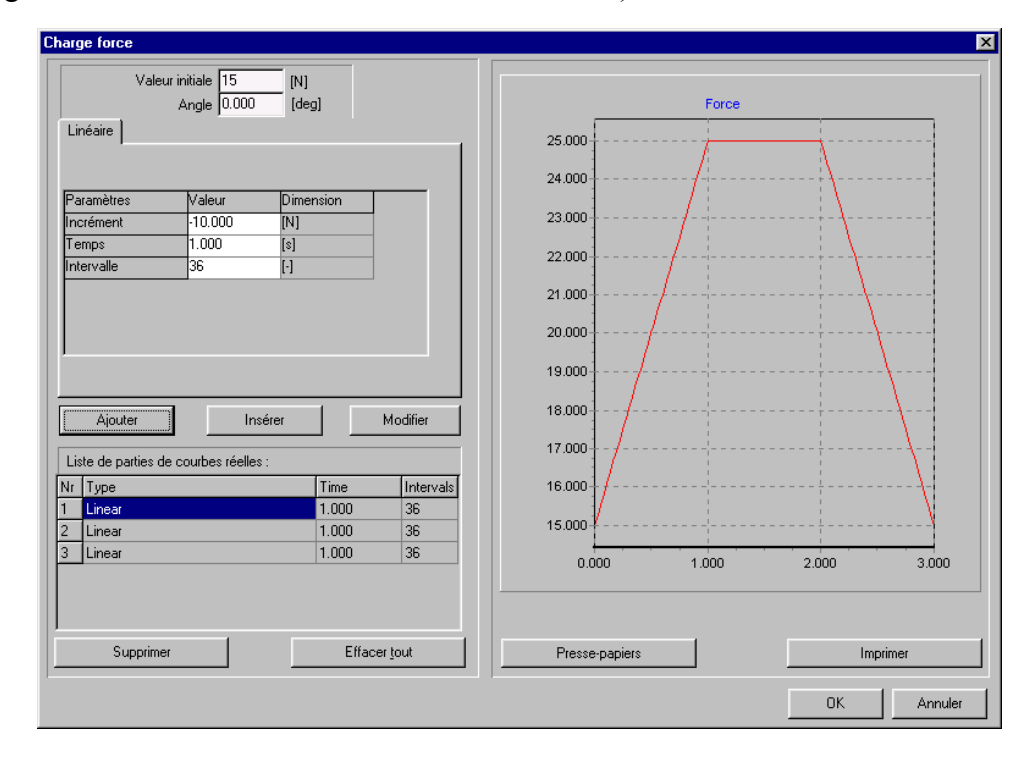

*Veuillez remarquer que la fonction de force / couple créée est liée aux étapes définies dans le mouvement d'entrée. Par conséquent, ce n'est pas une fonction de temps séparée. De plus, des données de charge doivent être présentes à chaque étape de mouvement.*

### **Menu Analyse**

Cette commande de menu lance le processus d'analyse. Cependant, vous devrez d'abord sélectionner les résultats de sortie dont vous aurez besoin pour le posttraitement dans la fenêtre qui apparaîtra. Vous avez le choix de sélectionner des articles individuels, des groupes entiers de variables, ou même toutes les données. Cette procédure de sélection a été ajoutée afin d'accélérer l'analyse et parce que l'utilisateur n'est normalement intéressé que par un nombre limité de variables.

*Veuillez remarquer que le nombre maximum de variables de sortie est limité à 100.*

Vous pouvez utiliser <F9> pour lancer l'analyse sans passer par la fenêtre d'options. C'est particulièrement utile lorsque vous effectuez des analyses identiques d'un même mécanisme avec seulement quelques légers changements de paramètres.

## **Menu Optimisation**

#### **Cible**

Vous permet de définir le type de cible d'optimisation.

#### **Paramètres**

Définit les paramètres qui peuvent être modifiés au cours de la recherche automatique pour une solution optimale.

#### **Lancer**

Lance l'optimisation.

#### **Options**

Paramètre les différentes options d'optimisation.

## **Menu Affichage**

#### **Animation**

Lance l'animation du mécanisme. Vous pouvez l'arrêter en appuyant sur <Échap> ou sur le bouton droit de la souris. Le menu Construire / Régler position initiale vous permet d'effectuer une animation "manuelle" en faisant glisser le mécanisme.

#### **Créer vidéo (AVI)**

Lance une animation qui est enregistrée au format AVI.

#### **Affichage dans Presse-Papiers**

Envoie le contenu de la fenêtre en cours vers le bloc-notes.

#### **Trajectoire**

Vous permet de (dé)sélectionner des nœuds pour l'affichage du mouvement.

#### **Hodographe**

Vous permet de (dé)sélectionner des nœuds pour l'affichage de l'hodographe de vitesse.

#### **Base (centroide fixe)**

Vous permet de (dé)sélectionner des éléments pour l'affichage du centrode fixe. Remarque: Cette option implique que toutes les vitesses des transmissions sélectionnées soient calculées.

#### **Roulante (centroide mobile)**

Vous permet de (dé)sélectionner des éléments pour l'affichage du centrode mobile. Remarque: Cette option implique que toutes les vitesses des transmissions sélectionnées soient calculées.

#### **Evolute**

Vous permet de (dé)sélectionner des nœuds pour l'affichage de l'evolute. Remarque : Cette option implique que toutes les vitesses & accélérations des transmissions sélectionnées soient calculées.

#### **Options**

Ouvre une fenêtre dans laquelle vous pouvez modifier l'affichage.

## **Menu Résultats**

#### **Sélectionner**

Vous permet de sélectionner le nœud ou les données d'élément que vous souhaitez exporter ou voir dans un graphique. Vous devrez cliquer sur un nœud ou sur un élément et faire une sélection.

*Vous ne pourrez sélectionner que les données incluses dans l'analyse.*

#### **Effacer sélection**

Efface tous les articles de la liste pour vous permettre de reprendre au début.

#### **Exporter**

Vous permet d'exporter les données sélectionnées vers un fichier ASCII. Celui-ci peut être un fichier de données standard ou un fichier de mouvement spécial, qui peut être sélectionné dans la définition de mouvement d'entrée.

#### **Definier axe X**

Vous permet de definir un autre axe X que le temps.

#### **Plein écran**

Affiche les données sélectionnées dans un graphique (plein écran).

#### **Graphiques dans Presse-Papiers Ctrl+C**

Fait une copie des fenêtres de graphique dans le presse-papiers.

#### **Effacer courbe**

Vous permet de désélectionner une courbe du graphique. Vous devrez cliquer sur le signe d'un des points du graphique.

#### **Basculer courbe**

Les courbes d'un graphique peuvent être dessinés selon l'échelle de l'axe vertical gauche ou droit. La commande Basculer courbe vous permet de passer de l'un à l'autre. Vous devrez sélectionner un point en cliquant sur son signe.

#### **Options...**

Vous permet de modifier la façon dont les données sont affichées dans un graphique.

## **Menu Écran**

#### **Mozaïque**

S'il y a une fenêtre graphique, elle sera affichée à côté de la fenêtre mécanisme.

#### **Cascade**

Affiche le mécanisme et le graphique (s'il y en a un) en mode cascade.

## **Menu Aide**

#### **Index**

Lance le système d'aide SAM.

#### **Rechercher l'aide sur…**

Trouver de l'aide sur un sujet SAM particulier.

#### **Utiliser l'aide…**

Ouvre le fichier d'aide Windows qui explique la fonctionnalité d'aide standard.

#### **Rechercher les mises à jour**

Vous permet de vérifier si des mises à jour (changements/réparations mineures) ou des améliorations (nouvelle fonctionnalité) sont disponibles.

#### **À propos**

Affiche des informations concernant SAM et de la licence.

# **Documentation**

**WERFF, K. v.d. (1975)**, *Kinematics of coplanar mechanisms by digital computation*, Fourth World Congress on the theory of machines and mechanisms, Newcastle upon Tyne, 1975.

**WERFF, K. v.d. (1977)**, *Dynamic analysis of planar mechanisms with rigid links*, Comp. Meths. Appl. Mech. Eng. 11 (1977), pp. 1-18.

**WERFF, K. v.d. (1977)**, *Kinematic and dynamic analysis of mechanisms, a finite element approach*, Dissertation (Delft Univ. Press, 1977).

**WERFF, K. v.d. (1979)**, *A finite element approach to kinematics and dynamics of mechanisms*, Fifth World Congress on the theory of machines and mechanisms, 1979.

**WERFF, K. v.d. and H. Rankers (1979)**, *Getriebetyp-unabängige Methode der Analyse der Kinematik und Dynamik der Räder-Kurbelgetriebe*, VDI-Berichte Nr. 321, 1979.

**KLEIN BRETELER, A.J. (1987)**, *Kinematic Optimization of mechanisms, a finite element approach*, Dissertation (Delft Univ. Press), 1987.

**KLEIN BRETELER, A.J. (1992)**, *Kinematische Getriebe-Analyse, eine iterative Methode mit Hilfe Finiter Elemente*, VDI-Fortschrittberichte Nr. 211 (Reihe 1: onstruktionstechnik/Maschinenelement), 1992.

**SCHWAB, A.L., and MEIJAARD, J.P. (1999),** *The belt, gear, bearing and hinge as special finite elements for kinematic and dynamic analysis of mechanisms and machines*, Proceedings of the Tenth World Congress on the Theory of Machines and Mechanisms, IFToMM, June 20--24, 1999, Oulu, Finland, Oulu University Press, pp. 1375—1386.

**SCHWAB, A.L., and MEIJAARD, J.P. (2000),** *Dynamics of flexible multibody systems having rolling contact: application of the wheel element to the dynamics of road vehicles*, Proceedings of the 16th IAVSD Symposium, August 30-September 3, 1999, Pretoria, South Africa, Supplement to Vehicle System Dynamics 33, pp.338-349.

# **Appendice**

# **Problèmes d'analyse**

Différents problèmes peuvent être rencontrés pendant que SAM tente d'effectuer une analyse. Les erreurs les plus importantes et les causes les plus probables sont répertoriées ici :

#### **Mécanisme sous-déterminé**

Une contrainte est manquante :

- Vous avez oublié de définir un support
- Vous n'avez pas connecté l'angle entre deux poutres.
- Vous vouliez connecter une poutre à une courroie ou un engrenage mais vous avez oublié de connecté les angles.
- Mouvement d'entrée manquant.
- Deux nœuds devaient coïncider (= un nœud), mais ils ont été créés séparément.

#### **Mécanisme sur-déterminé**

Trop de contraintes, ce qui empêche le mécanisme de bouger :

- Vous avez fixé un angle ou une position qui devrait normalement être mobile.

#### **Problème de convergence --> Analyse arrêtée !**

Le mécanisme ne peut atteindre la position souhaitée :

Vous avez défini un profil de mouvement qui mène à une position que le mécanisme ne peut pas atteindre. Les résultats antérieurs à cette situation sont valables et peuvent être utilisés pour l'animation du mécanisme et le post-traitement des résultats.

#### **Aucune entrée définie**

Mouvement d'entrée manquant :
Vous avez probablement oublié de définir un mouvement d'entrée (vous pouvez définir jusqu'à trois mouvements d'entrée séparés).

# **Fichier modèle DXF**

Afin de s'adapter au mieux à votre méthode de travail CAO, SAM utilise un fichier modèle DXF chaque fois qu'un mécanisme est exporté au format DXF. Ce fichier modèle effectue tous les réglages, tels que type de ligne, couleur et ainsi de suite. Nous avons intégré un fichier modèle par défaut DXFTEMPL.DXF, mais si vous souhaitez que SAM utilise d'autres réglages au cours de l'exportation d'un mécanisme vers un fichier DXF, vous pouvez facilement apporter des modifications. Tout ce que vous avez à faire dans votre programme CAO est de sauver un dessin contenant exactement un point, une ligne simple, un cercle et un arc, en utilisant les réglages que vous préférez, vers un fichier DXF et de faire de celui-ci le fichier modèle en changeant une ligne dans SAM50.INI. Si vous ne souhaitez pas changer le SAM50.INI, vous pouvez simplement enregistrer le dessin de ligne sous DXFTEMPL.DXF.

Si le fichier modèle spécifié dans SAM50.INI est introuvable, SAM vous demande d'en sélectionner un.

*A template file is a DXF-file that contains exactly one point, one line, one circle, one arc and one text entry (these entities must be created in exactly that order !)Un fichier modèle est un fichier DXF qui contient exactement un point, une ligne, un cercle, un arc et une entrée texte (ces entrées doivent être créées exactement dans cet ordre !)*

# **Quelles nouveautés dans SAM 5.1 ?**

#### **Mouvement d'entrée**

Le noyau d'analyse optimisé supporte aujourd'hui jusqu'à 10 mouvements d'entrée indépendants simultanés (contre un maximum de 3 auparavant).

Le profil de mouvement du polynôme d'ordre 5 avec une vitesse et une accélération arbitraires aux limites d'intervalles a été ajouté à la liste de lois de mouvement standard. Il permet la modélisation de mouvements d'entrée très complexes.

Dans les rares cas où les paramètres d'analyse par défaut (nombre maximum d'itérations et seuil d'itérations) ne sont pas suffisants, ils peuvent maintenant être édités manuellement (voir Fichier/Préférences/Analyse).

#### **Ressort non-linéaire**

Un nouvel élément, ressort non-linéaire, a été ajouté à la liste de types d'éléments existants. Il permet la modélisation d'un ressort avec des caractéristiques de force-élongation non-linéaires, en définissant cette relation dans un tableau.

#### **Affichage**

Grâce à l'animation en temps réel (voir Fichier/Préférences/Affichage), l'animation du mécanisme à l'écran est liée à la vitesse réelle.

Dans la précédente version, les symboles dessinés dans un graphique x/y pour identifier les courbes individuelles étaient reliés à chaque point de la courbe. Dans le cas de petits intervalles et de nombreuses étapes, il était difficile de distinguer les courbes les unes des autres, en raison du grand nombre de symboles. Avec SAM 5.1, il est possible de définir un incrément entre les points auxquels on a assigné un symbole (voir Résultats/Options).

# **Quelles nouveautés dans SAM 5.0 ?**

#### **Optimisation du noyau-analyse :**

- complexité illimitée du mécanisme (aucune restriction sur le # de nœuds / éléments)
- nombre illimité d'étapes de mouvement
- temps d'analyse réduit de façon significative

#### **Analyse en "Temps Réel"**

Analyse et mise à jour de l'animation, des trajectoires, de l'hodographe et de tous les graphiques **pendant** la modification du mécanisme par l'utilisateur (par exemple en faisant glisser un nœud avec la souris).

#### **De nouvelles options concernant la definition des profils de mouvement / charge, dont :**

- cannelures cubiques
- profil de vitesse trapezium
- tableau

#### **"Wizard de conception" pour la création de mécanismes à 4 barres :**

- but général
- création de fonction (angle) (équations de Freudenstein)
- synthèse en trois positions

#### **"Wizard de conception" pour mouvement coupleur de ligne droite approximative :**

- Watt
- Chebyshev
- Roberts
- **Evans**
- Hoecken

#### **"Wizard de conception" pour mouvement coupleur de ligne droite exacte :**

Différentes alternatives, dont des engrenages planétaires et des transmissions par courroie, sont disponibles

# **Quelles nouveautés dans SAM 4.2 ?**

#### **Analyse de force étendue à des mécanismes contenant des courroies et un engrenage**

Contrairement aux versions précédentes de SAM, il est maintenant possible d'effectuer l'analyse de force d'un mécanisme comprenant un engrenage ou une courroie (sans pré-tension). Dans l'analyse, la non-linéarité causée par le fait que la force interne d'une courroie doit être positive (tension) et que la force interne d'une transmission engrenage doit être négative (pression) est pris en compte.

#### **Des outils de construction CAO simples sont nécessaires pour une synthèse mécanique graphique.**

Points, lignes, cercles, ligne centrales et intersections peuvent être construites directement dans SAM. Ceci rend possible la synthèse mécanique graphique, telle que la célèbre approche Burmester. Il est également possible d'ajouter du texte au dessin du mécanisme.

#### **Affichage du centrode fixe / mobile et de l'evolute.**

Le centrode fixe ou mobile de n'importe quelle transmission et l'evolute de n'importe quel nœud peuvent être affichés.

#### **Différentes options d'affichage**

Dans la fenêtre Affichage / Option, les options suivantes ont été ajoutées :

- Commentaire inclus avec chaque capture d'écran (Ctrl-C)
- Inversion de la direction de l'hodographe de vitesse

## **Quelles nouveautés dans SAM 4.1 ?**

#### **Documentation du projet**

Documentation complète du projet au format ASCII --> Fichier / Documentation projet

#### **Unités de mécanique au choix et représentations de nombre**

Vous pouvez choisir votre assortiment d'unités (métrique, anglaise, sur mesure) ainsi que la manière dont les réels sont représentés (point flottant / fixe, nombre de chiffres) --> Fichier / Préférences. Veuillez remarquer que l'importation et l'exportation de données se font toujours en fonction du système d'unité actif.

#### **Captures d'écran avec nom de fichier, date / heure et le nom de votre société.**

Il est désormais possible de créer des captures d'écran en appuyant sur Ctrl-C. Si vous le souhaitez, le nom du fichier en cours, la date, l'heure et le nom de votre société sont automatiquement intégrés à l'image.

#### **Création facile de capture d'écran du profil mouvement / force**

Un bouton supplémentaire a été créé dans les fenêtre de mouvement et de force pour envoyer directement le mouvement / force vers le bloc-notes.

#### **Début de l'analyse sans fenêtre Options**

Vous pouvez utiliser <F9> pour lancer l'analyse sans passer par la fenêtre d'options. C'est particulièrement utile lorsque vous effectuez des analyses identiques d'un même mécanisme avec seulement quelques légers changements de paramètres.

#### **Nouvelles options d'affichage**

Le menu Affichage / Options contient de nouveaux points :

- Retardement d'animation
- Dessin de l'hodographe
- Longueurs de zoom avec / sans relation avec mouvement complet

#### **Exporter Résultats**

Le menu Résultats / Exporter comporte de nouvelles options pour formater le fichier d'export.

#### **Lien dynamique entre animation et graphique**

Si vous avez affiché le mécanisme et le graphique l'un à côté de l'autre (Fenêtres / Fractionner) et que le curseur du graphique est sur ON, vous pouvez déplacer ce curseur de gauche à droite et le mécanisme bougera en fonction.

# **Quelles nouveautés dans SAM 4.0 ?**

#### **Interface CAO via Import / Export de données DFX**

En utilisant des composants graphiques (c.-à-d. machine ou pièces) comme base pour une représentation réaliste et un support de conception.

Par exemple, en important le dessin du cadre d'une machine dans SAM, le concepteur peut prendre en considération les limites extérieures de son propre dessin. En créant un mécanisme entièrement basé sur CAO, en le liant (en l'attachant) au schéma de mécanisme dans SAM et en animant les résultats, vous en aurez un aperçu réaliste. Cette caractéristique peut s'avérer très utile pour éviter les problèmes de collision.

Un fois le dessin conceptuel du mécanisme prêt, le schéma peut être exporté vers n'importe quel progiciel CAO sous le format DXF pour terminer la conception du produit.

#### **Options d'affichage supplémentaires**

Toutes les entités de SAM (Élément, Grille, Force, Support etc.) ont leur propre couleur et style de ligne (solide, tirets etc.). Elles peuvent toutes être adaptées individuellement par l'utilisateur.

Les utilisateurs peuvent choisir un fond d'écran noir (comme dan de nombreux programmes CAO).

La grille peut être composée de lignes, de points, ou être supprimée.

#### **Zoom**

Différents boutons de zoom ont été ajoutés, tels que Zoom rectangle, Zoom longeur, Zoom moins et Zoom précédent (remarque : les fonctions de zoom sont "Transparentes", ce qui signifie qu'elles peuvent être utilisées dans n'importe quel processus, sans l'influencer. Même durant l'animation).

Le bouton 'Auto zoom' est supprimé en raison des nouvelles fonctions de Zoom.

#### **Exportation des résultats**

N'importe quel point calculé par SAM (position nodal, force, élongation, angle etc.) peut être exporté au simple format ASCII. L'utilisateur peut régler un format accepté par les progiciels tableurs standard. De plus, l'utilisateur peut exporter des données au format SAM Fichier de mouvement d'entrée (\*.CUR). Ainsi, les données de mouvement calculées comme sortie d'une analyse peuvent être utilisées comme entrée pour un autre projet.

#### **Transformations**

Le mécanisme entier (ainsi que les Graphiques) peut être tourné et calculé sur une autre échelle.

#### **Option ANNULER accrue**

L'utilisateur peut annuler n'importe quelle action précédente (un niveau).

**Fenêtre de mouvements et de charges d'entrée**

Toutes les sélections dans la définition du mouvement d'entrée et dans la définition de force / couple peuvent être facilement modifiées. De plus, le graphique correspondant peut désormais être imprimé.

#### **Fichier mouvement**

Un fichier mouvement peut être édité directement à partir de la Fenêtre Définition de mouvement d'entrée, en utilisant l'éditeur de votre choix. Chaque fois, une opération "Enregistrée" est effectuée par l'éditeur. Le graphique de la fenêtre Définition de mouvement d'entrée est mis à jour.

#### **Animation manuelle**

L'utilisateur peut faire glisser manuellement le mécanisme à travers les étapes de l'animation, en avant et en arrière. Si vous le souhaitez, vous pouvez définir une nouvelle position initiale, ou de référence, du mécanisme.

#### **Entrée clavier des coordonnées nodales**

Un bouton raccourci a été ajouté pour éditer directement les coordonnées nodales via le clavier.

#### **Norme ou longueur vecteur**

Dans la version précédente de SAM, seuls des composants x ou y des résultats d'analyse étaient disponibles. Dans la version 4.0, la norme ou la longueur vecteur  $(sqrt(x^2+y^2))$  peuvent être dessinées.

# **Glossaire**

## **Hodographe de vitesse**

Emplacement de la pointe de la flèche des vecteurs de vitesse (rotation de 90 degrés) d'un point mobile.

## **Trajectoire**

Ligne décrite par un point mobile dans le système de référence fixe.

## **Cinétostatique**

Analyse de force quasi statique basée sur le mouvement cinématique du mécanisme. Dans chaque position, l'équilibre de force dû aux forces d'inertie (accélération), les forces extérieures ainsi que les forces de ressort, d'amortisseur et de frottement sont calculés. Dans l'analyse cinétostatique, les forces sont le résultat du mouvement spécifié, alors que dans une réelle analyse dynamique, le mouvement qui résulte des forces spécifié est calculé via des procédures d'intégration.

## **Groupe**

Un groupe est une sélection d'objets graphiques traités comme une seule entité.

## **Evolute**

Point tracé sur le système de coordonnées fixe par le centre instantané de courbure de mouvement d'un nœud.

## **Centroide**

Point du centre instantané de vitesse d'un élément (décrit soit dans le système de coordonnées fixe ou dans le système de coordonnées de transmission mobile).

## **Centroide mobile**

Point tracé sur le système de coordonnées mobile (en relation avec transmission) par le centre de vitesse instantané d'un élément.

## **Centroide fixe**

Point tracé sur le système de coordonnées fixe par le centre de vitesse instantané d'un élément.

# **Index**

## **A**

Actionneur linéaire 6-5, 9-3, 10-8 Améliorations 1-2, 2-4, 3-1, 10-15 Amortisseur 2-2, 9-13, 9-16, 10-5 Analyse de Force 2-3, 8-5, 12-4 Analyse de mouvement 1-1, 4-12, 8-1 Appendice 1-3, 11-1 approximative 2-2, 5-10–5-12, 12-3 Avant d'installer SAM 3-1

## **B**

Barre d'outils 1-2, 1-3, 4-1, 4-11, 10-3

## **C**

Capacités 1-3, 2-2, 2-4 Centrode 10-13, 12-4 Chebyshev 5-10–5-11, 12-3 Cible de l'optimisation 7-2 Clavier 1-3, 6-2, 10-1, 10-3, 10-7, 12-7 Clavier et souris 10-1 Conception 1-1, 1-3, 2-1, 4-6, 4-11, 4-1–5-3, 5-5–5-6, 6-8, 7-1, 8-7, 8-8, 10-4, 12-3, 12- 6 Configuration requise 1-3, 3-1 Construire des membre multi-nœuds 6-6 Coordonnées 4-11, 4-14, 5-2, 6-1, 6-7, 7-4, 9- 1, 10-2, 10-3, 10-6, 12-7 Coordonnées nodales exactes 6-1, 10-3, 10-6 Courroie 2-2, 5-9, 6-6, 8-6, 9-10, 10-3, 10-5, 12-1, 12-4

## **D**

**Documentation** 1-3, 2-4, 10-2, 10-4, 10-1, 12-4

DXF 4-5, 6-2, 6-8, 10-4, 10-6, 12-2, 12-6

## **E**

Elements 11-1 Engrenage 2-2, 6-6, 8-4, 9-6–9-9, 10-3, 10-5, 12-1, 12-4 Espace de paramétrage 7-4 European Academic Software Award 2-5 Evans 5-10, 5-12, 12-3 Evolute 10-13, 12-4 évolutionnaire 7-1, 7-6, 7-7, 8-8 Exécuter un projet modèle 4-1, 6-8 Exemples 1-3, 2-2, 4-1, 7-1 Exporter un fichier de mouvement 6-4

## **F**

Facteur de limites initiales 7-7 Fichier de mouvement 6-2–6-3, 6-4, 10-8, 10- 10, 10-14, 12-6 Fichier modèle DXF 12-2 Fonction 1-2, 2-2–2-3, 2-4, 4-1, 4-4, 4-8, 4- 11, 5-1, 5-3, 7-1, 7-3–7-4, 7-7, 8-2, 8-7, 8- 8, 9-21, 10-10, 10-12, 12-3, 12-4 Forces dans les nœuds mobiles 6-8 Frottement 1-1, 2-2, 9-13, 9-16, 10-5 futur 1-3, 2-4

## **G**

Glissière 2-1–2-2, 4-2, 6-5, 8-3, 9-3, 9-7, 10- 3, 10-5, 10-7 Guide linéaire incliné 6-5

## **H**

Histoire 2-4 Hoecken 5-10, 5-12, 12-3

## **I**

Importer un fichier de mouvement 6-4 Information sur la licence 3-2 Installation de SAM 3-1 Interface CAO 2-3, 12-6

## **L**

Le Processus de conception 2-1 Léger 1-2

Mécanisme à 4 barres 2-1, 4-6, 4-12, 5-1–5-3, 5-5, 5-6, 6-6, 8-7, 8-8 Mécanisme à double manivelle 5-8, 8-3 Mécanisme à double manivelle engrenée 5-8 Mécanisme a manivelle et balancier 8-1 Mécanisme a manivelle et tiroir symétrique 5- 7 Mécanisme articulé a courroie 5-9 Mécanisme de ligne droite approximative 5- 10 Mécanisme de ligne droite exacte 5-7 Mécanisme retour rapide 8-2 Menu Affichage 4-1, 4-3, 4-12, 10-13, 12-5 Menu Aide 10-15 Menu Analyse 10-12 Menu Charge 10-10 Menu Construction 10-5 Menu Écran 10-14 Menu Entrée 4-16, 6-5, 10-8 Menu Fichier 4-1, 4-2, 4-11, 4-12, 5-1, 5-7, 5- 10, 6-1, 10-4 Menu Graphiques 4-6, 10-4, 10-6 Menu Optimisation 7-4–7-5, 10-12 Menu Résultats 4-1, 4-12, 10-14, 12-5 Minimisation de la rotation motrice 8-7 Mises à jour 1-2, 3-1, 10-15 Modélisation 1-3, 2-5, 5-1, 6-5–6-6, 10-10, 12-2 Modéliser une crémaillère/pignon 6-6 Mouvement d'entrée 2-2, 4-8, 4-11, 4-16, 5-5, 5-7, 6-2, 6-3–6-5, 8-7, 10-2, 10-8, 10-10, 10-11, 10-14, 12-1, 12-2, 12-7 Mouvements d'entrée multiples 6-4

## **N**

Naléatoire 7-6 Nexpériences 7-6 non-linéaire 2-2, 9-20, 12-2

## **O**

optimisation 1-2, 1-3, 2-4, 6-1, 7-2, 7-3–7-5, 7-7, 8-7, 8-8, 10-12, 12-3 Optimisation d'une trajectoire 8-8 Options d'optimisation 7-5

## **P**

Post-traitement 1-1, 2-3, 4-1, 4-12, 10-12, 12- 1 Pour commencer 1-3, 2-1, 6-5, 8-7 Poutre 2-2, 4-14, 5-3, 6-5–6-6, 6-7, 9-1, 9-3, 9-6, 9-10, 10-3, 10-5, 10-7, 10-8, 12-1 Première utilisation 3-2 présent 2-4 Pression de la sélection 7-7 Problèmes d'analyse 12-1 Procédure d'installation 1-3, 3-1 Professionnel 1-2

## **R**

Recherche limitée 7-7 Ressort 2-2, 7-1, 9-13, 9-16, 9-20, 10-5, 12-2 Ressort non-linéaire 2-2, 9-20, 12-2 Résultats de l'analyse 4-1, 4-12, 6-2, 9-9, 9-12 Roberts 5-10, 5-11, 12-3

## **S**

Simplex 1-2, 2-4, 7-1, 7-6, 7-7 souris 1-1, 1-2, 1-3, 3-1, 4-9, 4-11, 4-14, 6-1, 7-5, 10-1, 10-5, 10-7, 10-13, 12-3 Spline 10-9 Standard 1-2, 2-3, 4-18, 6-2, 6-6, 7-3, 7-5, 7- 7, 9-6, 9-10, 9-20, 10-10, 10-14–10-15, 12- 2, 12-6 Sur la modélisation 1-3, 5-1, 10-10 Synthèse 2-1, 2-2, 2-5, 4-7, 5-1, 5-3, 5-5, 5-6, 12-3–12-4 Synthèse de fonction d'angle 5-3

## **T**

Taille population 7-6 Taux de mutation 7-7 Train d'engrenages epicycloidal 5-9 Train d'engrenages hypocycloidal 5-8 Train hypocycloidal 8-4 Trajectoire 1-2, 2-3–2-4, 4-8, 4-18, 7-1, 7-3, 8-1, 8-5, 8-7–8-8, 10-13 *Trajectoire avec minutage* 7-3–7-4 Transmission engrenée actionnée par glissière 8-3 Transmission par courroie avec force externe 8-6 Trapezium 2-3, 12-3

## **U**

Un exemple rapide 4-2 Une visite guidée 1-3, 3-1, 6-8 Unités 6-1, 6-2–6-4, 7-4, 8-2, 10-4, 12-4 Utiliser des graphiques 6-8

## **V**

Vue d'ensemble 1-3, 1-1

### **W**

Watt 5-10, 12-3 Wizard 1-3, 4-6, 4-11, 5-1–5-3, 5-5, 5-6–5- 12, 8-7, 10-4, 12-3

## **Z**

Zone réduite 7-7